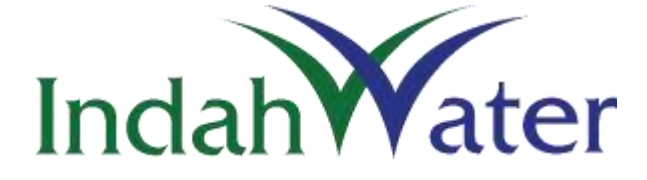

# **Desludging Management System (DMS)**

# **USER MANUAL**

### **Version 1.0**

**Main Office**

INDAH WATER KONSORTIUM SDN BHD

NO. 44 JALAN DUNGUN

DAMANSARA HEIGHTS

50490 KUALA LUMPUR

TEL: 03-2780 1100

FAX: 03-2780 1101

Nov 2018

Prepared by **Information Technology Department Indah Water Konsortium Sdn Bhd**

### **TABLE OF CONTENTS**

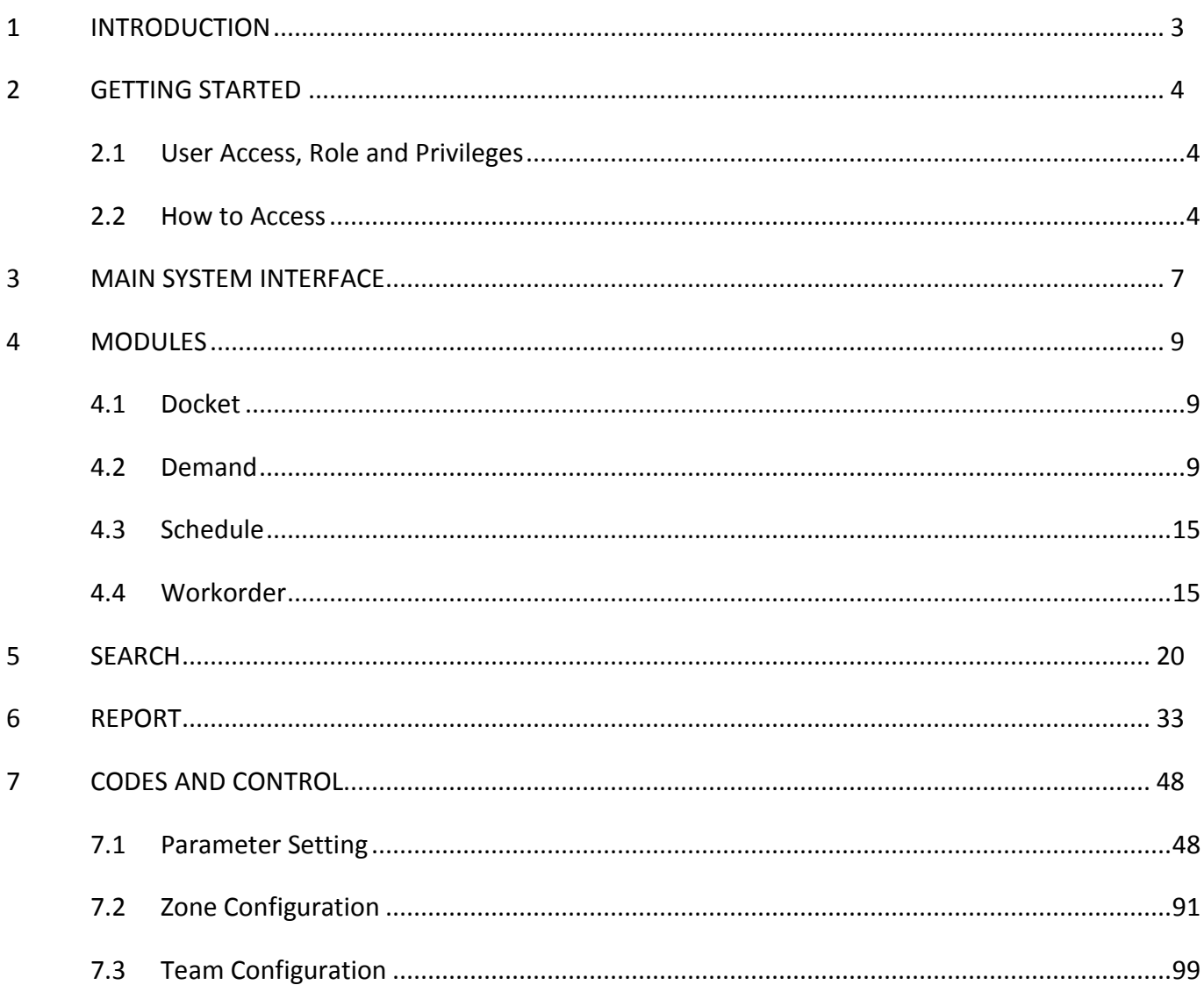

## <span id="page-2-0"></span>**1 INTRODUCTION**

Desludging Management System (DMS) is a web-based application designed to enable Desludging Business Unit (DBU) team to manage Desludging Work.

This new developed system will replace existing Customer Operation Enquiry & Desludging System (COEDS) which it can be accessible directly via web browser. DMS has the following functionalities:

- **EX Configurable System Parameter**
- **User Access Management**
- **Property Management, including Main/Sharing record maintenance**
- **Docket Management**
- Workorder Management

## <span id="page-3-0"></span>**2 GETTING STARTED**

#### <span id="page-3-1"></span>**2.1 User Access, Role and Privileges**

Each users will be assigned to specific role based on their role & responsibilities. Table below explains the different level of the access rights and corresponding explanation for each role. Is it important to note that the given role is not necessarily identical to actual staff position.

There are four (4) types of access rights (roles) available in DMS application:

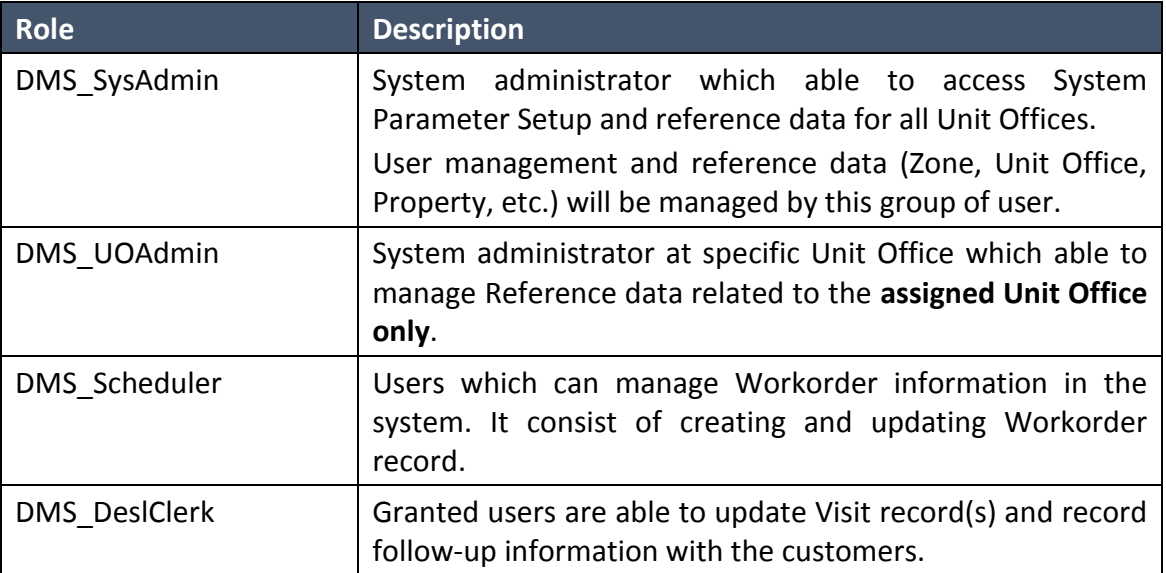

#### <span id="page-3-2"></span>**2.2 How to Access**

1) Open browser (**recommended to use Google Chrome**) and type in the following URL at the address bar:

### **http://i.iwk.com.my**

2) Click on icon as per snapshot in Figure 1.0 below.

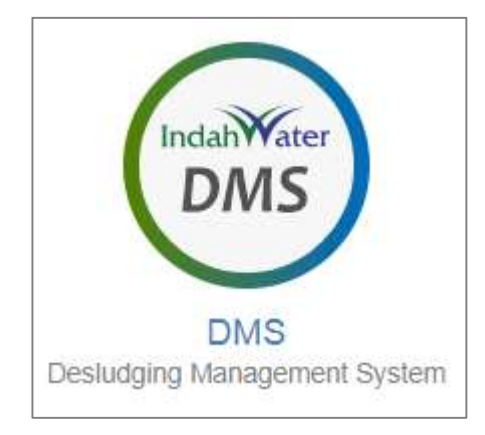

*Figure 2.0: DMS Shortcut Link*

#### 3) Enter **Username** and **Password**.

Make sure to use your own **IWK Network ID** to login into the system. There is no separate login account which previously used when accessing COEDS application.

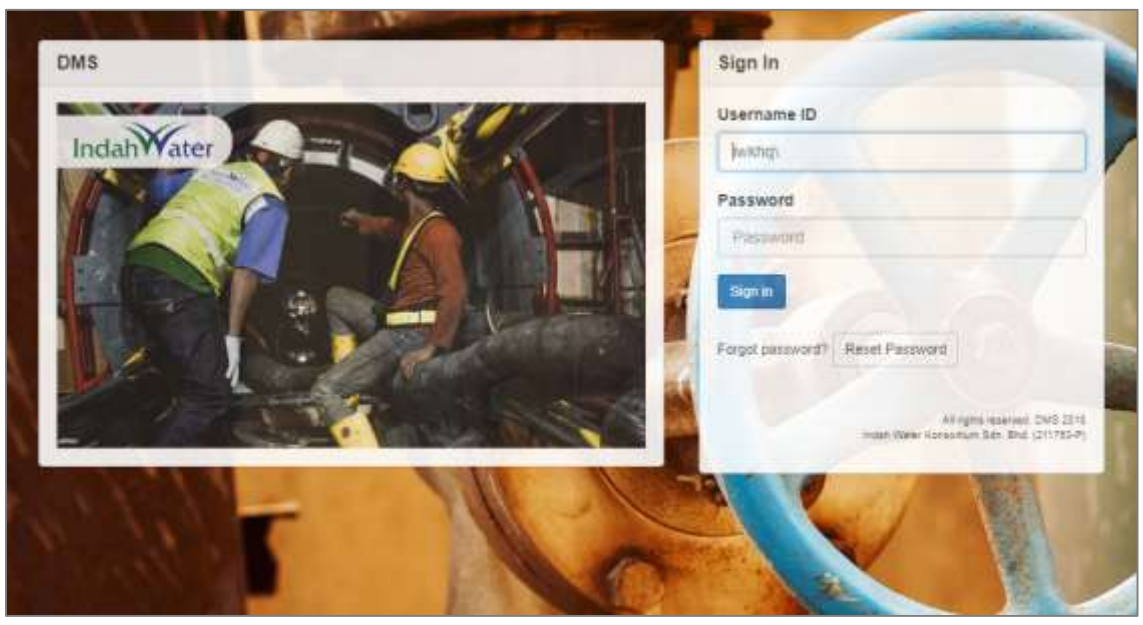

*Figure 2.1: DMS Login Page*

4) To proceed, click on "Sign in" button.

**Username and password are CASE-SENSITIVE. Make sure you are using the correct case for each letter in your username and password.**  $\bigodot$ 

5) System will prompt the following message if the combination are not valid.

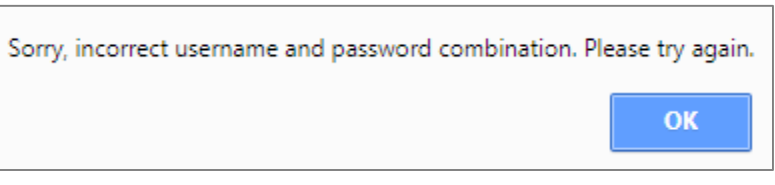

*Figure 2.2: Invalid Login Message*

# <span id="page-6-0"></span>**3 MAIN SYSTEM INTERFACE**

Once combination Username and Password matched the credential, DMS Main Desktop Interface will be displayed. Refer to Figure 3.0.

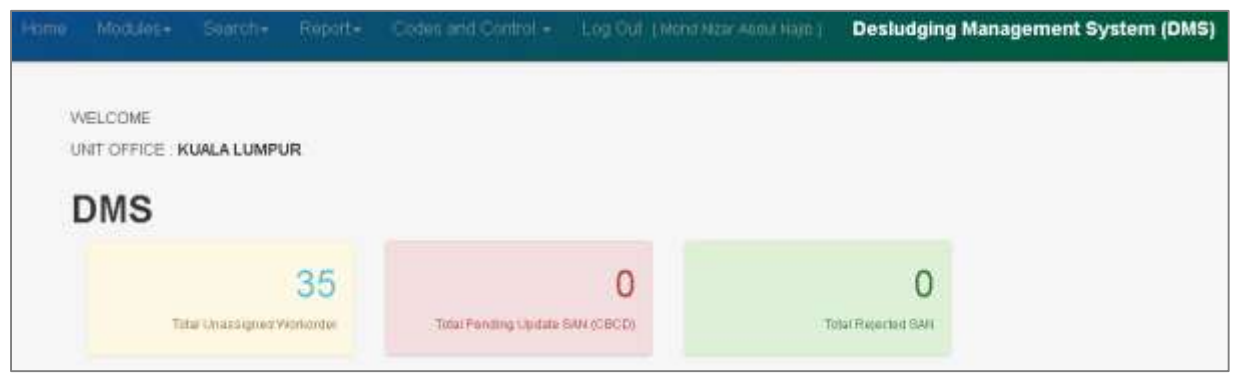

*Figure 3.0: Main System Interface*

Each logged-in user will have different menu link available based on the granted roles. List of menu and brief explanation are as follows:

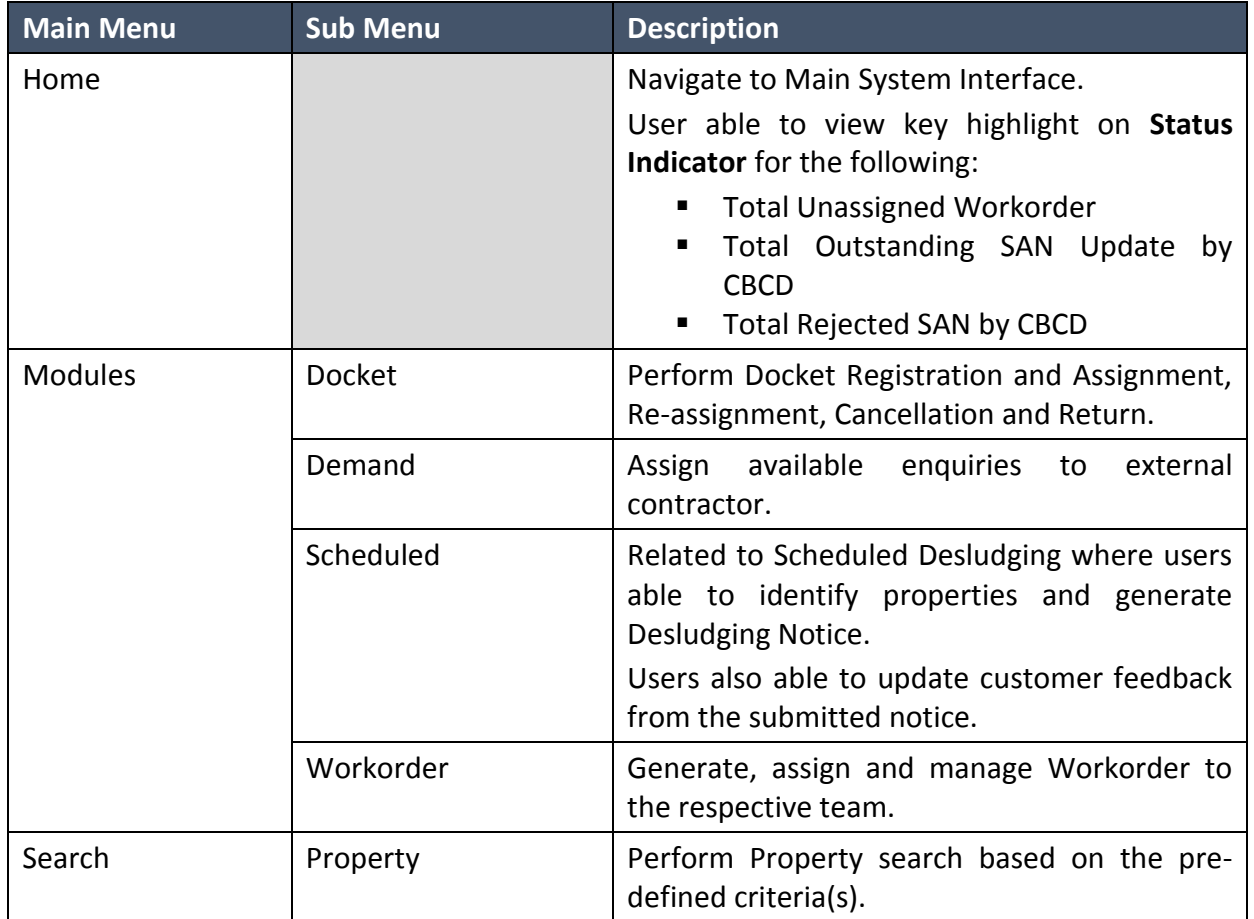

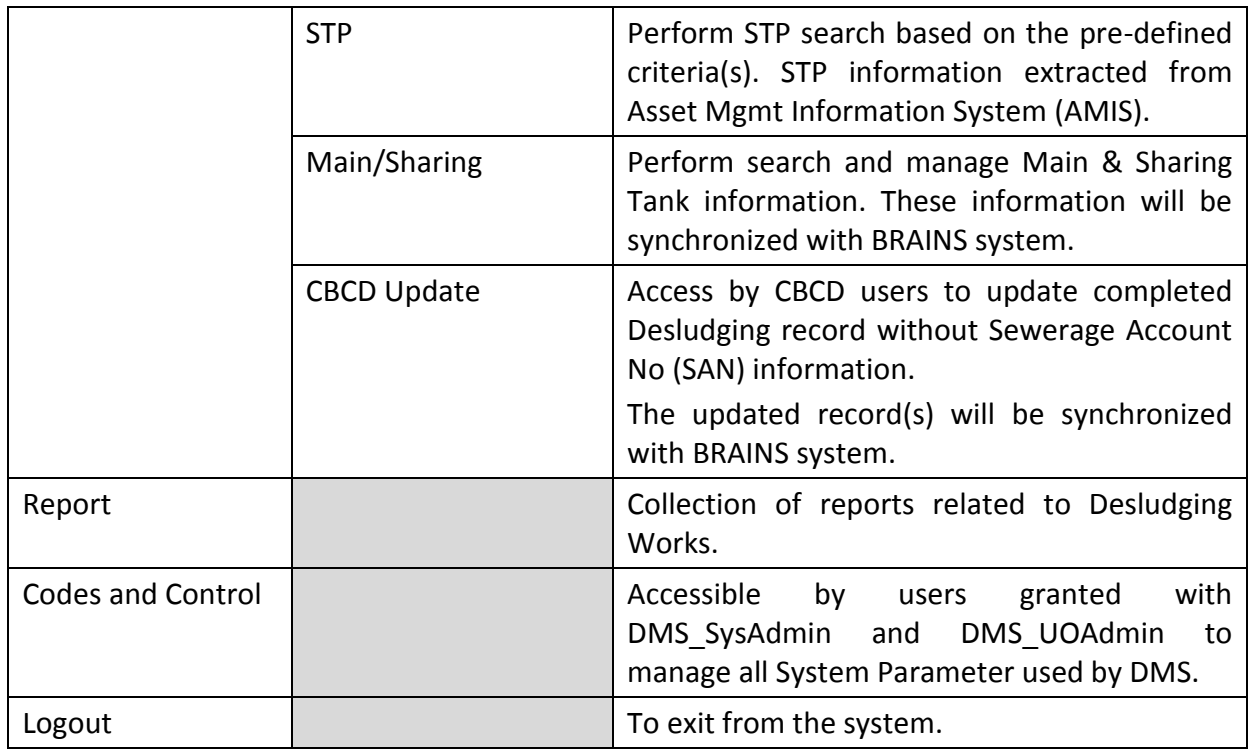

Please refer to the following section on the detail functionalities for the available menus.

### <span id="page-8-0"></span>**4 MODULES**

#### <span id="page-8-1"></span>**4.1 Docket**

#### <span id="page-8-2"></span>**A. Registration**

The screen is used to register and assign dockets to staff or external contractor.

 Click on the menu **Modules > Docket > Registration**. Docket Registration screen as per figure 4.1.A-1 will be displayed.

|                                         | Field's reaction with " are Mandatory" |                  |                  |                                 |              |                            |           |                      |
|-----------------------------------------|----------------------------------------|------------------|------------------|---------------------------------|--------------|----------------------------|-----------|----------------------|
|                                         |                                        |                  |                  |                                 |              |                            |           |                      |
| DOCKET REGISTRATION                     |                                        |                  |                  |                                 |              |                            |           | W                    |
| <b>LINIT OFFICE ":</b>                  | -Flease relative year- * Feet          |                  |                  |                                 |              |                            |           |                      |
| DOCKET NO FROM ":                       | 18                                     |                  |                  | DOCKET NO TO:<br>$-90$          |              |                            |           |                      |
| 1550ED TO 7:                            | -Flague select a yalue-                | Find.<br>×       |                  | <b>Distances</b>                |              |                            |           |                      |
| ISSUED TO STAFF 5                       |                                        |                  |                  |                                 |              |                            |           |                      |
| <b>CONTRACTOR</b>                       | -Flaske select a year-                 | $r$ First        |                  |                                 |              |                            |           |                      |
| ISSUE DATE +                            |                                        |                  |                  |                                 |              |                            |           |                      |
|                                         | $\frac{1}{2}$                          |                  |                  |                                 |              |                            |           |                      |
|                                         | <b>RESIDENT</b>                        |                  |                  |                                 |              |                            |           |                      |
|                                         | RECENTER                               |                  |                  |                                 |              |                            |           |                      |
| Distin/opmen 1 to 23 of 23 most Page 1. |                                        |                  |                  |                                 |              |                            |           |                      |
| <b>Data created</b>                     | <b>INIT DEFICE ?!</b>                  | DODGET NO FROM " | DOCKET NO TUL    | <b>INSURING TO THE</b>          |              | <b>ISSUED TO STAFF *!</b>  |           | <b>ISSUE GATE *I</b> |
|                                         | $-M$ haves<br>$\overline{\phantom{a}}$ |                  |                  | -Al Serm-                       | $\mathbf{r}$ | $-441$ Harris-             | $\bullet$ |                      |
| 31-Nov-2010/03-30 PW                    | <b>GOMBAK</b>                          | 50281            | <b>SODS&amp;</b> | HADAH WATER KONSCRITAIN SEN BHD |              | <b>Mohd Nasser Hi Muss</b> |           | U1-Nov-2018          |
| 31-04-2018 11:45 AM<br>$\rightarrow$    | <b>BUMBAK</b>                          | 841<br>50189     | 50198            | HADAH WATER KONSORTIUM SDN BHD  |              | NOORHASLIZA ABDULLAH       |           | 31-Dd-2018           |
| 34 0 0 2018 00:51 AM                    | <b>SHAH ALMA</b>                       | 1009             | 1018             | INDAH WATER KONSORTIUM SDN 8HD  |              | PRAISA SUSPUSANNAMI        |           | 24/009-28/98         |

*Figure 4.1.A-1: Docket Registration*

User able to perform the following transaction depending on the granted access:

#### o **Register new docket**

1. Refer to Figure 4.1.A-1, enter the information as follows:

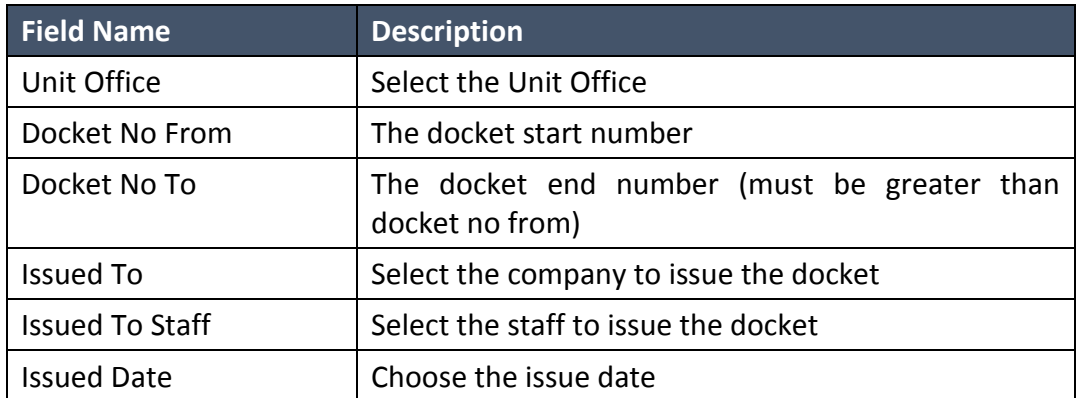

2. Click on "**Register**" button to register the dockets.

3. A prompt message as figure 4.1.A-2 will be displayed

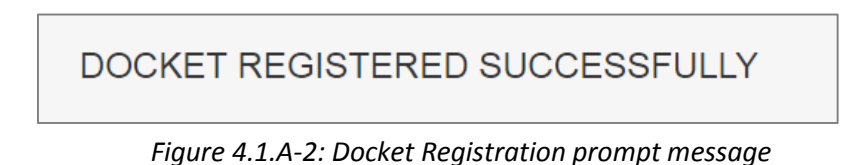

#### o **Dynamic records sorting**

1. From the Docket Registration page (refer to Figure 4.1.A-1), click on the target column header (mark in red from Figure 4.1.A-3 below). System will dynamically rearrange record sequence order based on the selected column.

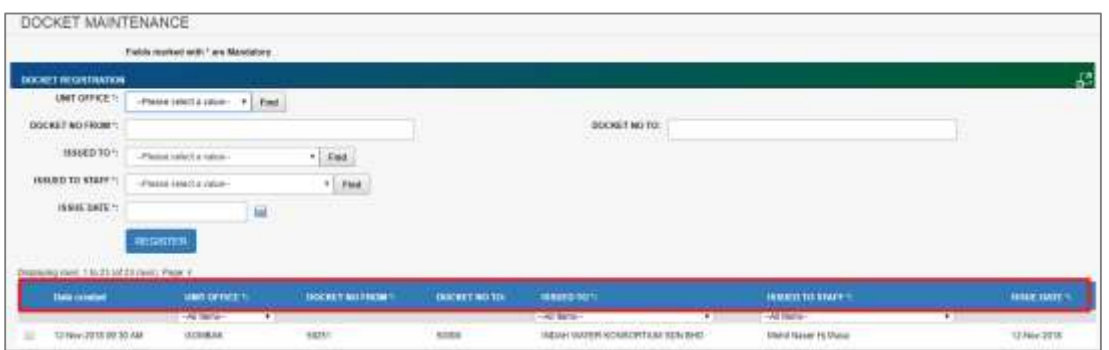

*Figure 4.1.A-3: Docket Registration – Header*

#### o **Dynamic records filtering**

1. Choose on target record filter at the Docket Registration page. Available selection for "Unit Office", "Issued To" and "Issued To Staff". Once selected, system will show record(s) related to the filter criteria only.

#### o **View docket registration details**

1. From the Docket Registration list page (refer to Figure 4.1.A-1), click on the target record. System will display detail docket registration information for the selected record. Refer to Figure 4.1.A-4.

|               | DOCKET LIST                                                        |                                             |                              |                         |                                                                           |                      |                    |                       |                 |                     |
|---------------|--------------------------------------------------------------------|---------------------------------------------|------------------------------|-------------------------|---------------------------------------------------------------------------|----------------------|--------------------|-----------------------|-----------------|---------------------|
|               | <b>Details</b><br>Dropraying rows: 1 to 50 tof 51 rows). Page: 1 Z | All care you insulate Espitas, CRI 202 200. |                              |                         |                                                                           |                      |                    |                       |                 |                     |
|               | <b>Created by</b>                                                  | <b>Date created</b>                         | <b>UG CODE</b>               | <b>DOCKETNO:</b>        | ISSUED TO:                                                                | ISSUED TO STAFF:     | <b>ISSLE DATE:</b> | <b>RETURNED DATE:</b> | <b>REMARKS:</b> | <b>CANCEL DATE:</b> |
| ⊟             | Masturah Shahrir                                                   | 01-Nov-2018 63:40 PM                        | <b>GOMBAC</b>                | 50200                   | INDAH WATER KONSORTUM SEIN BHD                                            | Mond Soft Mond Nor   | 01-Nov-2018        |                       |                 |                     |
| Đ             | Mashmin Shahnr                                                     | D1-Nov-2010 03:40 PM                        | <b>OOMBAK</b>                | 50201                   | INDAH WATER KONGORTIUM SDN (IHD)                                          | Mohd Eati Mahd Nor   | 01-Nov-2018        |                       |                 |                     |
| ш             | <b>Masturah Shahnr</b>                                             | 01-Nov-2018 03:40 PM                        | GONBAC                       | 50202                   | INDAH WATER KONSORTION SON BHD                                            | Mohd Nasar Hi Musa   | 01-Nov-2018        |                       |                 |                     |
| $\Rightarrow$ | Masturah Shahor                                                    | D1-Nov-2018 83:40 PM                        | <b><i><u>OCMBAIC</u></i></b> | Controlled and<br>50203 | INDAH WATER KONSORTIUM SDN BHD                                            | Mond Naper Hi Musa   | 01-Nov-2018        |                       |                 |                     |
| ⋑             | Masturah Shahnr                                                    | 01-Nov-2018 03:40 PM                        | <b>GOMBAL</b>                | 50204                   | INDAH WATER KONSORTIUM SDN IIHD                                           | Mohd Nasser Hi Music | #1-Nov-2018        |                       |                 | D1-Nov-2018         |
|               | <b>Masturah Shahrir</b>                                            | D1-Nov-2018 83:40 PM                        | <b>GOMBAK</b>                | 60205                   | INDAH WATER KONSORTIUM SDN BHD<br>* 100 % (100 %) 이 200 % (100 %) (100 %) | Mond Nasar Hi Musa   | 01-Nov-2019        |                       |                 |                     |
| 田             | Masturah Shahrir                                                   | 01-Nov-2018.03:40 PM                        | <b>GOMBAK</b>                | 90206                   | INDAH WATER KONSORTUM SON SHD                                             | Mond Naper Hi Musar  | 01-Nov-2018        |                       |                 |                     |
| Ð             | Mashrun Shahn                                                      | D1-Nov-2018 63:40 PM                        | <b>GOMBAIC</b>               | 56207                   | TIIDAH WATER KONSORTIUM SDILBHD                                           | Mohd Nasar Hi Musa   | 01-Nov-2018        |                       |                 |                     |

*Figure 4.1.A-4: Detail Docket List*

#### **B. Re-assign**

1. Click on the menu **Modules > Docket > Re-assign**. Docket Re-assign screen as per figure 4.1.B-1 will be displayed.

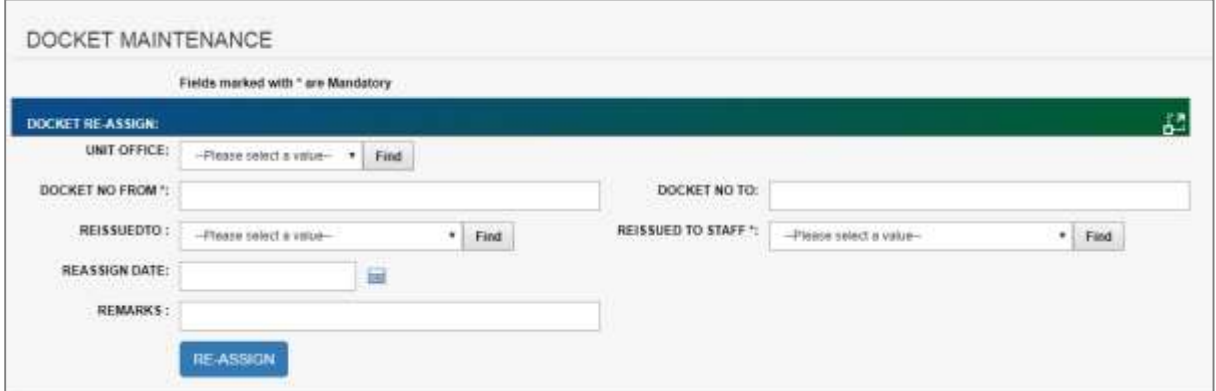

*Figure 4.1.B-1: Docket Re-assign*

2. Enter the information as follows:

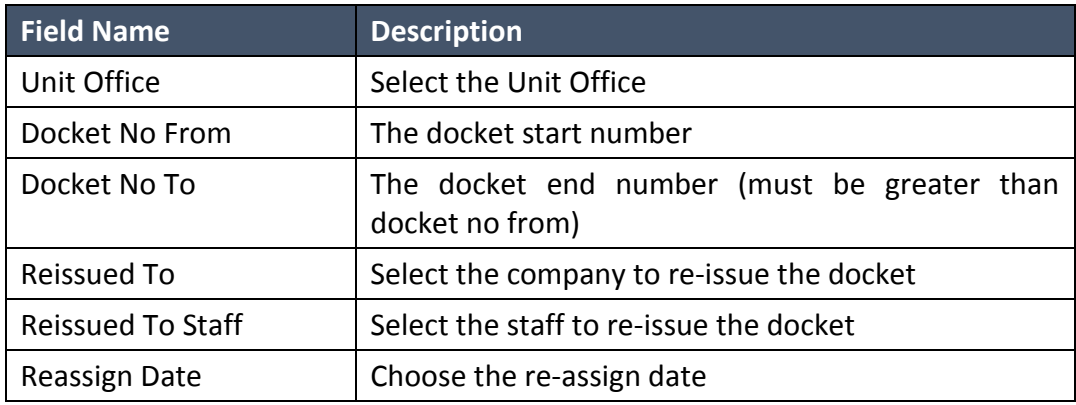

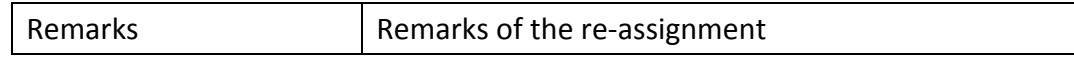

- 3. Click on "**Re-assign**" button to register the dockets.
- 4. A prompt message as figure 4.1.B-2 will be displayed

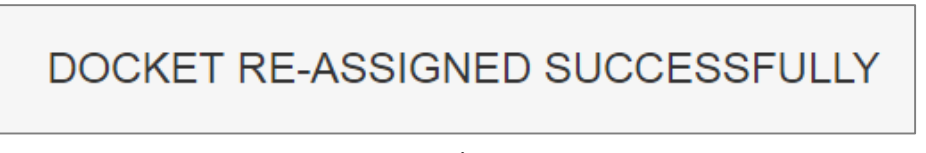

*Figure 4.1.B-2: Docket Re-assign message*

#### **C. Cancellation**

1. Click on the menu **Modules > Docket > Cancellation**. Docket Cancellation screen as per figure 4.1.C-1 will be displayed.

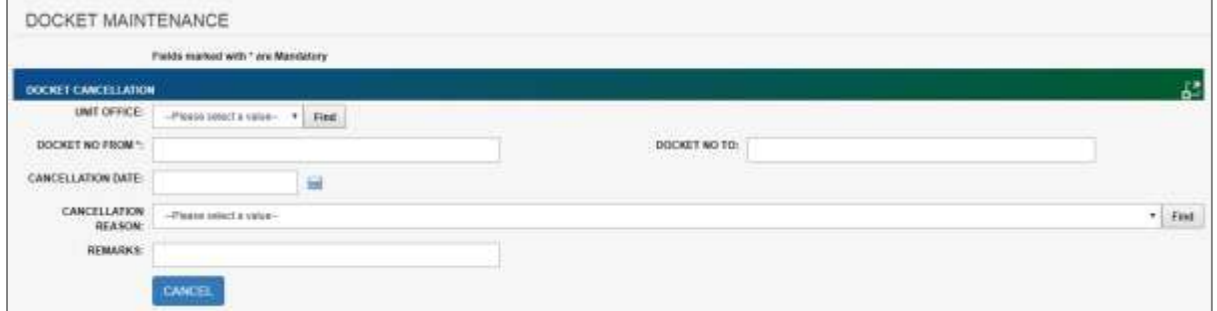

*Figure 4.1.C-1: Docket Cancellation*

2. Enter the information as follows:

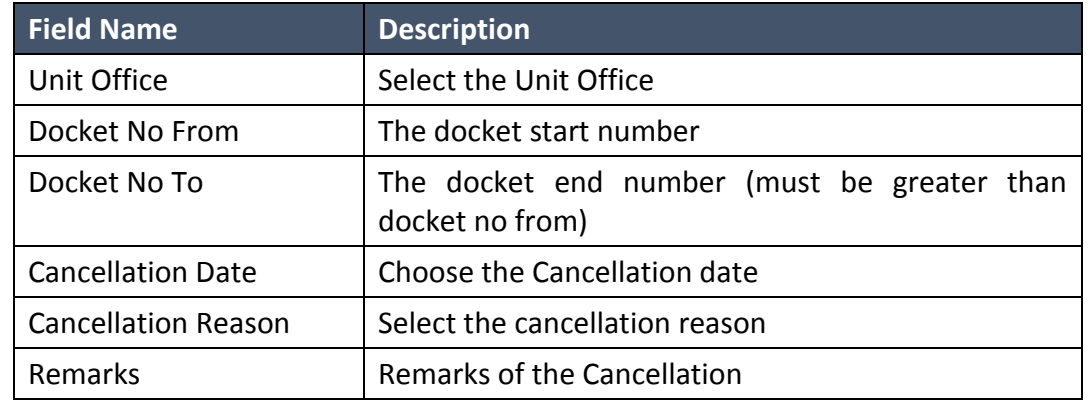

- 3. Click on "**Cancel**" button to register the dockets.
- 4. A prompt message as figure 4.1.C-2 will be displayed

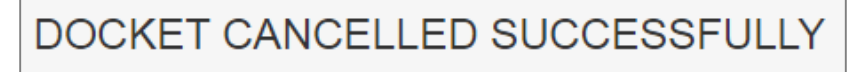

*Figure 4.1.C-2: Docket Cancellation prompt message*

#### **D. Return**

1. Click on the menu **Modules > Docket > Return**. Docket Return screen as per figure 4.1.D-1 will be displayed.

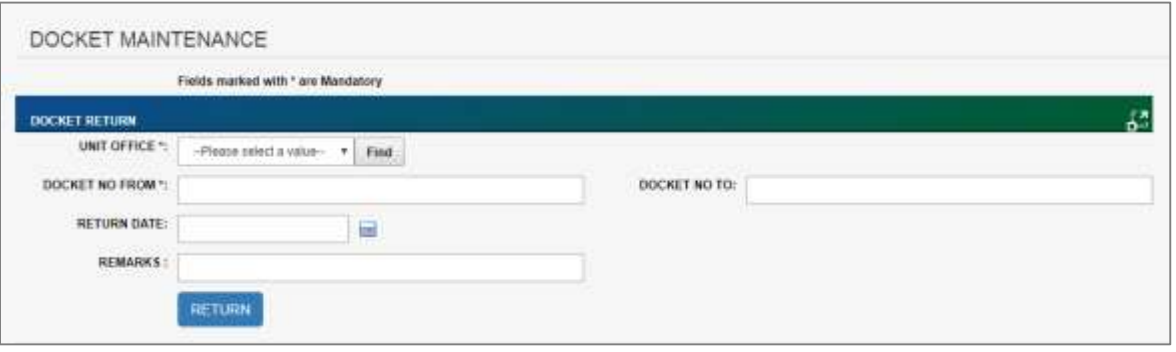

*Figure 4.1.D-1: Docket Return*

2. Enter the information as follows:

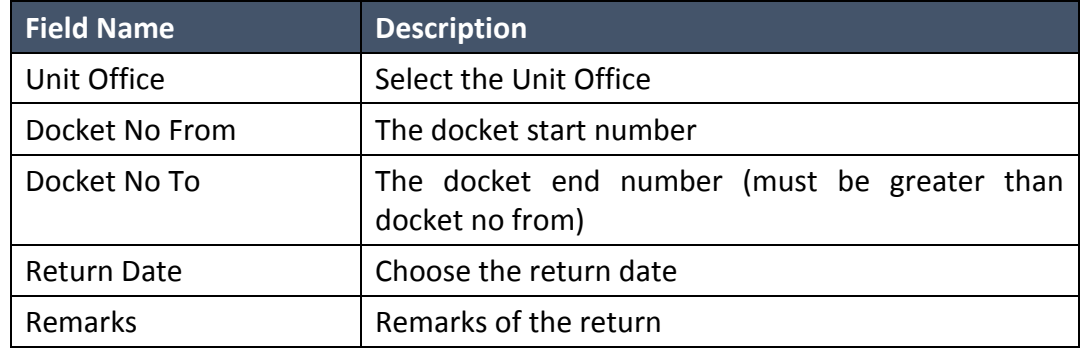

- 3. Click on "**Return**" button to register the dockets.
- 4. A prompt message as figure 4.1.D-2 will be displayed

**DOCKET RETURNED SUCCESSFULLY** 

*Figure 4.1.D-2: Docket Return prompt message*

#### **4.2 Demand**

1. To schedule demand desludging, click on menu **Modules > Demand**. Assigned Scheduled Date & Contractor screen as per figure 4.2-1 will be displayed.

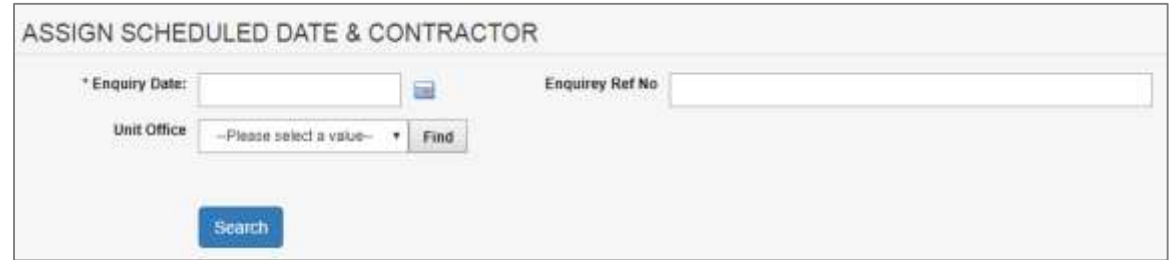

*Figure 4.2-1: Assigned Scheduled Date & Contractor screen*

- 2. You may search by Enquiry Date and Unit Office or/and Enquiry Ref No. Enquiry date is a mandatory.
- 3. System will display the list as per your selection. Refer figure 4.2-2.

| <b>UNIT Office</b> |    | 1 November 2018          | 扁                           |                |                    | Enquiriey Set No. |                         |               |                                 |
|--------------------|----|--------------------------|-----------------------------|----------------|--------------------|-------------------|-------------------------|---------------|---------------------------------|
|                    |    | <b>GOMBAK</b><br>------- | $-$ Fast                    |                |                    |                   |                         |               |                                 |
|                    |    | Sauch                    |                             |                |                    |                   |                         |               |                                 |
|                    |    |                          |                             |                |                    |                   |                         |               |                                 |
|                    |    | <b>Engany Tot No.</b>    | <b>Engine Type</b>          | <b>United</b>  | CUSTOMER / COMPANY | Esgary Item:      | <b>Accomment Date</b>   | Screenia Date | Cyrtische                       |
|                    | 目  | <b>OBI</b>               | <b>Derrend Deskubping</b>   | <b>UCMBLAK</b> |                    | 81-Nov-2018       |                         | 01-Nav-2018   | INSIAH WATER KONSORTIUM SON BHD |
|                    | 奴  | 1290                     | Responsive Destadging (IST) | <b>BOMBAK</b>  |                    | 01-Nov-2018       |                         | 01-1464-2010  | INDAH WATER KONSORTIUM SON BHD  |
|                    | o  | cas                      | Responsive Deskudjang (IST) | <b>BOMBAK</b>  |                    | 01-Nov-2018       | SE-New-2018             | 01-Nov-2018   | INDAH WATER KONSORTIUM SDN 8HD  |
|                    | 33 | <b>GST</b>               | Denies Destudent            | DOMBAN         |                    | 01-Nov-2018.      |                         |               |                                 |
| - Scheduled Date   |    |                          | 匾                           |                |                    | Done By:          | -Finane insect a value- |               | $\bullet$ Find                  |

*Figure 4.2-2: Assigned Scheduled Date & Contractor list*

- 4. Click on checkbox button  $\Box$  for to select the enquiry ref no. You may select more than one.
- 5. Choose the Schedule Date and Done By.
- 6. Click on "**Assign**" button to assign the enquiries.
- 7. A prompt message as figure 4.2-3 will be displayed

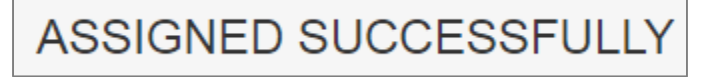

*Figure 4.2-3: Enquiry assigned prompt message*

#### <span id="page-14-0"></span>**4.3 Schedule**

#### <span id="page-14-1"></span>**E. Generate Notice**

To generate notice for scheduled desludging, click on menu **Modules > Schedule > Generate Notice**. Generate Notice screen as per figure 4.3.A-1 will be displayed.

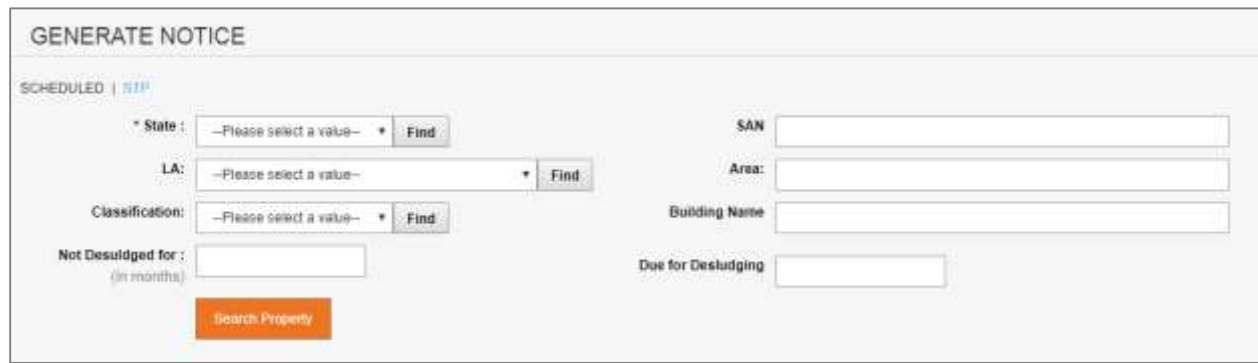

*Figure 4.3.A-1: Generate Notice screen*

#### o **Generate notice for property**

1. Refer to Figure 4.3.A-1, You may search by below fields:

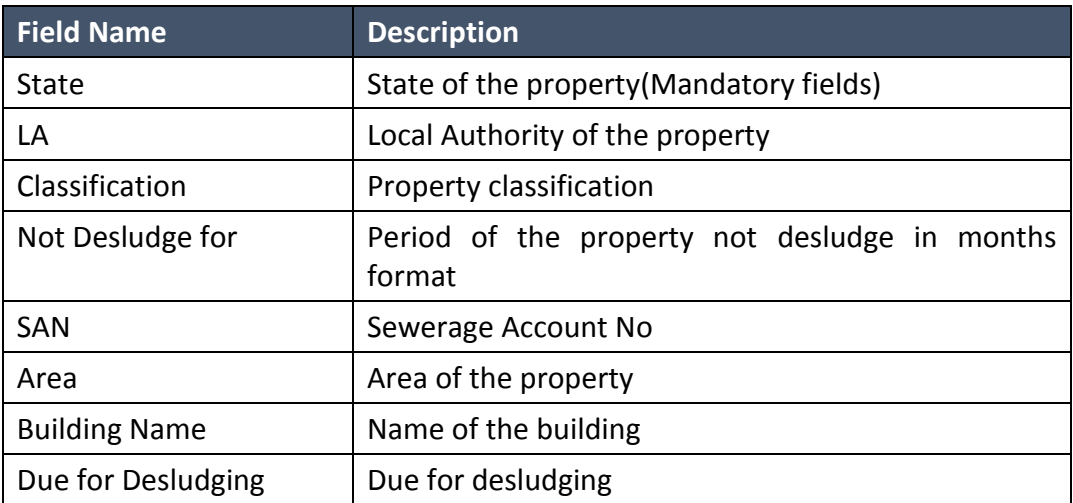

2. Click on the "**Search Property**", system will display the list as per your selection. Refer figure 4.3.A-2.

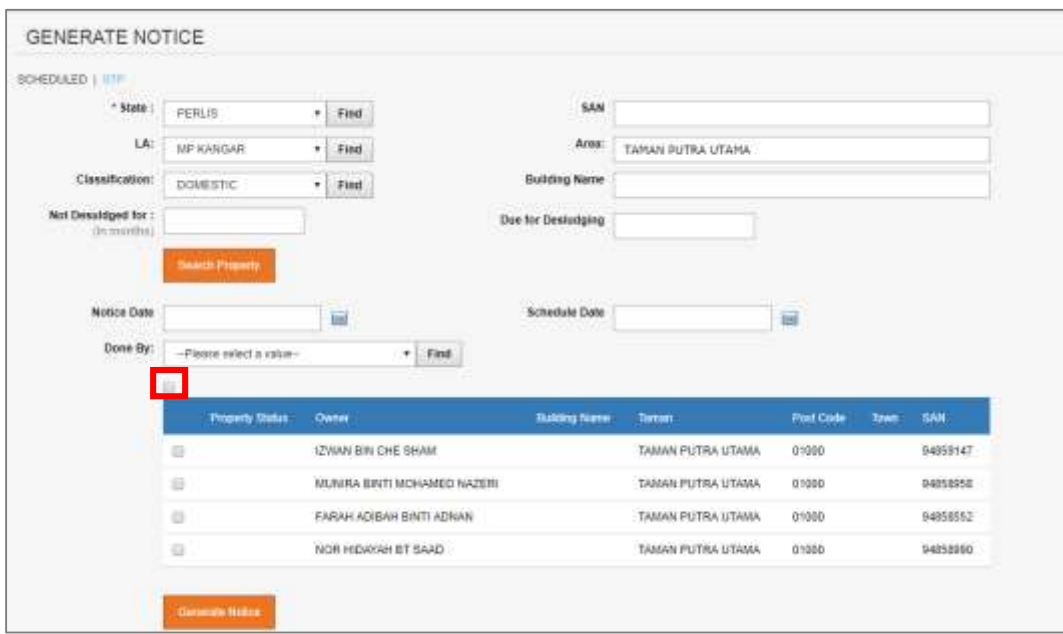

*Figure 4.3.A-2: Generate Notice list*

- 3. Click on checkbox button  $\Box$  to select the property. You may select more than one. To select all listed properties, click on  $\Box$  on top of the header. Refer to Figure 4.3.A-2.
- 4. Choose the Notice Date; the Schedule Date will be automatically set 7 days from the Notice Date.
- 5. Select Done By.
- 6. Click on "**Generate Notice**" button to generate the notice.
- 7. The Notice will be displayed as per Figure 4.3.A-3.
- 8. Click on the Back to Generate Notice to return to generate Notice Screen. Refer to Figure 4.3.A-3.

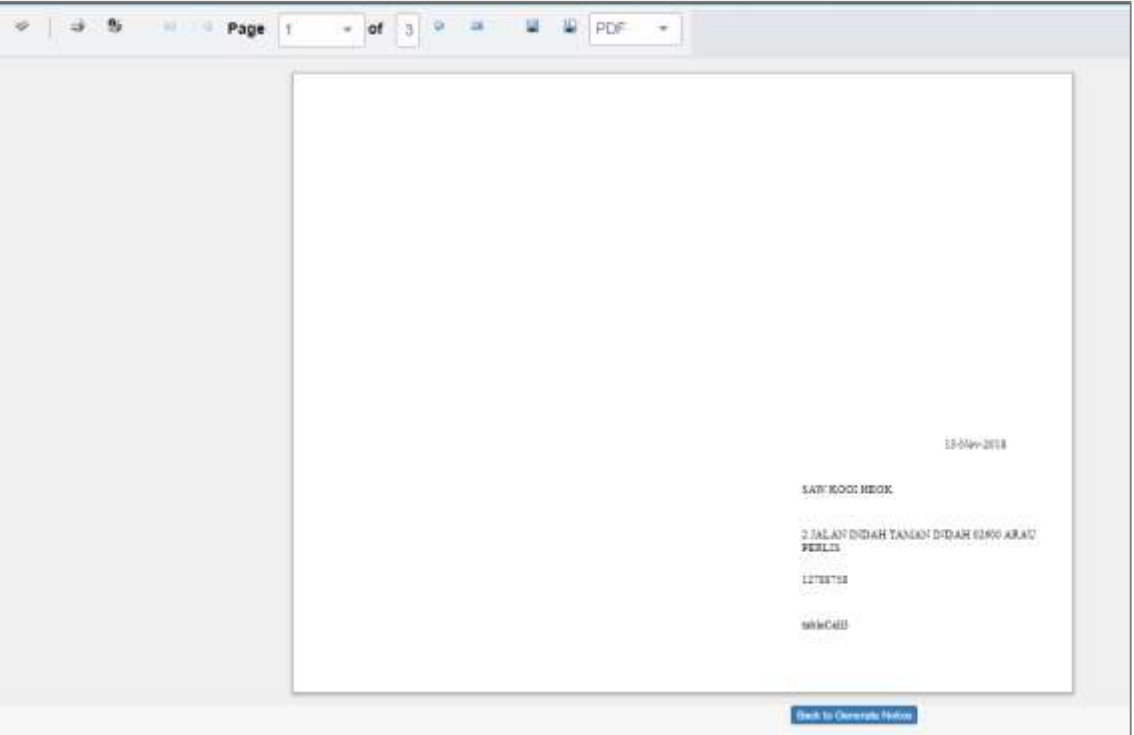

*Figure 4.3.A-3: Notice screen*

#### o **Generate notice for STP**

1. Refer to Figure 4.3.A-4, click on the STP.

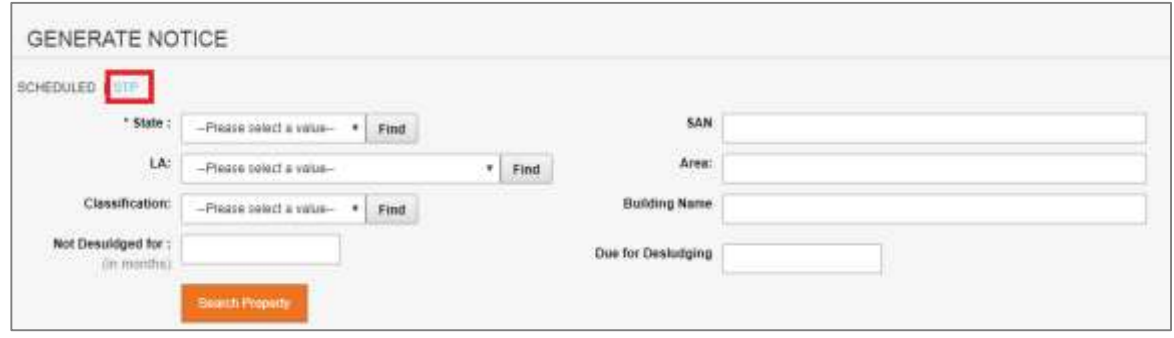

*Figure 4.3.A-4 – Generate Notice*

2. System will display Generate Notice screen as per Figure 4.3.A-5

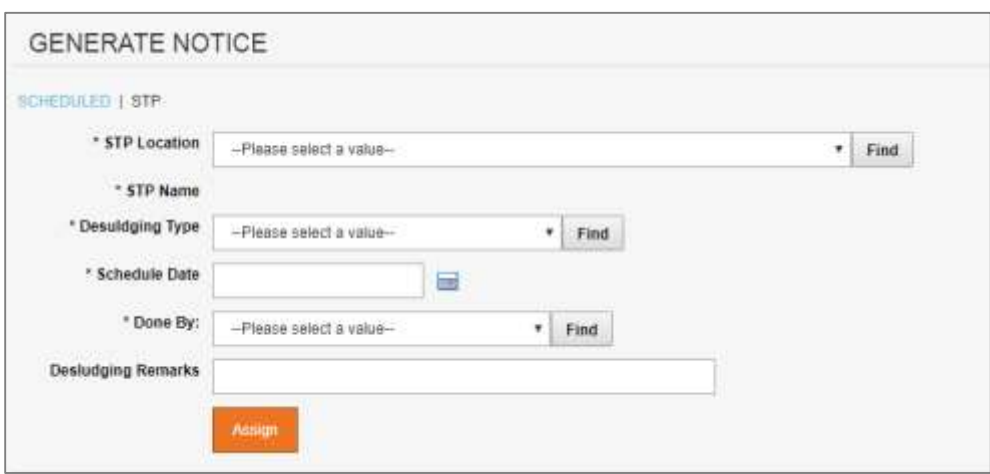

*Figure 4.3.A-5 – Generate Notice by STP*

3. Enter the information as below:

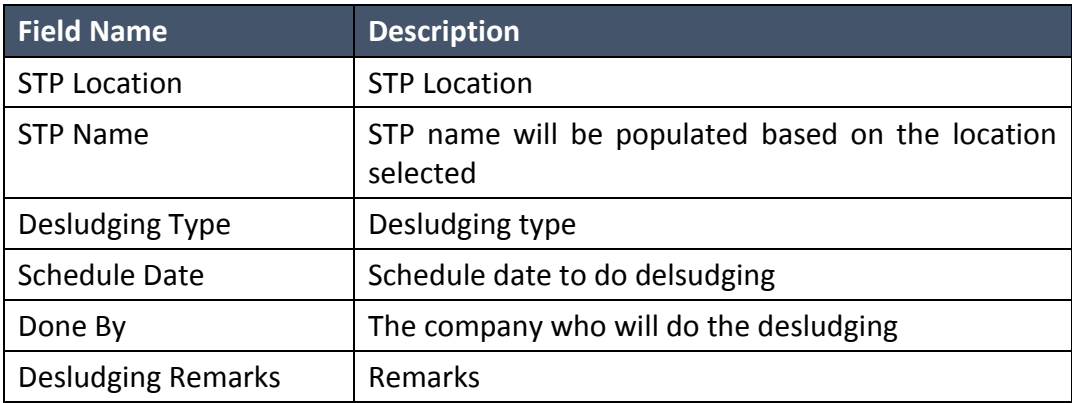

- 4. Click on "**Generate Notice**" button to generate the notice.
- 5. The Notice will be displayed as per Figure 4.3.A-3.
- 6. Click on the Back to Generate Notice to return to generate Notice Screen. Refer to Figure 4.3.A-2.

#### **F. Notice Feedback**

1. To update notice feedback, go to menu **Modules > Schedule > Notice Feedback.** Notice Feedback screen as per figure 4.3.B-1 will be displayed.

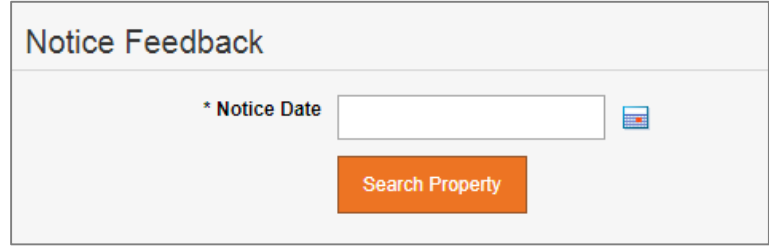

*Figure 4.3.B-1 – Notice Feedback screen*

2. Select the notice date. Then click on the **"Search Property"** button**.** System will display list of property for the selected notice date. Refer to Figure 4.3.B-2.

| I Notice Date          |                | $\blacksquare$<br>13 November 2015<br><b>Search Phoenix</b> |               |                  |                                            |                         |                    |
|------------------------|----------------|-------------------------------------------------------------|---------------|------------------|--------------------------------------------|-------------------------|--------------------|
| * Universiteind Reason |                | -Passa select x cause                                       | $+$ $km$      |                  |                                            |                         |                    |
|                        |                | Tomas                                                       | $\overline{}$ | 348              | Count                                      | <b>Building Florest</b> | <b>Photography</b> |
|                        | ٠              | <b>BANDAR TASK SENANGIN</b>                                 |               | NITTELL          | SUNARIAL BRITISERHO DALEI                  |                         | <b>TUTSE</b>       |
|                        | $\mathbb{R}^n$ | TAIMAI PUTAN LTIMA                                          |               | IMBRANI          | <b>INJOIN ADEAN BRITI ADMAN</b>            |                         | 030887             |
|                        | $\frac{1}{2}$  | <b>BANDAR TASIK SONANGIN</b>                                |               | HEESTING:        | SHAPES BIN SAAD                            |                         | TITER:<br>2375     |
|                        | ×              | TAINAI FUTBA UTABA                                          |               | GANSSORA         | AN DINSUL BINTT INCHILARED ANGERS          |                         | <b>CHORE</b>       |
|                        | $\equiv$       | THINKITEDAY:                                                |               | 12780758         | SHAV HOOL HEXIK                            |                         | 02088              |
|                        | $\mathbb{R}$   | TAIGHH PUTRA UTABIA                                         |               | 04055500         | TOR HELICAST \$7,5AO                       |                         | <b>CHOSE</b>       |
|                        | $\mathbb{R}^n$ | TAILAN PUTRA UTABA                                          |               | Deathline?       | <b>IZWAY BIN OVE SHAM</b>                  |                         | <b>OYOBE</b>       |
|                        | $\mathbb{R}$   | <b>BANDAR TADIK SENANGIN</b>                                |               | <b>HEHYSSET</b>  | ANMAD 1942ARDL SORRY BIN KABAFLOOM         |                         | TYT88              |
|                        | ٠              | <b>EMEMA TASK SENVIOR</b>                                   |               | <b>HESTAGE</b>   | MARMEND NATR BRINGHAM IT PAID @ ACUIT      |                         | 71758              |
|                        | $\mathbf{u}$   | <b>GANGAR TADRI SERVINGES</b>                               |               | rátri3dea        | 189 KOČENĚCH                               |                         | Ferne.             |
|                        | ×              | <b><i>BANKIAR TASIK BENAHORY</i></b><br>100 M 200 M 201     |               | <b>HEINTIBAS</b> | MARINHARD NAZYA BRI MOHARRO FAUZI @ JAZIAT |                         | TITM:<br>œ         |

*Figure 4.3.B-2 – Notice Feedback screen*

- 3. Select the Unsuccessful Reason.
- 4. Then Click on checkbox button  $\Box$  to select the property. You may select more than one. To

select all listed properties, click on  $\Box$  on top of the header. Refer to Figure 4.3.A-2.

- 5. Click on the "**Update**" button to update the unsuccessful reason code.
- 6. A prompt message as figure 4.3.B-3 will be displayed

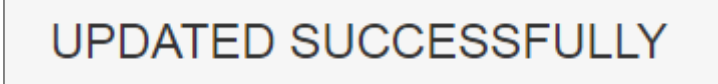

*Figure 4.3.B-3: Notice Feedback prompt message*

#### **G. Unsuccessful Properties**

1. To view list unsuccessful properties, go to menu Modules > Schedule > Unsuccessful Properties. Unsuccessful Properties screen as per Figure 4.3.C-1 will be displayed schedule by property.

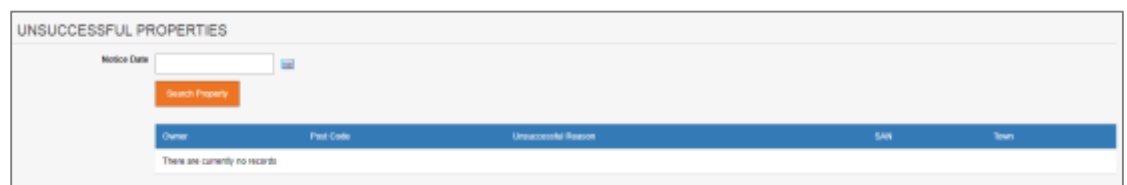

*Figure 4.3.C-1: Unsuccessful Properties screen*

2. Select the Notice Date, then click on "**Search Property**" button. System will display list of property for the selected notice date. Refer to Figure 4.3.C-2.

| Notice Date<br><b>ANGLET</b> | w<br>13 November 2019<br><b>Institute</b>                                                                                                    |                |                          |          |                    |
|------------------------------|----------------------------------------------------------------------------------------------------|----------------|--------------------------|----------|--------------------|
|                              |                                                                                                    |                |                          |          |                    |
|                              | <b>Clement</b>                                                                                                    | PartCode       | <b>Drownsmake Region</b> | 5411     | <b>THAT</b>        |
|                              | states with a construction of the construction of the construction of<br>FOR AH ADEAH BINTI ADALAH<br>public David Lincoln Wilson dead active of an | 01000<br>62000 | Parting seal             | 04858852 | KANSAR<br>LENGGENG |

*Figure 4.3.C-2: List of Unsuccessful Properties screen*

#### **4.4 Workorder**

#### <span id="page-19-0"></span>**A. Create & Assign**

To Create & assign for work order, click on menu **Modules > Work order > Create & Assign**. Work order screen as per figure 4.4.A-1 will be displayed.

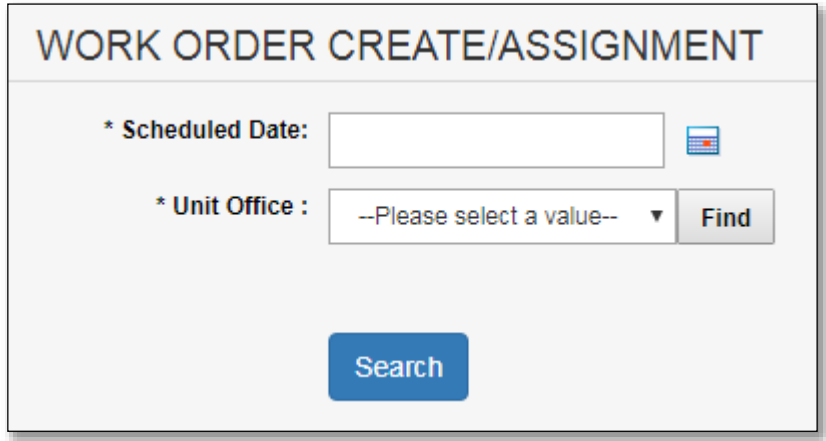

*Figure 4.4.A-1: List of Unsuccessful Properties screen*

*1.* Select the schedule date & unit office. Then click on the **"Search"** button**.** System will display list of property for the selected schedule date. Refer to Figure 4.4.B-2.

|               |                 | $*$ Find              |                                            |                        |                       |
|---------------|-----------------|-----------------------|--------------------------------------------|------------------------|-----------------------|
|               | <b>Search</b>   |                       |                                            |                        |                       |
|               | Engurny Ref No: | <b>Cinnuogno Type</b> | Curiomer / Compone                         | Manifataring Indicates | <b>Schedule Elate</b> |
|               | m               | Scheduled             | AHMAD NAZARUL SUKRY BIN KAMARUDDIN         |                        | 23-Nov-2018           |
|               | D               | <b>Scheduled</b>      | LIM KOOI HEOH                              |                        | 23-Nov-2018           |
|               | 日               | Scheduled             | MUHAMMAD NAZRI: BIN MOHAMED FAUZI @ JAZULI |                        | 23-Nov-2018.          |
|               | II)             | Schedulett            | AHMAD NAZARUL SUKRY BIN KAMARUDDIN         |                        | 23-Nov-2018           |
|               | 10              | <b>BETWOUND</b>       | LIM KOOI HEOH                              |                        | 25-Nov-2018           |
|               | m               | Stheduled             | MUHAMMAD NAZRI BIN MOHAMED FALIZI @ JAZULI |                        | 23-Nov-2018           |
| <b>TANKER</b> | WXM:5395        | $+$ Find              | Tanker Details                             |                        |                       |

*Figure 4.4.A-2: List of Properties on create & assign screen*

- 2. Then Click on checkbox button  $\Box$  to select the property. You may select more than one. To select all listed properties, click on  $\Box$  on top of the header. Refer to Figure 4.4.A-2.
- 3. Select the tanker then, Click on the "**Generate W/O**" button to set selected properties in one work order form.
- 4. The work order form will be displayed as per Figure 4.4.A-3.
- 5. Click on the Back to Work order create/assign to return to Work order create/assign Screen. Refer to Figure 4.3.A-3 & 4.3.A.4.

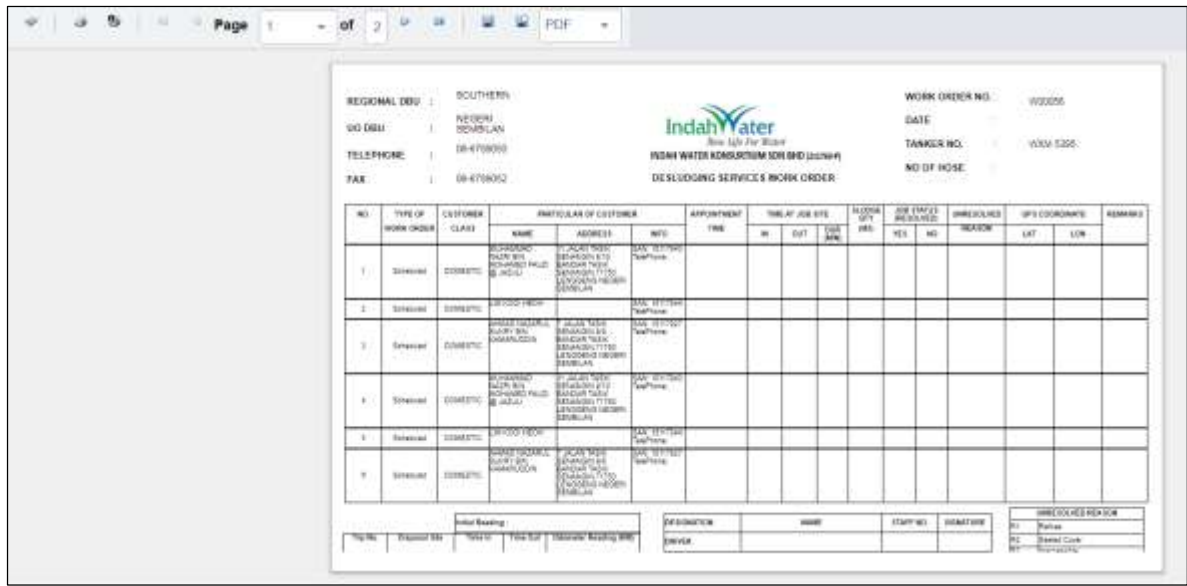

*Figure 4.4.A-3: List of Properties on create & assign screen*

| teo.                        | <b>TIPE OF</b>            | CUSTOMER |             | <b>FANCY EUGAR OF CUSTOMER</b> |       | <b>APPORTMENT</b>  |    | THE RT JOIL 17TH |                   | $\frac{\text{H}_2\text{O/H}}{\text{d}N}$ | LOB DATUE<br>(NESDLANGE) |     | DANASSAND            |                                      | - SFS COORDINATE                                 | <b>REMARKE</b> |
|-----------------------------|---------------------------|----------|-------------|--------------------------------|-------|--------------------|----|------------------|-------------------|------------------------------------------|--------------------------|-----|----------------------|--------------------------------------|--------------------------------------------------|----------------|
|                             | WORK CROSS!               | CLAIR    | <b>AANE</b> | ASSWELL                        | nerg. | <b>TAN</b>         | 图: | nir.             | $\frac{338}{486}$ | (0.01)                                   | 781                      | 140 | <b>HUA309</b>        | 'Litt                                | 1294                                             |                |
| x                           |                           |          |             |                                |       | CREWCH 1           |    |                  |                   |                                          |                          |     |                      | <b>Post</b>                          | --<br><b><i>CONSTRUCTION</i></b><br>solarly Home |                |
| ---<br>÷                    |                           |          |             |                                |       | EFERATOR I         |    |                  |                   |                                          |                          |     |                      | 亓                                    | Great Restrainis                                 |                |
| 18.                         |                           |          |             |                                |       | <b>11/99HV/3DR</b> |    |                  |                   |                                          |                          |     |                      | ket.<br>Ħ                            | State 1.                                         |                |
| ----<br>$\overline{a}$      |                           |          |             |                                |       | Name:              |    |                  |                   |                                          |                          |     |                      | kг                                   | Wi Recristule<br><b>Uniter Rentsueson</b>        |                |
|                             |                           |          |             |                                |       | $\cdots$           |    |                  |                   |                                          |                          |     |                      | Po.                                  | Seore Teris Demogal                              |                |
| 13.<br><b>International</b> |                           |          |             |                                |       | Signature          |    |                  |                   |                                          | <b>RTE Carractures</b>   |     |                      | 諒                                    | Rookspe                                          |                |
|                             | TOTAL TRAVEL INTRACE (NM) |          |             |                                |       |                    |    |                  |                   |                                          | <b>BUT BUYGET</b>        |     |                      | <b>MIT</b>                           | <b>Bartel Cryer</b>                              |                |
|                             |                           |          |             |                                |       |                    |    |                  |                   |                                          | <b>RIT Extended</b>      |     |                      | <b>MIE</b><br>$\overline{\rm HII}$ : | <b>Nortes Distrusied</b><br>Covalied             |                |
|                             |                           |          |             |                                |       |                    |    |                  |                   |                                          |                          |     |                      |                                      |                                                  |                |
|                             |                           |          |             |                                |       |                    |    |                  |                   |                                          |                          |     | <b>PIT PINNTHOLD</b> | RIA .                                | <b>Eover Obstructed</b>                          |                |
|                             |                           |          |             |                                |       |                    |    |                  |                   |                                          |                          |     |                      |                                      |                                                  |                |
|                             |                           |          |             |                                |       |                    |    |                  |                   |                                          |                          |     |                      |                                      |                                                  |                |
|                             |                           |          |             |                                |       |                    |    |                  |                   |                                          |                          |     |                      |                                      |                                                  |                |
|                             |                           |          |             |                                |       |                    |    |                  |                   |                                          |                          |     |                      |                                      |                                                  |                |

*Figure 4.4.A-4: List of Properties on create & assign screen*

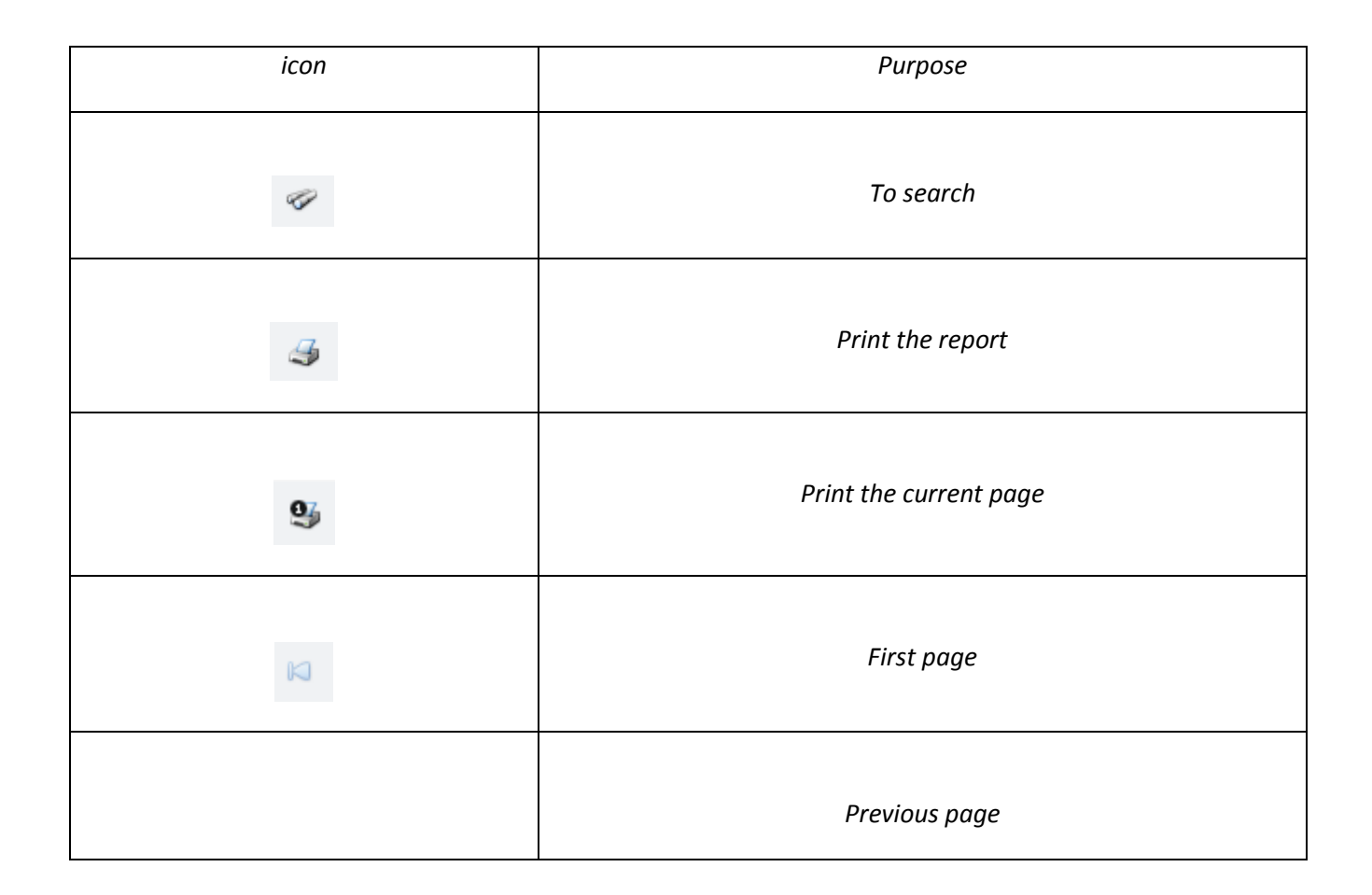

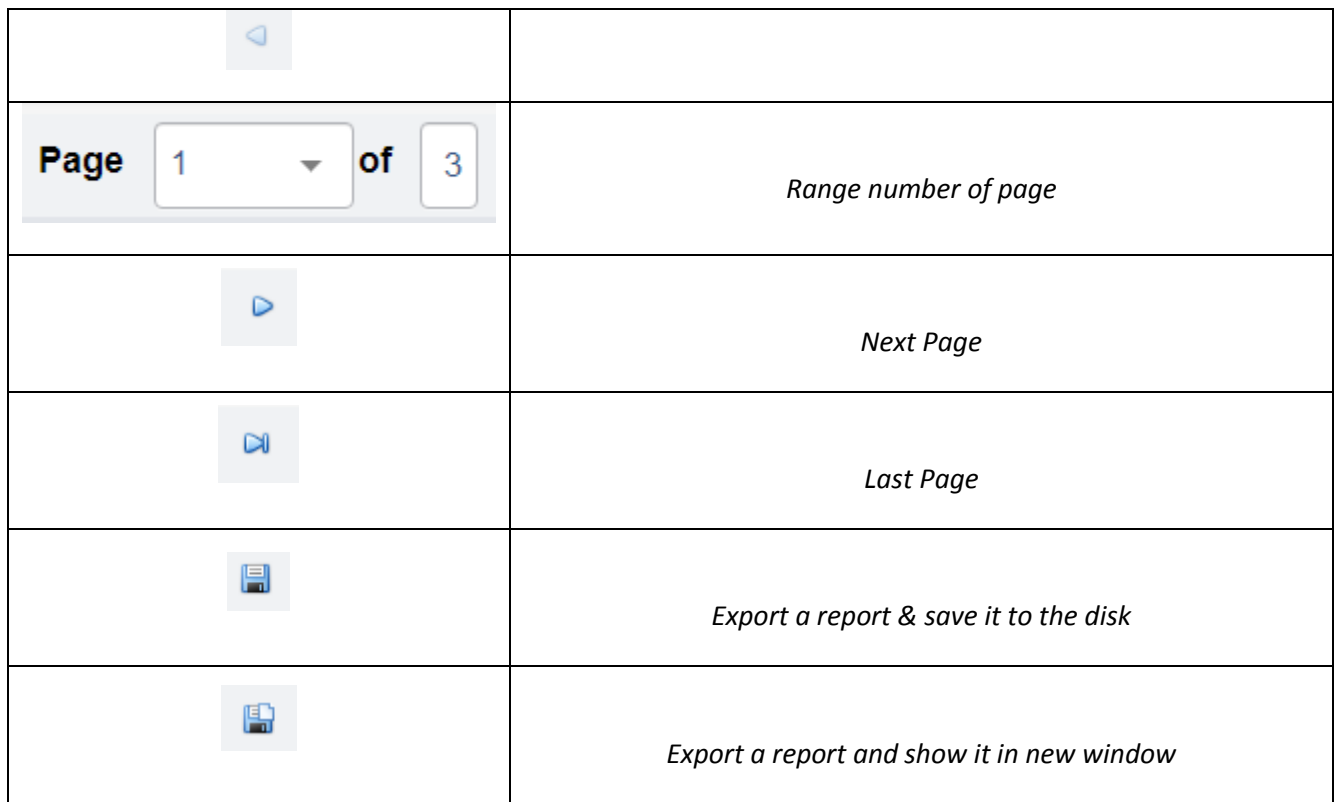

#### **B. Update**

1. To Update for work order, click on menu **Modules > Work order > Update**. Work order update screen as per figure 4.4.B-1 will be displayed.

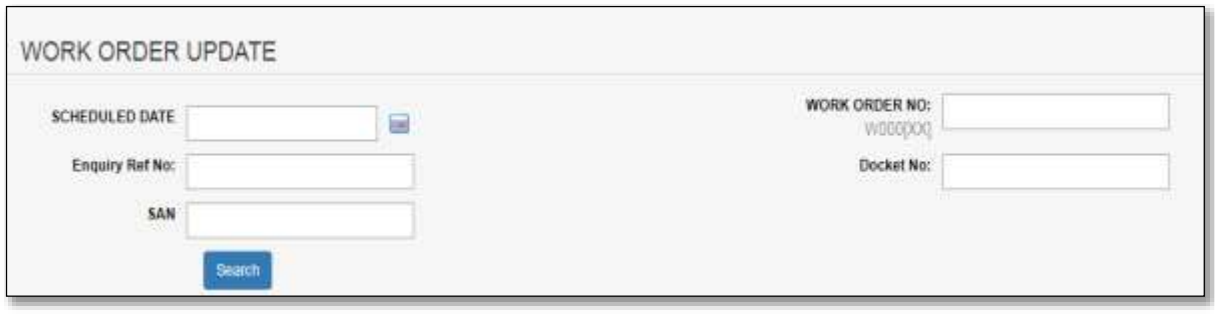

*Figure 4.4.B-1: Work Order Update screen*

*2.* Select the schedule date, Enquiry Ref No, Work order No, Docket No or SAN. Then click on the **"Search"** button**.** System will display list of property for the selected criteria. Refer to Figure 4.4.B-2.

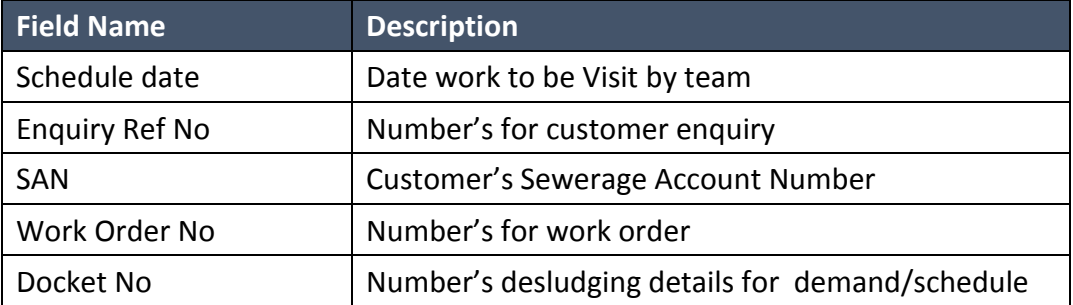

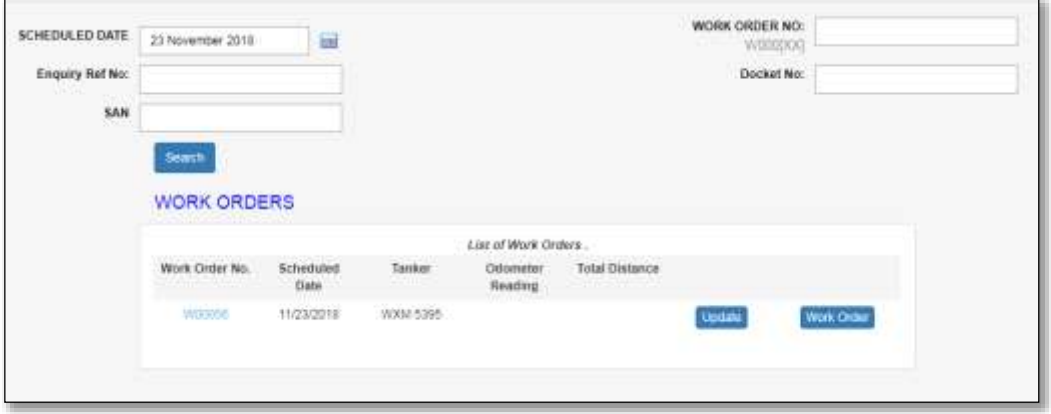

*Figure 4.4.B-2: List of Work Orders screen*

3. Click on Update Button. System will display work order create/assignment to update Initial odor meter reading. Refer to figure 4.4.B-3

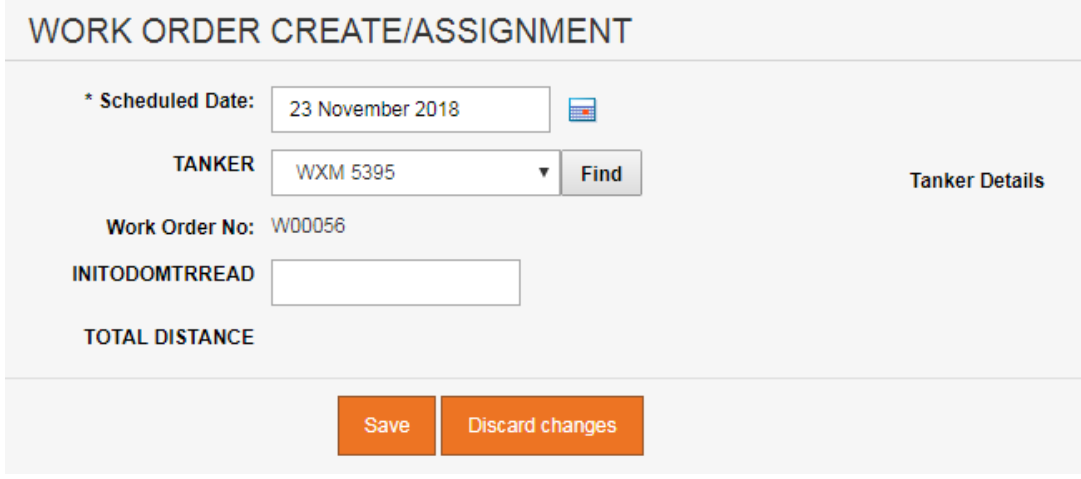

*Figure 4.4.B-3: Work order create/assignment screen*

4. To review work order form, click on work order button and step as shown at *Figure 4.4.A-3.*

5. Next click on the targeting link of work order No W00056 . System will display Works details,disposal sites and employee data entry screen. Refer to Figure 4.4.B-4.

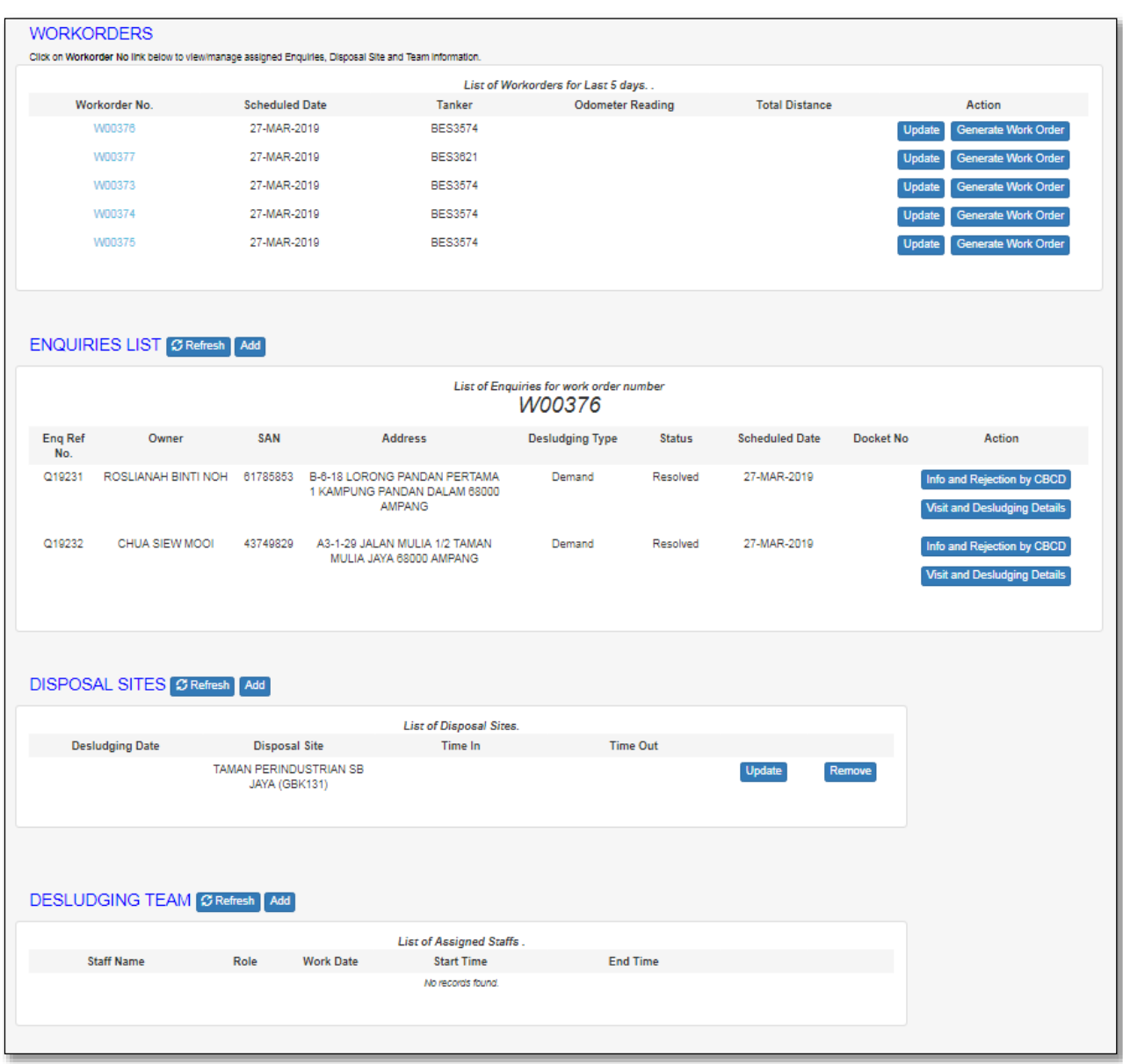

*Figure 4.4.B-4: Manage desludging detail screen*

- 6. At the Works Part, have three action enabled is used to manage desludging detail.
	- a. Works Update
		- 1. Click on update button to add details for Visit & desludging

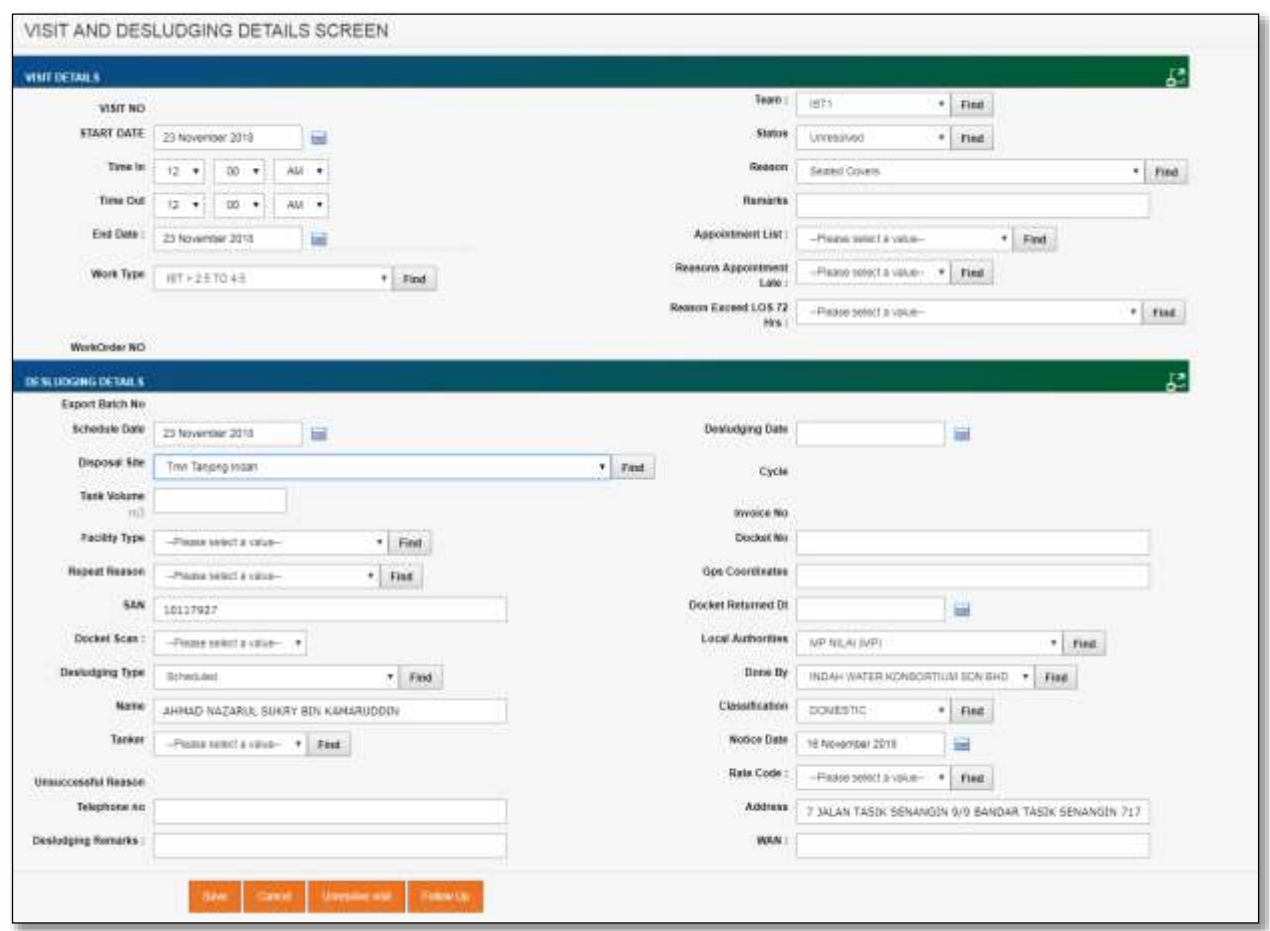

*Figure 4.4.B-5: Visit & desludging detail screen*

- 2. After updating visit and desludging details. Click on the save button to save entry. On this same screen,User is allowed to control status for visit and desludging details.
	- o Unresolved Visit Unresolved button is enabled when the desludging record is not export yet into BRAINS

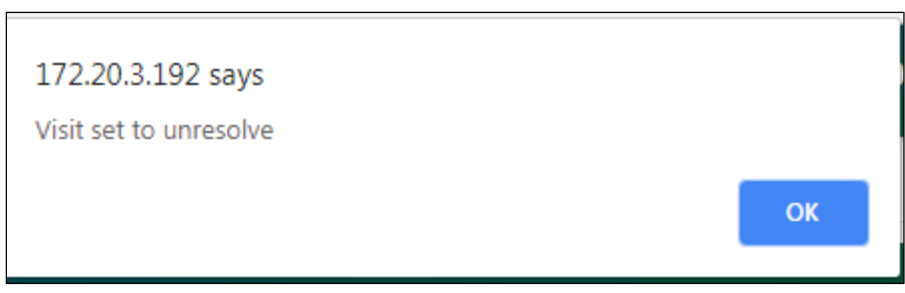

*Figure 4.4.B-6: message prompt visit set to unresolved*

 $\circ$  Follow up – User is needed to update follow up details before update status to Resolved.

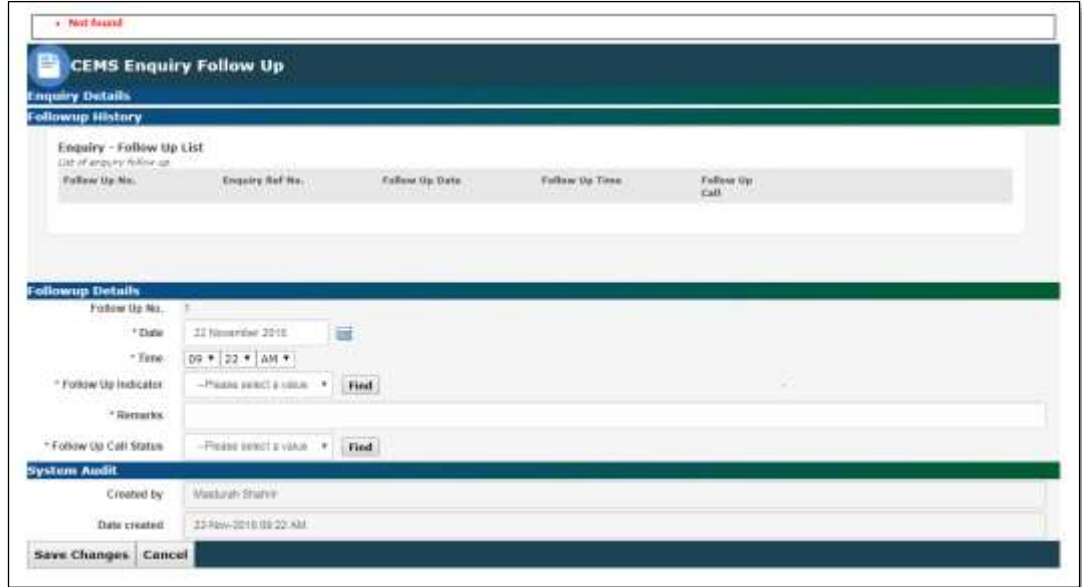

*Figure 4.4.B-7: Follow up screen*

- b. Works View
	- 1. Next click on the view button on the screen work order update screen part works to view desludge record for each enquiry and schedule property.

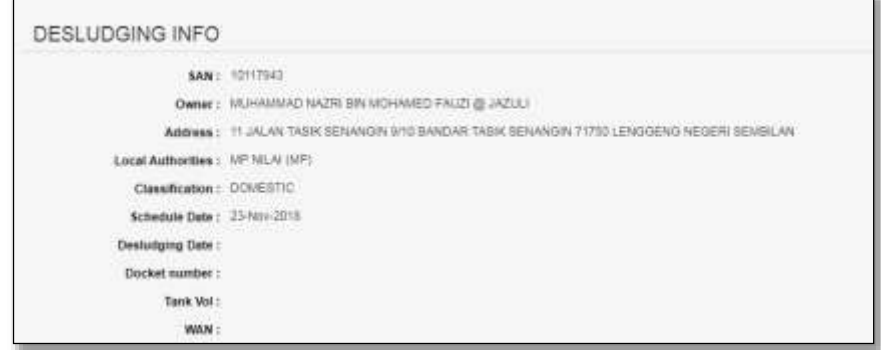

*Figure 4.4.B-8: Desludging Info screen*

- c. Works Remove
	- 1. On the same part at works under List of enquiries. Click on remove button to exclude any enquiries or schedule property from generated work order to move another work order.
	- 2. System will prompt message box as show below. Click 'OK' to remove an enquiries.

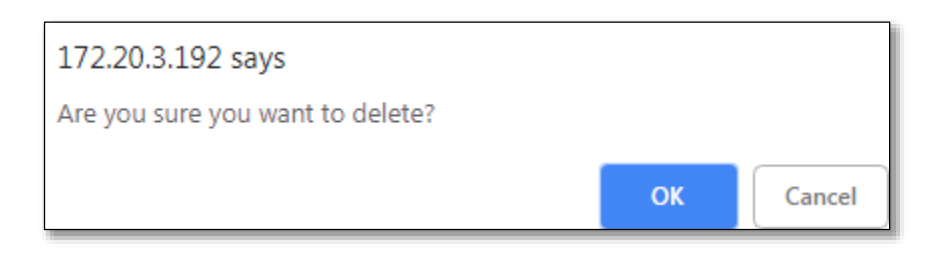

*Figure 4.4.B-8: Message box to remove enquiry.*

7. On the part DISPOSAL SITES click on add button  $\overline{\phantom{a}^{Add}}$ , to update TRIP\ODOR METER READING as shown below :-

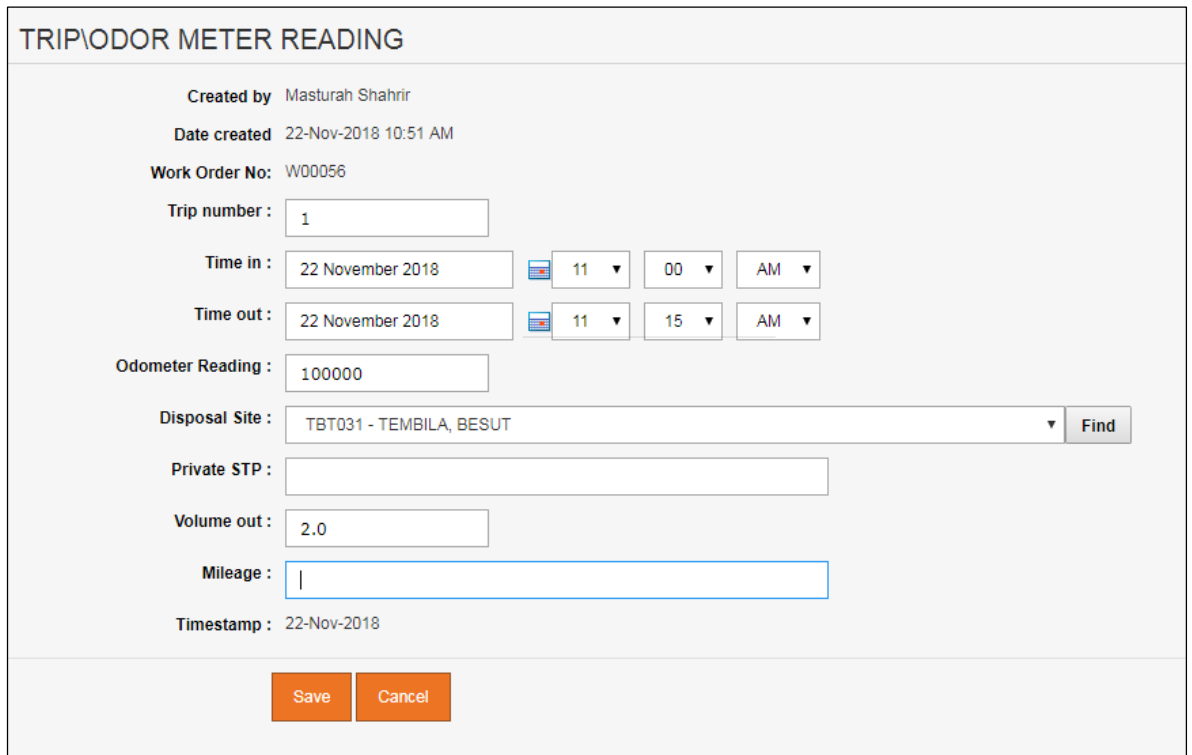

*Figure 4.4.B-9 Trip\Odor meter reading screen.*

**8.** Next click on save button, then detail trip will be added into disposal site view by clicking **E** Refresh button and details shown as below.

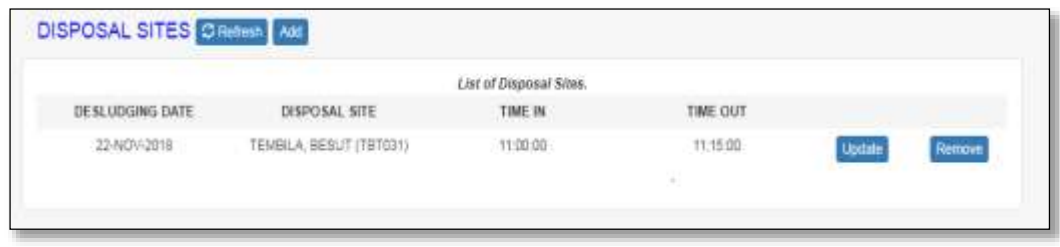

*Figure 4.4.B-10 Disposal Sites list screen.*

9. On the part EMPLOYEES. Click on add button  $\left[ \frac{\text{Add}}{\text{Add}} \right]$ , to update WORK HOURS each employee as shown below :-

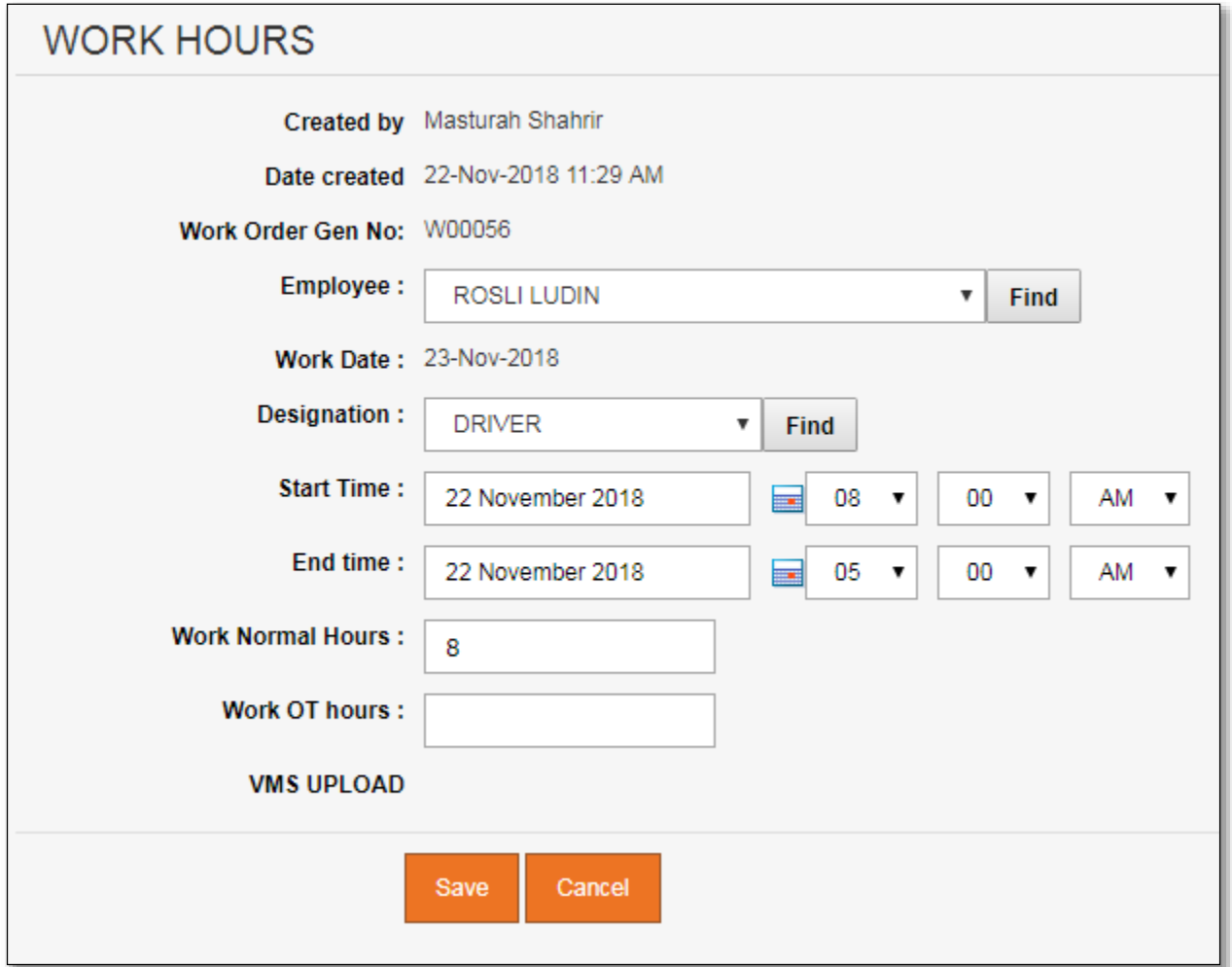

10. Next click on save button, then works hours will be added into employee view by clicking  $\boxed{\text{c}$  Refresh and details shown as below

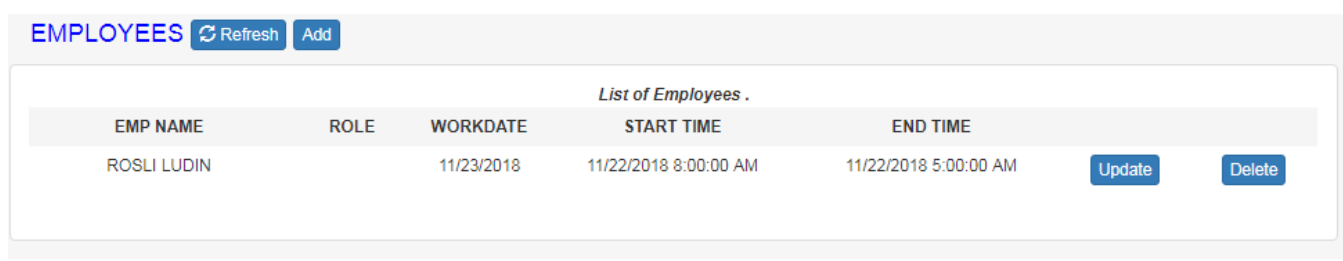

### **5 SEARCH**

#### **5.1 Search Property**

#### o **Search Property data**

1. Click on the menu **Search > Search Property**. Search Property screen as per Figure 5.1-1 will be displayed.

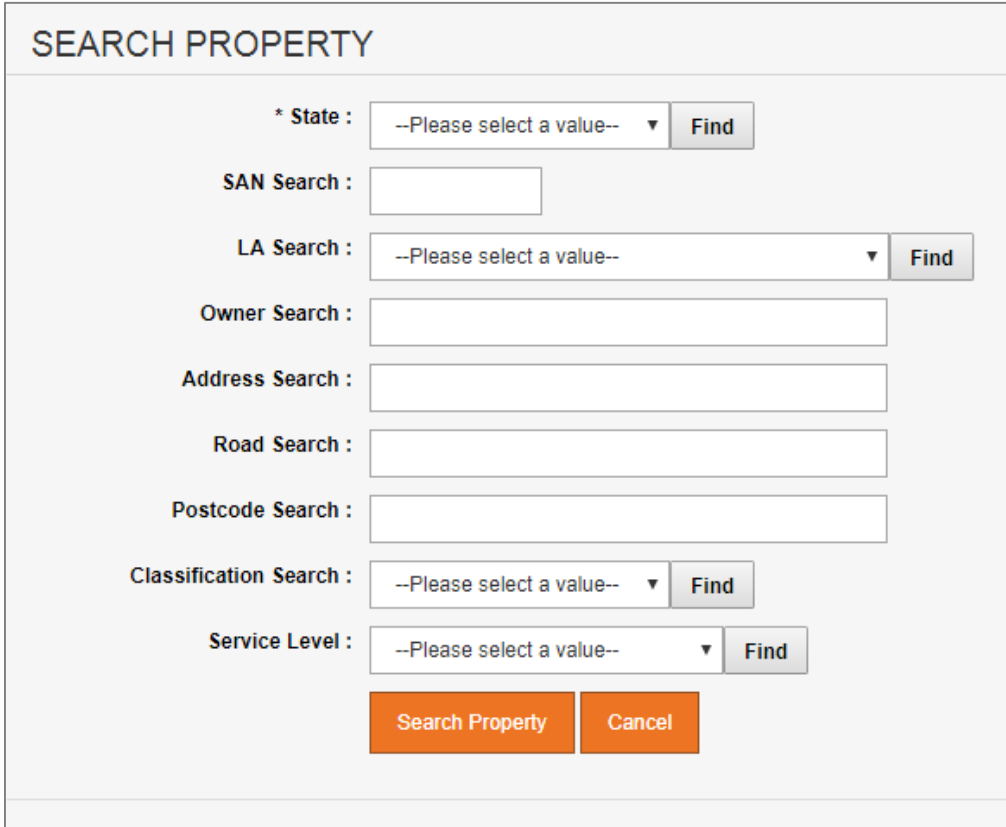

*Figure 5.1-1: Search Property screen*

2. User can search by below fields:

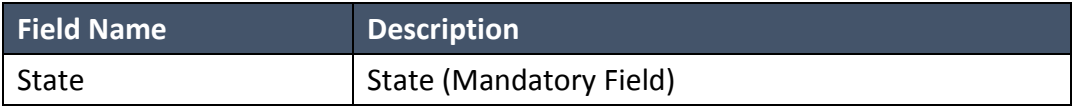

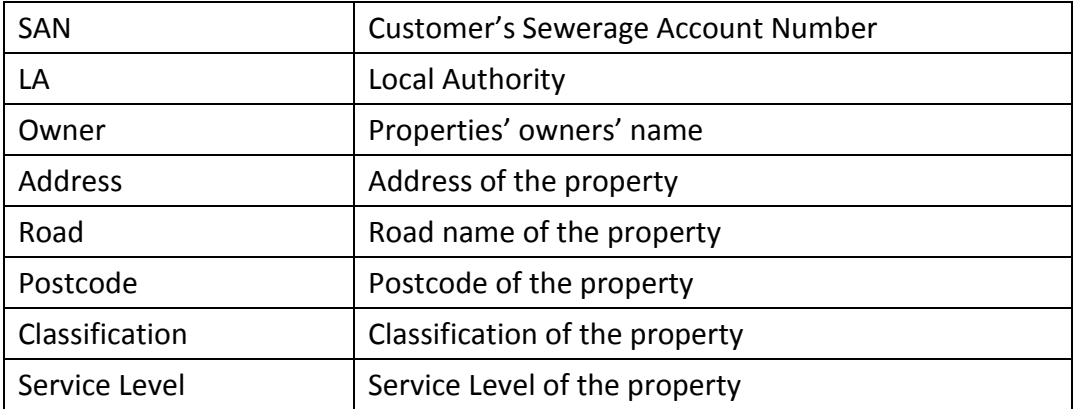

3. Click on "**Search Property**" button. System will display list of property for the selected fields value. Refer to Figure 5.1-2.

| SEARCH PROPERTY       |                            |                                                          |                                                                        |                        |                     |
|-----------------------|----------------------------|----------------------------------------------------------|------------------------------------------------------------------------|------------------------|---------------------|
| $-5000$               | PERLIS                     | $r$ Eat                                                  |                                                                        |                        |                     |
| SAN SHECT             |                            |                                                          |                                                                        |                        |                     |
| 1.6 Search 1          |                            | PHOTOGRAPH LINES ( F   FAR )                             |                                                                        |                        |                     |
| <b>Uwwi keech</b>     |                            |                                                          |                                                                        |                        |                     |
| <b>ARRIVA SOUTH</b>   |                            |                                                          |                                                                        |                        |                     |
| <b>Road beach</b> J   |                            |                                                          |                                                                        |                        |                     |
| Postcode Bearch       |                            |                                                          |                                                                        |                        |                     |
| Classification boards | ODMESTIC                   | $-$ First                                                |                                                                        |                        |                     |
| Service Level         |                            | INDIVIDUAL SEPTIC TAIM.<br>$ x$                          |                                                                        |                        |                     |
|                       | <b>Basic Co Philadelly</b> | <b>Lance</b>                                             |                                                                        |                        |                     |
|                       |                            | Tatas property in 12. Becaus share the third 12 records. |                                                                        |                        |                     |
|                       | <b>SAV</b>                 | Over                                                     | Akines.                                                                | <b>CIALLIANA</b>       | <b>Service Land</b> |
|                       | 12170443                   | LOH YOON KOON                                            | 31 JAUAN CENERAN 2 TANAN YANG BUKIT GEOR KARI BUKIT PERLIS             | 11-Day (2016 12:05 AM) | $\mathbb{R}$        |
|                       | 51T03244                   | MADZUM, BRITI-RESHAMID                                   | 2 JULAN SEHOR RIDGH 1 DIAUAN SEHOR INDIAN 0 1000 KANDAR PERUS.         | T1-Dail-2018 12:08 AM  | $\rightarrow$       |
|                       | 12135502                   | ABS HARD II ANNAD                                        | TI JALAN 1 TAWAN PAUDAH 00000 KANSAN PERLIS                            | 22 Dec 2904 12:36 AM   | - 11                |
|                       |                            |                                                          | 249 LIDRIDGE PRINKERADD & THAMA'L LIDRAL JEJAUG \$1500 KANVUAR PERCIST | 22-Dec 2009 12:30 AM   |                     |
|                       | 12191208                   | JAVARABAN INTI VELU                                      |                                                                        |                        | $\mathbb{R}$        |
|                       | 1,3783008                  | CHAN HOY CHIN BECHAN MAY M                               | BLINEN BASNA 000YE WALIEL OVERAD WANT ! ENRAD DALAL (2)                | 23-Dec 2304 12:36 AM   | 88                  |

*Figure 5.1-2: Search Property result screen*

4. To use wildcard search for fields Owner, Address, Road and Postcode, just enter the value. E.g: To find all property with Road name that contains "sada". Refer to Figure 5.1-3

| SAN Suarch<br>LA Seattle<br>Owner Search:<br><b>Address Seatch</b><br><b>Road Search :</b><br>Dostjeda Sierch :<br>Classification beatch I | PERUK<br><b>A DOMESTIC</b><br>SADA<br>Please rated a value - + | $\cdot$ [ rest<br>Please select a veter- Please<br><b>Find</b>         |                                           |                      |                   |
|----------------------------------------------------------------------------------------------------|----------------------------------------------------------------|------------------------------------------------------------------------|-------------------------------------------|----------------------|-------------------|
| Service Level                                                                                                    | -Treate search a salar-<br><b>Machinedy, Canad</b>             | $-144$<br>,,,,,                                                        |                                           |                      |                   |
|                                                                                                    | <b>SAK</b>                                                     | Telal property is 4. Bidget show the first 4-recents.<br><b>Clymes</b> | Antonio                                   | <b>Data Lisame</b>   | <b>Books Laws</b> |
|                                                                                                    | 12080331                                                       | TANG SOCH LER                                                          | 20 JALAN SADAO 02193 PAGAANI BESAR PERLIE | 11-Dec-2010 12:00 AM | $\,$              |
|                                                                                                    | 网络猫<br><b>ABMAST</b>                                           | <b><i>SMI HOOK WEL</i></b>                                             | 16 JALAN SADAO 02180 PADANSI BESAR PERLIE | 22-Dec-2006 17:08 AM |                   |
|                                                                                                    | 12080315                                                       | (DOM: RACK) ETAIS                                                      | 16 JALAN SADAO 02180 PADAND BESAN PERLIS  | 22-Dec-2008 12:08 AM | <b>SE</b>         |

*Figure 5.1-3: Search Property result screen*

#### o **Update existing Property data**

1. From the Search Property list page (refer to Figure 5.1-2), click on target record. System will display detail Search Property information for the selected Position. Refer to Figure 5.1-3

| <b>PROPERTY IN DMS</b>                     |                                                                | <b>PROPERTY IN BRAINS</b>                  |                                              |
|--------------------------------------------|----------------------------------------------------------------|--------------------------------------------|----------------------------------------------|
| Sewerage Account 12779443<br>Number (SAN): |                                                                | Sewerage Account 12779443<br>Number (SAN): |                                              |
|                                            | Owner: LOH YOON KOON                                           |                                            | Owner: LOH YOON KOON                         |
| House Number: 31                           |                                                                | House Number: 31                           |                                              |
| Floor number:                              |                                                                | Floor number:                              |                                              |
| <b>Building Name:</b>                      |                                                                | <b>Building Name:</b>                      |                                              |
| Building Location:                         |                                                                | <b>Building Location:</b>                  |                                              |
| Designation: JALAN                         |                                                                | Designation: JALAN                         |                                              |
| Road Name X: CENDANA 2                     |                                                                | Road Name X: CENDANA 2                     |                                              |
|                                            | Road Name: JALAN CENDANA 2                                     |                                            | Road Name: JALAN CENDANA 2                   |
| Road Name2 :                               |                                                                | Road Name2:                                |                                              |
|                                            | Taman: TAMAN KAKI BUKIT                                        |                                            | Taman: TAMAN KAKI BUKIT                      |
| Postcode: 02200                            |                                                                | Postcode: 02200                            |                                              |
| District:                                  |                                                                | District:                                  |                                              |
|                                            | Town: KAKI BLICT                                               |                                            | Town ! KAK BUICT                             |
| Local Authority : MP KANGAR                |                                                                | Local Authority: MP KANSAR                 |                                              |
|                                            | Service Level: INDIVIDUAL SEPTIC TANK                          |                                            | Service Level : INDIVIDUAL SEPTIC TANK       |
|                                            | Service: <= 2.5 CUBIC METER                                    |                                            | Service: <= 2.5 CUBIC METER                  |
|                                            | Class: DOMESTIC                                                |                                            | Class: DOMESTIC                              |
|                                            | Billed: 10-Apr-2018                                            |                                            | Billed: 4/30/2010                            |
|                                            | Rate: Others - Domestic                                        |                                            | Rate : Others - Domestic                     |
| Road Number :                              |                                                                | Road Number !                              |                                              |
|                                            | Address : 31 JALAN CENDANA 2 TAMAN KAKI BUKIT 02200 KAKI BUKIT |                                            | Address: 31 JALAN CENDANA 2 TAMAN KAKI BUKIT |

*Figure 5.1-3: Property Details & History screen*

2. Click on "**Edit data**" button to update the record. System will display current record in editable mode.

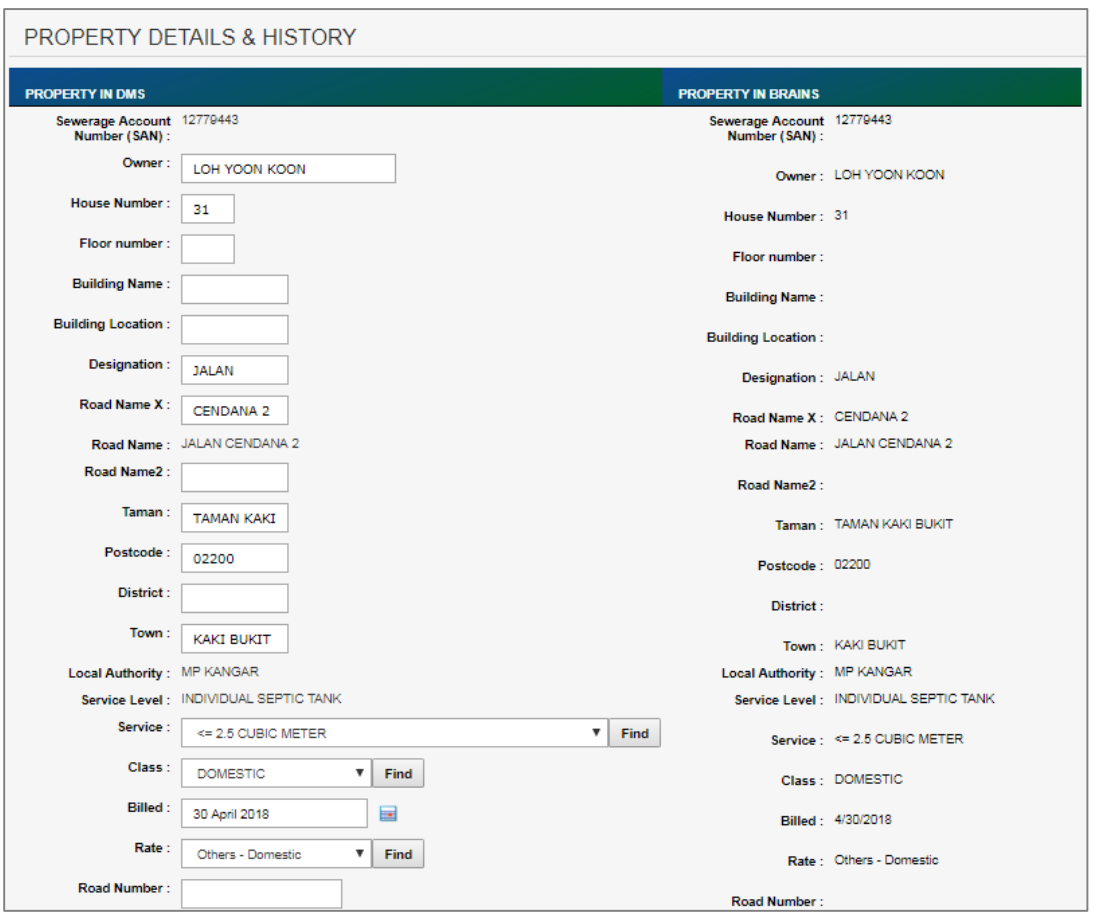

*Figure 5.1-4: Update Property Details*

- 3. Edit the information and click "**Save**" to update the record.
- 4. Click on "**Discard changes**" button to cancel the transaction and system will navigate to the Property detail screen (refer to Figure 5.1-3)

#### <span id="page-32-0"></span>**5.2 Search STP**

1. Click on the menu **Search > Search STP**. Search STP screen as per Figure 5.2-1 will be displayed.

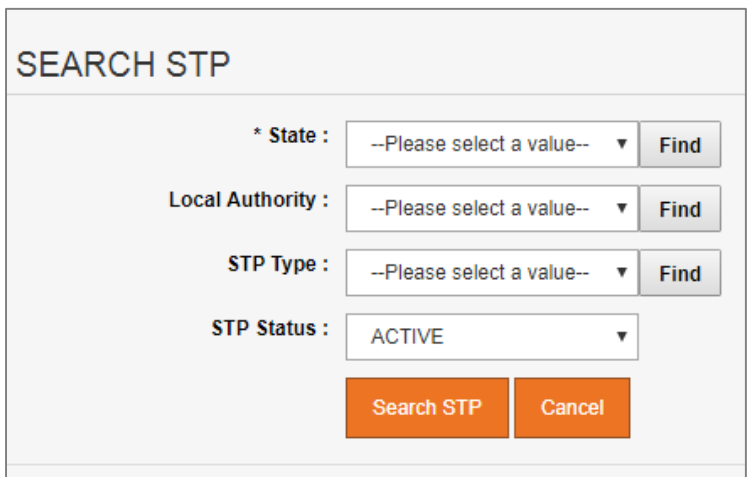

*Figure 5.2-1: Search STP screen*

2. User can search by below fields:

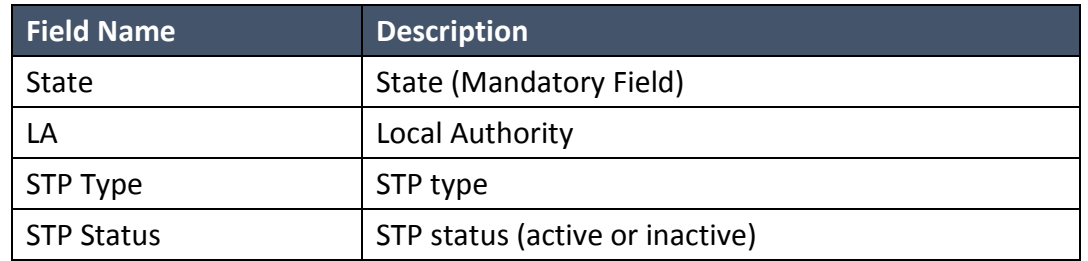

3. Click on "**Search STP**" button. System will display list of STP for the selected field's value. Refer to Figure 5.2-2.

| <b>SEARCH STP</b> |                                          |                                                                      |                                 |                                 |                                      |                 |                      |                  |                                  |
|-------------------|------------------------------------------|----------------------------------------------------------------------|---------------------------------|---------------------------------|--------------------------------------|-----------------|----------------------|------------------|----------------------------------|
| T State L         | <b>JOICE</b>                             | والتجنية<br>$r$ [ $n$ of ]                                           |                                 |                                 |                                      |                 |                      |                  |                                  |
| Local Authority   | MO 42TA TAKING                           |                                                                      | <b>ATAQUALITATI</b><br>$7$ Hall |                                 |                                      |                 |                      |                  |                                  |
| <b>STIP Type:</b> | Painte sentil if crime.                  | $+1$ mat:                                                            |                                 |                                 |                                      |                 |                      |                  |                                  |
| <b>STP States</b> | ACTUAL                                   | ٠                                                                    |                                 |                                 |                                      |                 |                      |                  |                                  |
|                   | <b>NATIONAL REP</b>                      | <b>Canada</b>                                                        |                                 |                                 |                                      |                 |                      |                  |                                  |
|                   |                                          |                                                                      |                                 |                                 |                                      |                 |                      |                  |                                  |
|                   | <b>YIXTIDE E</b>                         | <b>Links</b>                                                         | <b>TRIVIES</b>                  | <b>ROYCE CENTRAL</b>            | <b>INCOTER</b>                       | <b>SANDAMOR</b> | <b>INTERNATIONAL</b> | <b>TRIPLITTY</b> | <b>BUCTUR</b><br><b>DOMESTIC</b> |
|                   | JOHOGL                                   | IND KOTA TINGGA CAT                                                  |                                 | A7001 2 Million                 | <b>160 IS JALAN EDTA KECK</b>        |                 | 6                    | 45256            | 10056                            |
|                   | JOICER<br>89 politik ti                  | <b>IMD BOZTH, TINGINE: 1227</b><br>First Carrier of American Science |                                 | JETOSI - R MARINA TERI MUNDERIN | 161 17 JALAN TRAPRISON               |                 | ٠                    | 64278            | Joseph                           |
|                   | JOHOR                                    | AID FOTA THISGL : CET .                                              |                                 | A7001 R KLAT                    | <b>140 GD</b> JACAN NOTA KEEK        |                 | в                    | 65256            | 70001                            |
|                   | JOICH<br><b><i><u>Angelskieh</u></i></b> | REFROTE TRAINS CONT.<br>a di the CLOs de's Good Sacred should delay  |                                 | ALCOHOL: M. MOUNCALK            | 183 34 JBL IOV MUNAWATE              |                 | ×                    | k22236           | <b>James</b>                     |
|                   | JOHOR,                                   | RED ROTTA TRAGALE - CIRRIS                                           |                                 | JK7005 E MURAN                  | AN ARLINE SILL                       |                 | ĸ                    | <b>ASCITA</b>    | 7772                             |
|                   | JOIER                                    | REFRONTE TWO IN . CAT.                                               |                                 | JATOSE # SERIAR TESTI MICHIGANI | 163 III, JALIAN RIGUELTIALD          |                 | ×                    | excited          | 2224                             |
|                   | <b>GENEL</b>                             | <b>NEXISTA TINGG: 15T</b>                                            |                                 | NORTH & MUSIC TORONTON          | THE 15 JAILAN DAMESTON 2             |                 | B.                   | Archit           | Janet.                           |
|                   | <b>JOSEN</b>                             | REFROTS TWASH : LEFT                                                 |                                 | ACCORD A DILINIAN TRAILMENDED   | <b>183.1. AN AN ANIMATER 1</b>       |                 | ×                    | 44276            | <b>JECKS</b>                     |
|                   | JOHOG                                    | HID KOTA TWO G  CITT                                                 |                                 | JA7508 2, 64,6 um               | NO THE UK AN MUHAMMED DOVER STATION: |                 | ĸ                    | V1256            | <b>JBSF</b>                      |
|                   | 104239                                   | REHOUTE THROUGH CONT.                                                |                                 | ATOTE : 6 INJEAN                | 181 29A 14L1/4 10UHAM1021 F          |                 | ×                    | 44226            | ant.                             |
|                   | JOHOG                                    | IND NOTA TINGGL : COT                                                |                                 | JATOU B. MURAN                  | <b>NO 244, J.W.AH-MUNAMAGE</b>       |                 | в                    | 05250            | 20094                            |

*Figure 5.2-2: Search STP result screen*

#### **5.3 Search Main / Sharing Tank**

- o **Search Main / Sharing Tank data**
- 1. Click on the menu **Search > Search Main / Sharing Tank**. Search Main / Sharing Tank screen as per Figure 5.3-1 will be displayed.

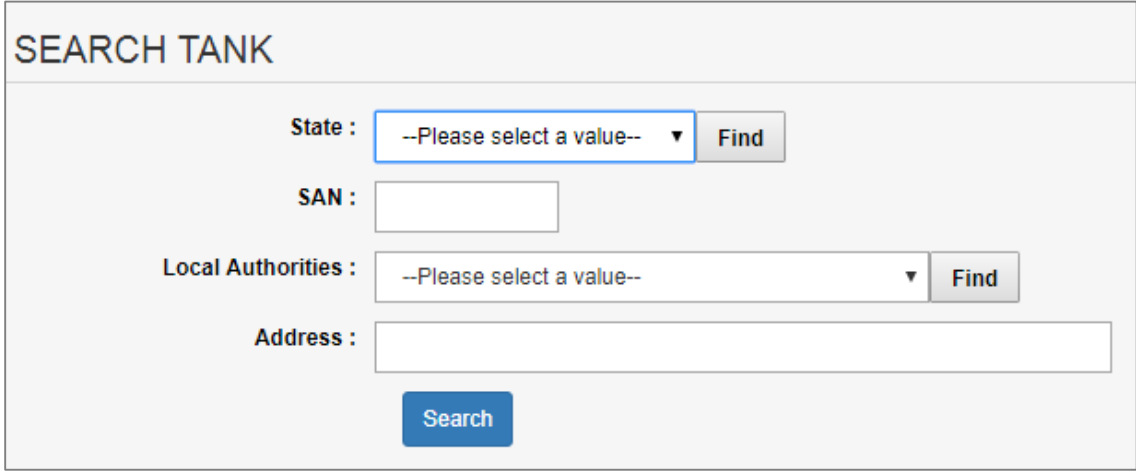

*Figure 5.3-1: Search Main / Sharing Tank screen*

2. User can search by below fields:

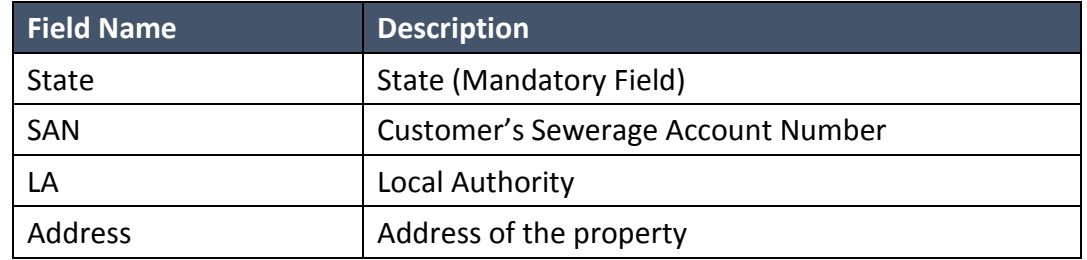

3. Click on "**Search**" button. System will display list of tank for the selected fields' value. Refer to Figure 5.3-2.

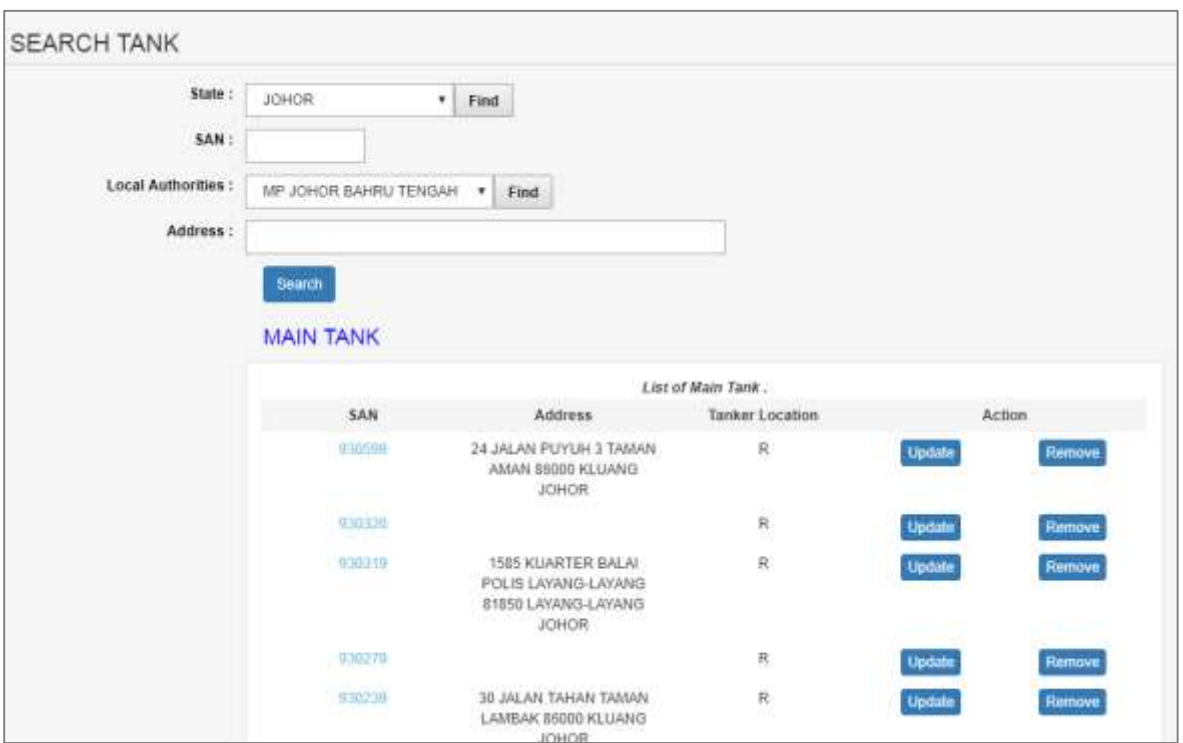

*Figure 5.3-2: Search Main / Sharing Tank result screen*

4. To use wildcard search for field Address, enter the value in Address field.. Refer to Figure 5.3-3

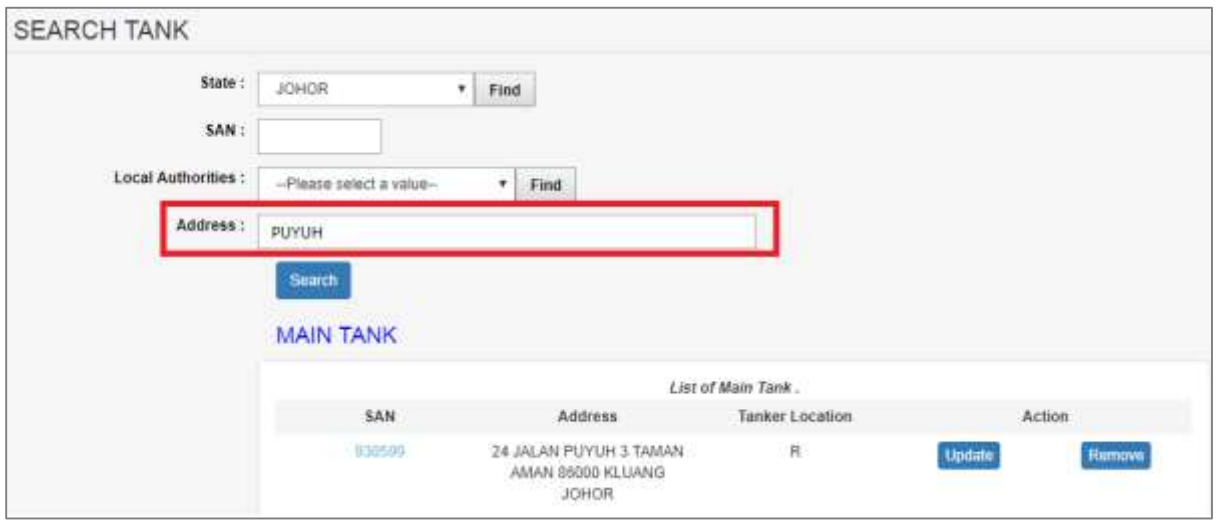

*Figure 5.3-3: Search Main & Sharing Tank result screen*

o **Update existing tank information**
1. From the Search Main & Sharing Tank list page (refer to Figure 5.3-2), click on target "**Update**" button. System will display current record in editable mode. Refer to Figure 5.3.3.

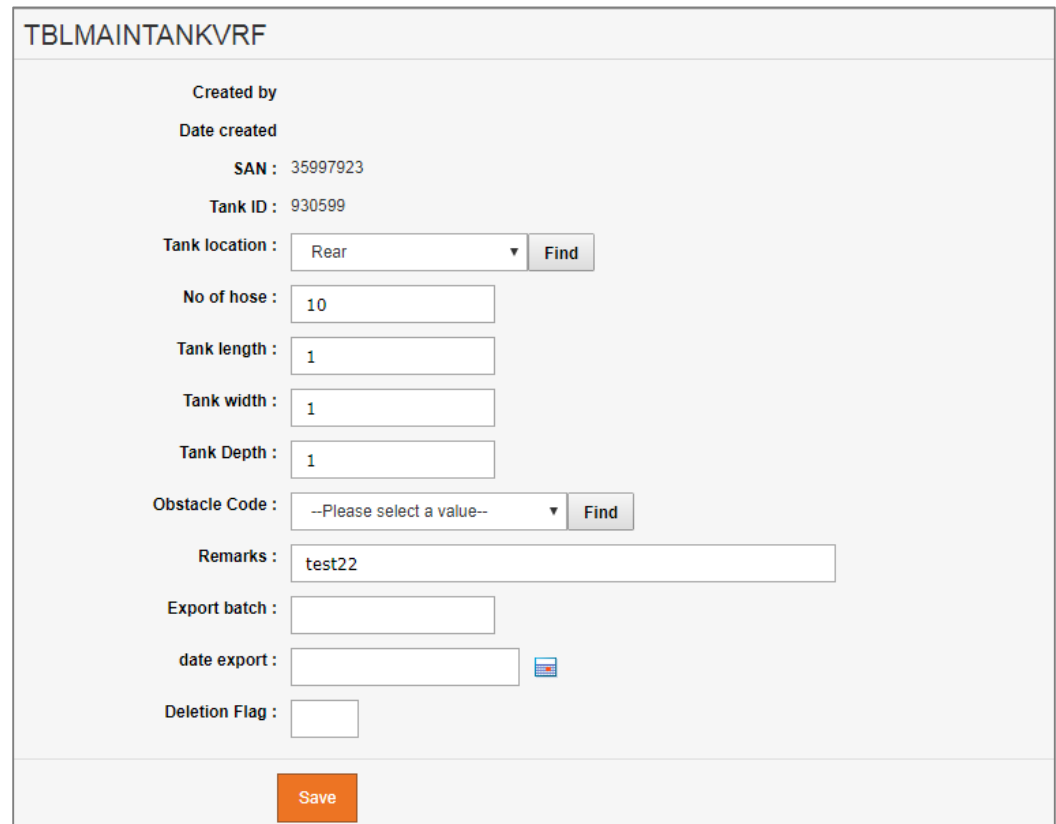

*Figure 5.3-3: Tank detail screen*

2. Edit the information and click "**Save**" to update the record.

#### o **Add sharing tank information**

- 1. From the Search Main & Sharing Tank list page (refer to Figure 5.3-2), click on target tank ID.
- 2. Scroll to the bottom of the page to add/edit property sharing tank. Refer to Figure 5.3.4.

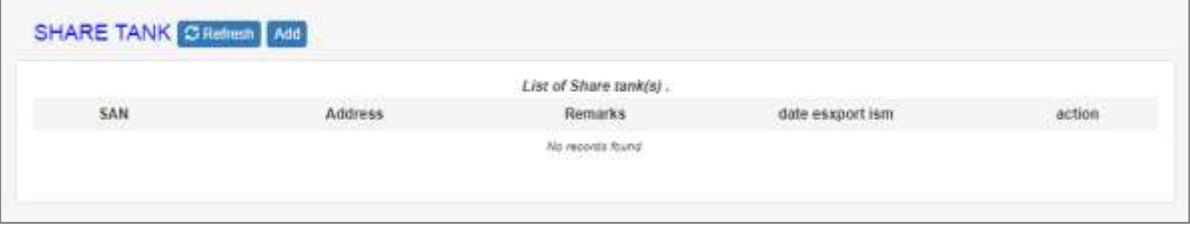

*Figure 5.3-3: Share Tank screen*

3. Click "**Add**" button to add new property for the sharing tank. System will display Share\_tank screen to add detail information. Refer Figure 5.3-4.

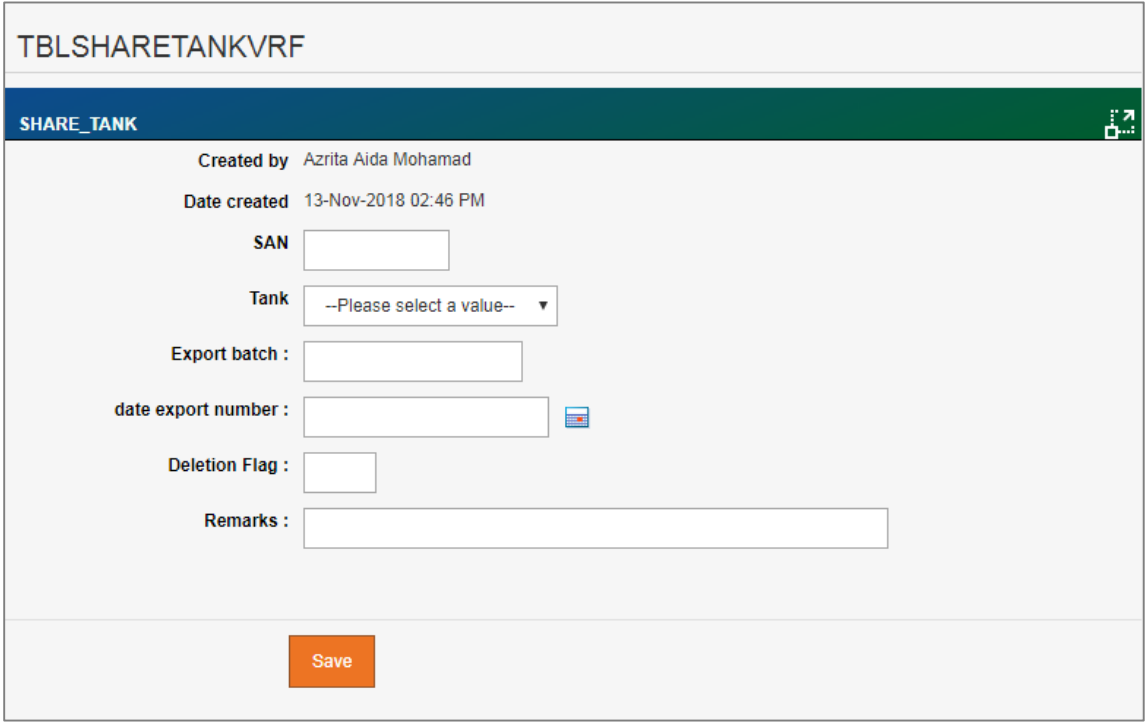

*Figure 5.3-4: Share Tank screen*

- 4. Enter share tank information for available fields as follows:
- 5. Click on "**Save**" button to save the information. System will redirect to Main

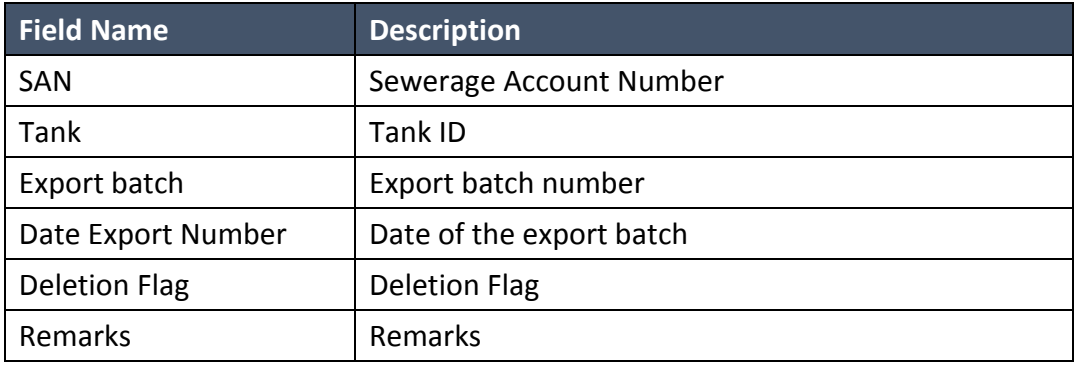

#### **5.4 SAN Update (CBCD)**

o Search SAN

1. Click on the menu **Search > SAN Update (CBCD)**. SAN Update CBCD screen as per Figure 5.4- 1 will be displayed.

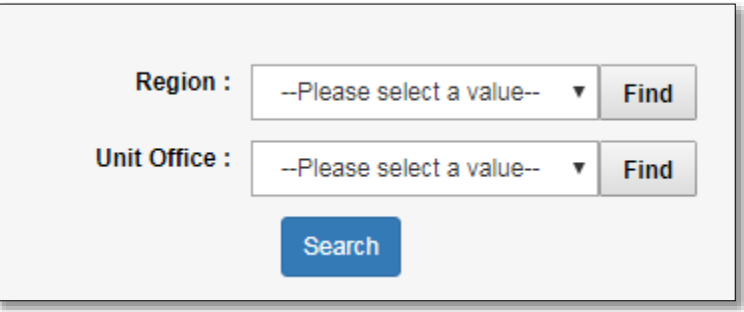

Figure 5.4-1: Search SAN update (CBCD)

2. User can search by below fields:

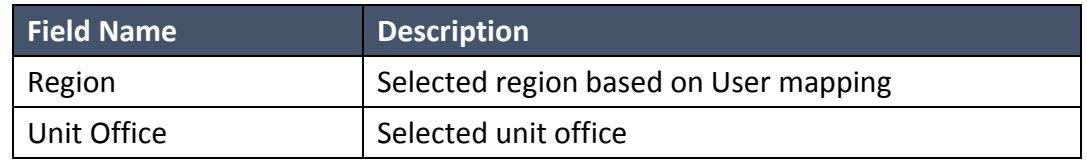

3. Click on "**Search**" button. System will display list of update san for desludged record for the selected fields' value. Refer to Figure 5.4.2.

|      |                                                                                                    |                                                                                                    |                                   | List of SAN                        |                    |                   |                    |                                                 |                                                            |             |                                  |
|------|----------------------------------------------------------------------------------------------------|----------------------------------------------------------------------------------------------------|-----------------------------------|------------------------------------|--------------------|-------------------|--------------------|-------------------------------------------------|------------------------------------------------------------|-------------|----------------------------------|
| SAN- | Owner<br><b>CONTRACTOR</b>                                                                                | Address<br><b>STATISTICS</b>                                                                                            | ĹÄ                                | Eng Ret No.<br>--                  | Desludging<br>Type | <b>Class Code</b> | <b>Usit Office</b> | Docket no<br><b>March 1984</b>                  | Schedule<br>Date<br>191852                                 | w<br>۵<br>Ń | Action                           |
|      | The transport of the contract of the contract of the con-<br>ANDREW CHOO KOO!<br>FOOK & KEW SIANG<br>TONG | THE R. P. LEWIS CO., LANSING, MICH. 49-14039-1-120-2<br>21 JALAN SRI SELAYANG<br>TAMAN SRI SELAYANG<br>69100 BATU CAVES | <b>TERR</b><br>$A{\rm G}B{\rm Z}$ | <b>COLOR</b><br>1218239<br>1727230 | $\overline{v}$     | $\mathbb{C}$      | 00                 | <b>PERMIT STATISTICS</b><br>SP605011<br>tanywet | <b><i>CONTRACTORS AND THE</i></b><br>12/20/2018<br>3020000 |             | <b>Incial</b><br><b>TRANSITY</b> |

Figure 5.4-2*: Result to update san screen*

- o Update SAN Desludging
- 1. On the part action refer to figure 5.4.2, click on 'Update' Button. Screen update SAN as per figure 5.4.3 will displayed.

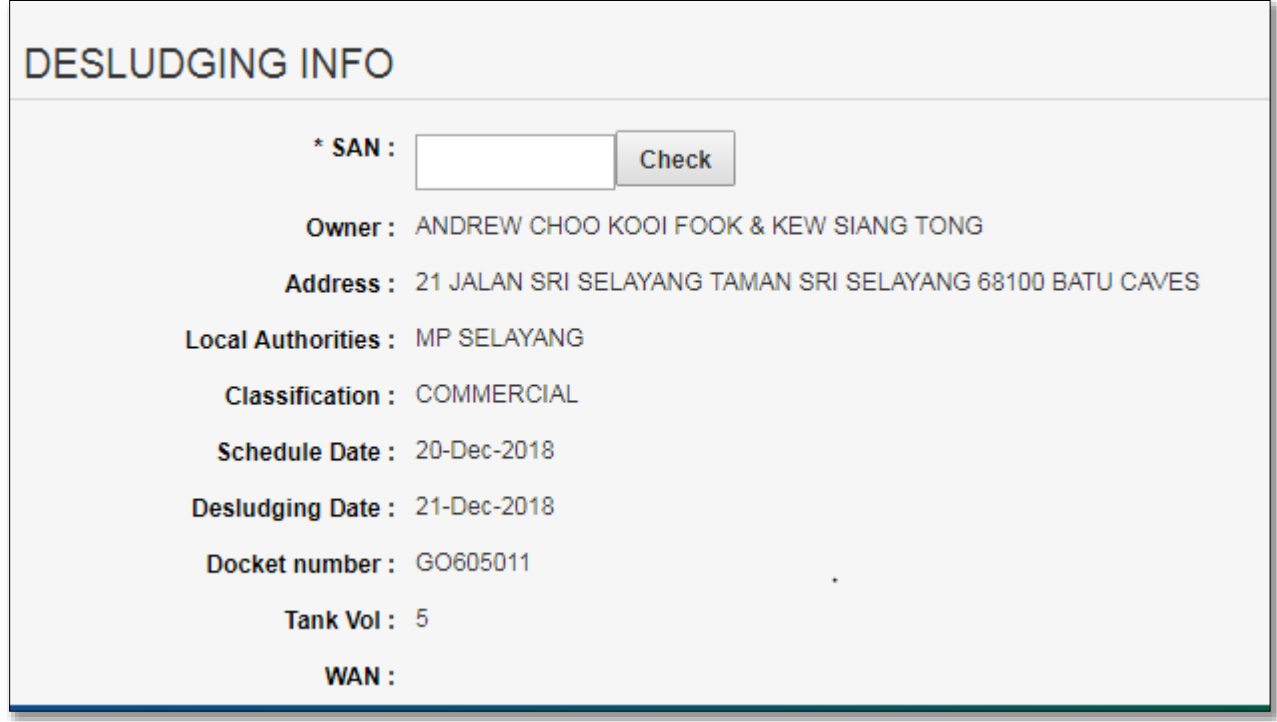

Figure 5.4-3*: Update san screen*

2. Enter match SAN at the screen as figure 5.4.3, then click save Button screen as per figure 5.4.4

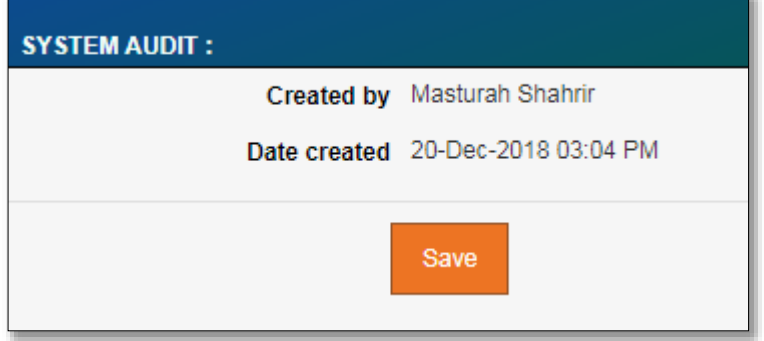

Figure 5.4-4*: save desludging info*

o Reject SAN

 $\equiv$ 

1. On the part action refer to figure 5.4.2, click on 'Reject' Button. Screen rejct SAN as per figure 5.4.5 will displayed.

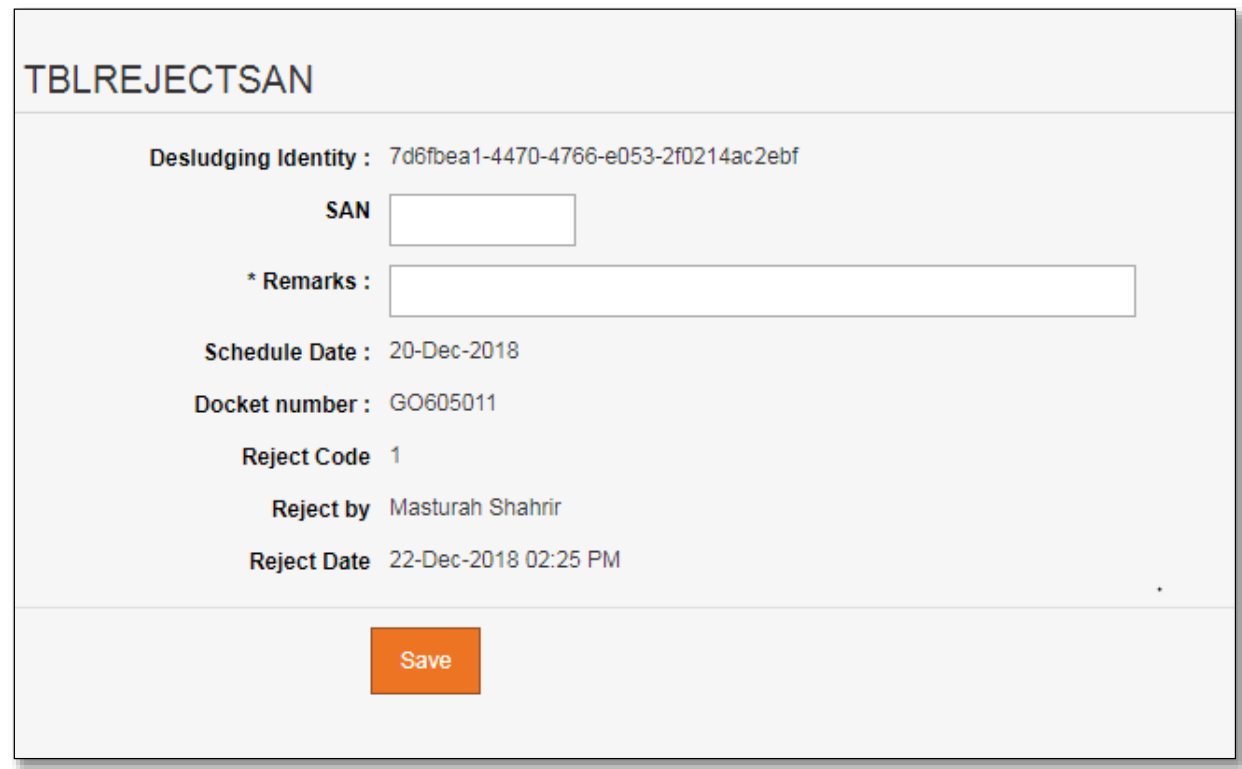

Figure 5.4-5*: Reject SAN screen*

- 2. Enter rejected SAN at the screen as figure 5.4.5, then click save button screen as per figure 5.4.5.
- o Extract List of SAN in Excel
- 1. Result update SAN refers to figure 5.4.2, It can be export to export as many format. Click on 'Convert to Excel'
- 2. New tab to view list of san in format report refer to screen Figure 5.4.6.

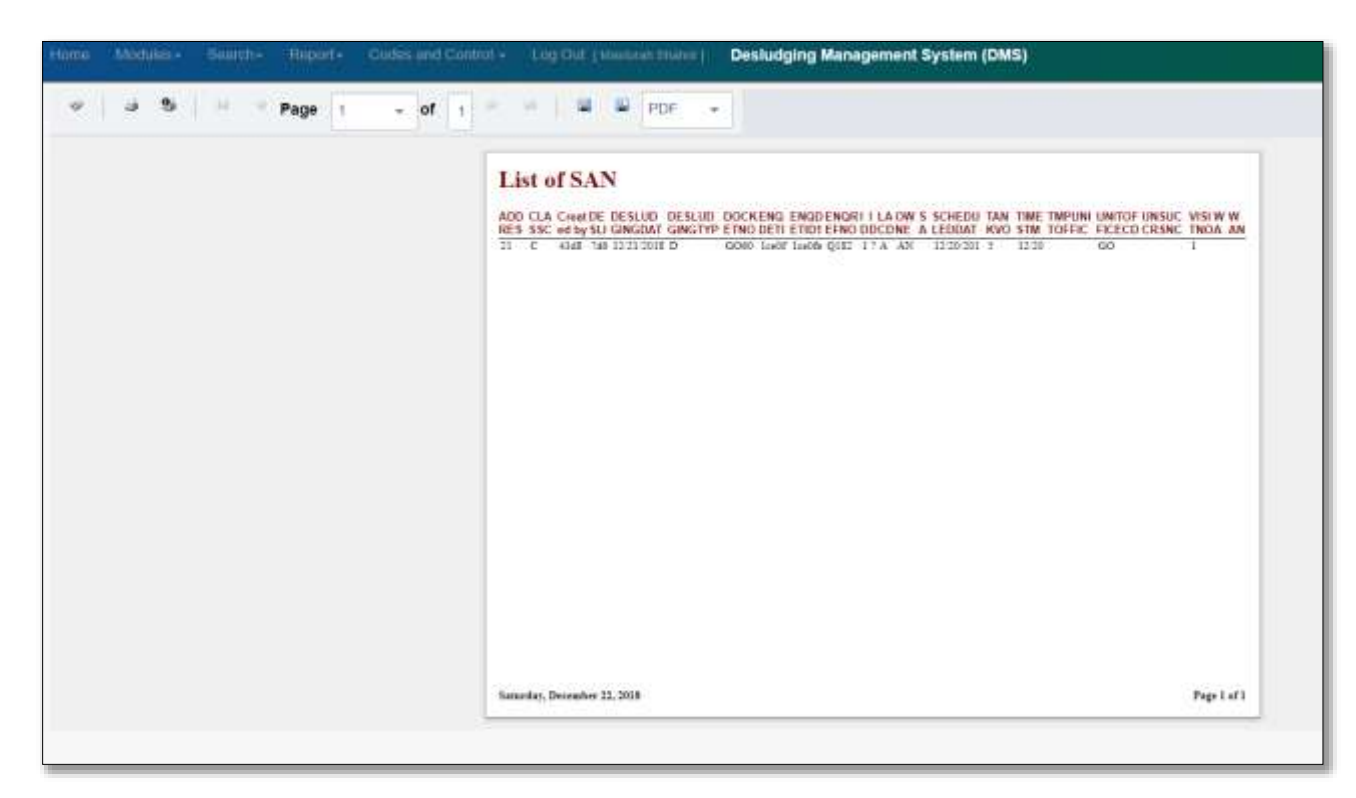

Figure 5.4-6*: List of SAN screen*

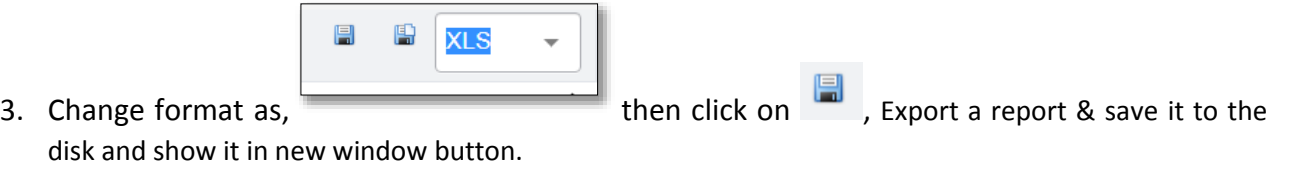

4. Report List of SAN generated on browser and automatically save in local PC as per figure 5.4.7

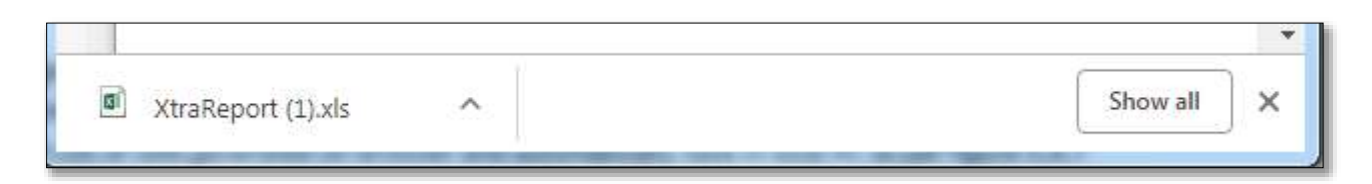

Figure 5.4-7*: Output for Report list of SAN*

# **6 REPORT**

1. Click on the menu **Report\Dashboard > Report**. List of report as per Figure 5.2-1 will be displayed.

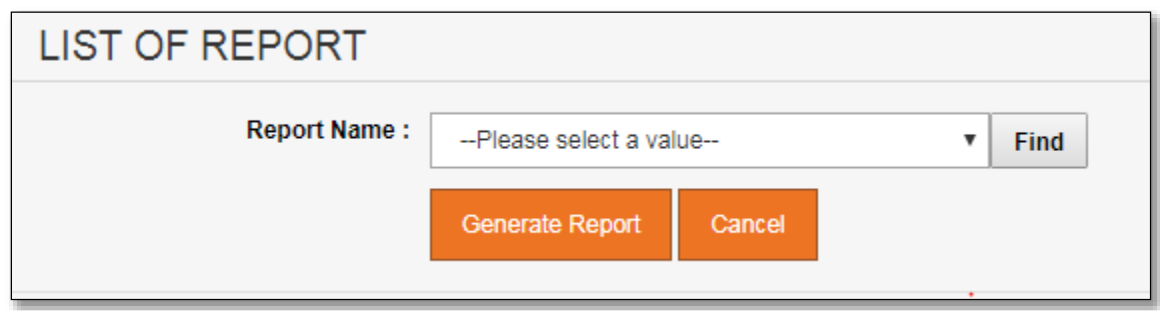

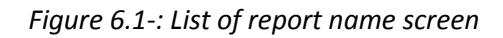

2. Select selected report name :-

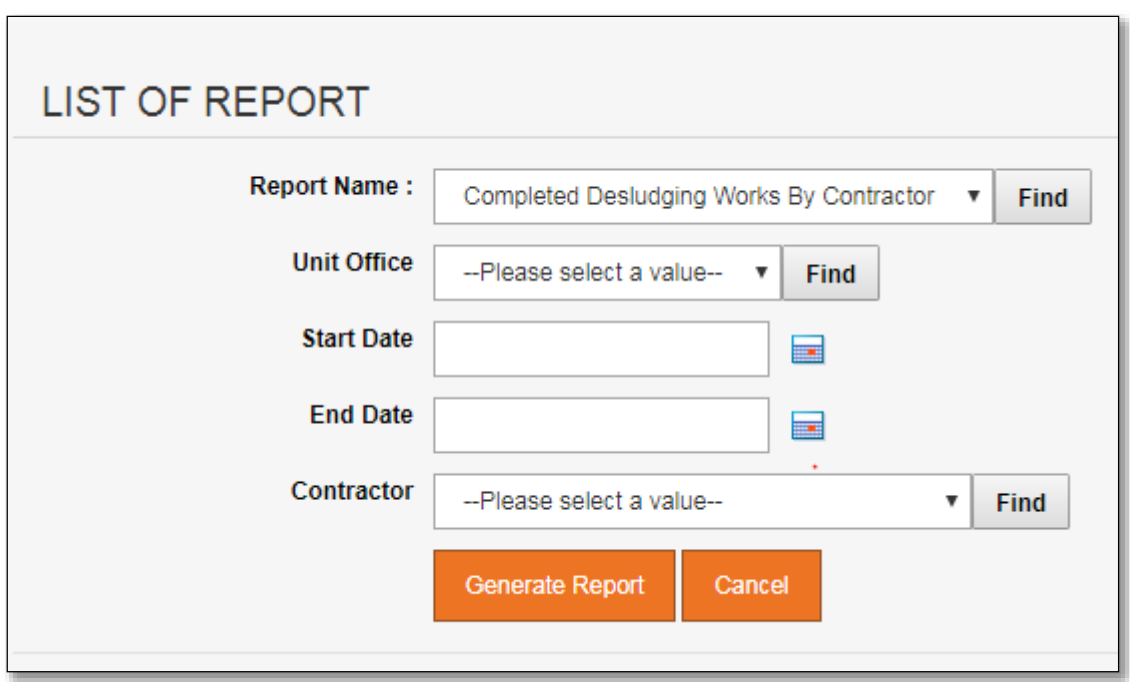

# **A. Desludging Works By Contractor**

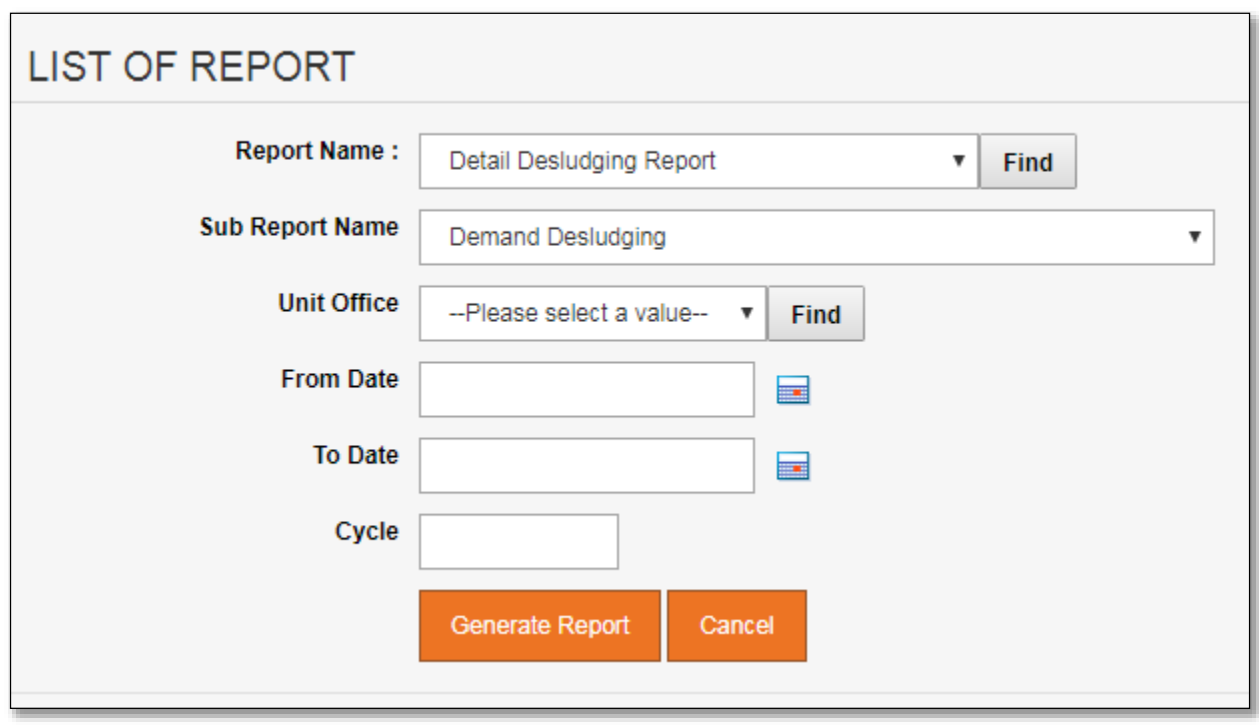

# **B. Detail Desludging Report**

# **C. Desludging Service Works Order Summary**

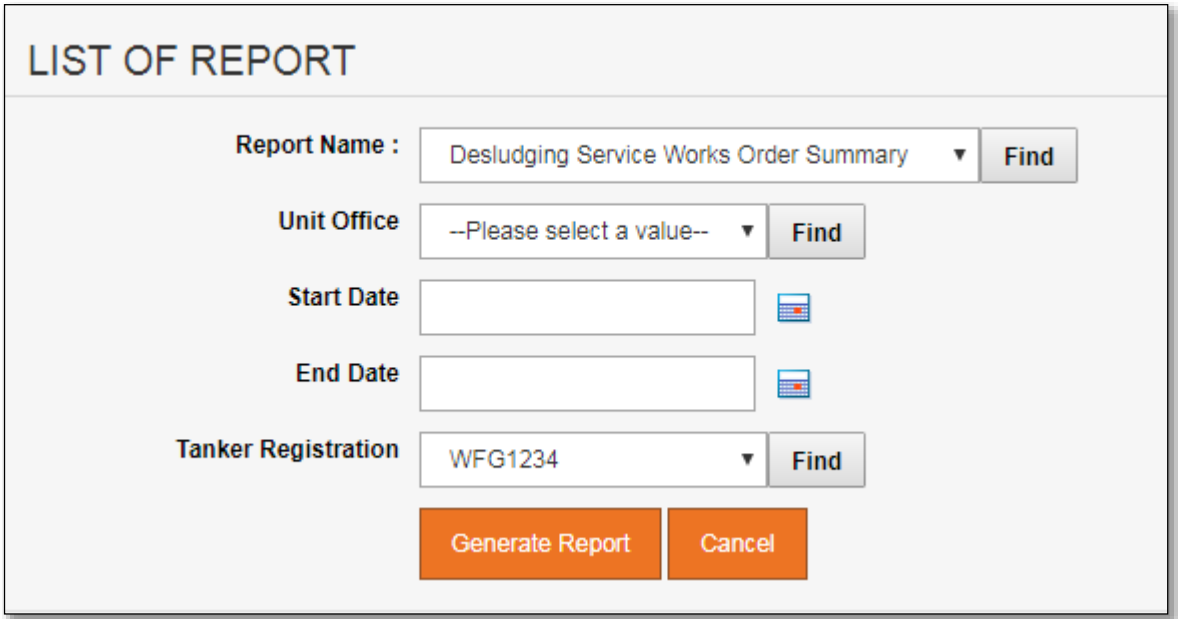

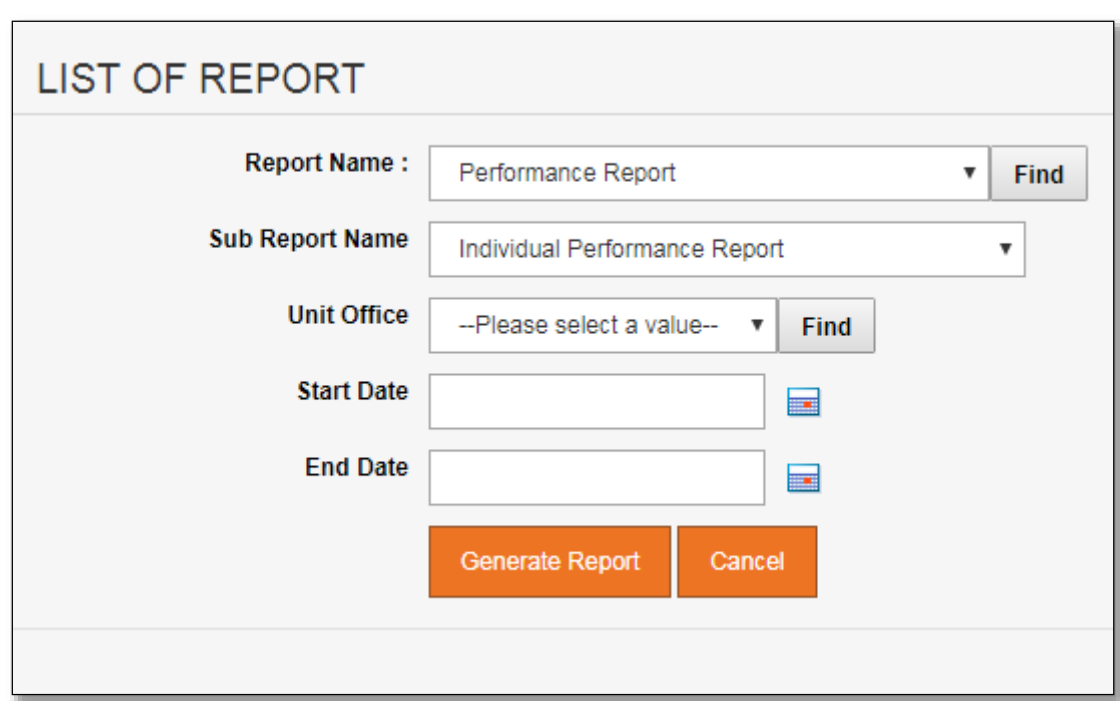

## **D. Performance Report**

# **E. IST Customer Report**

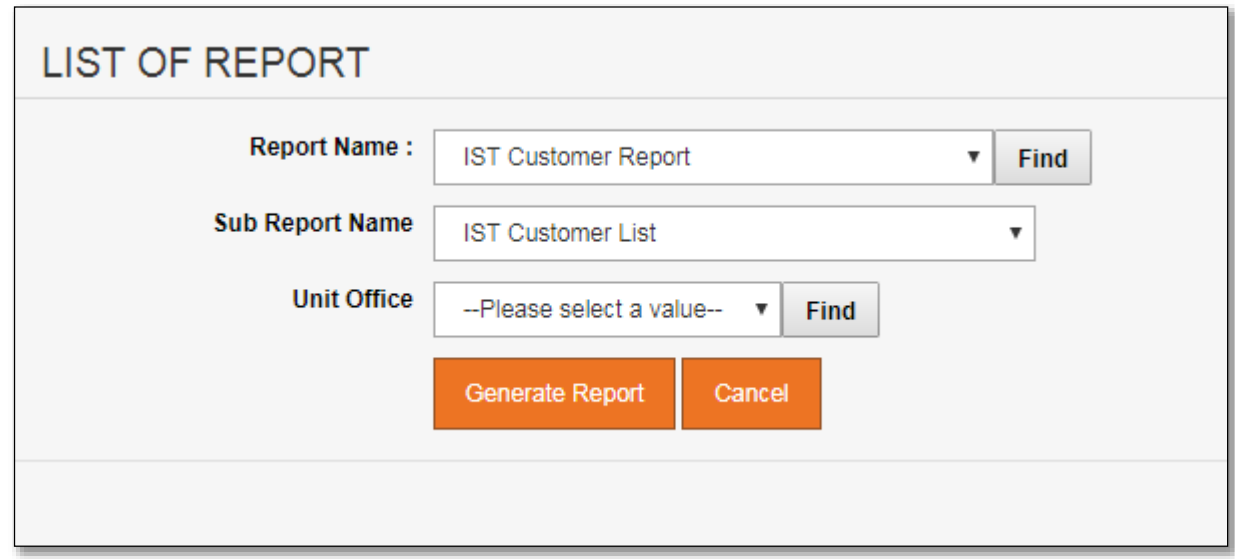

Property for desludging Report

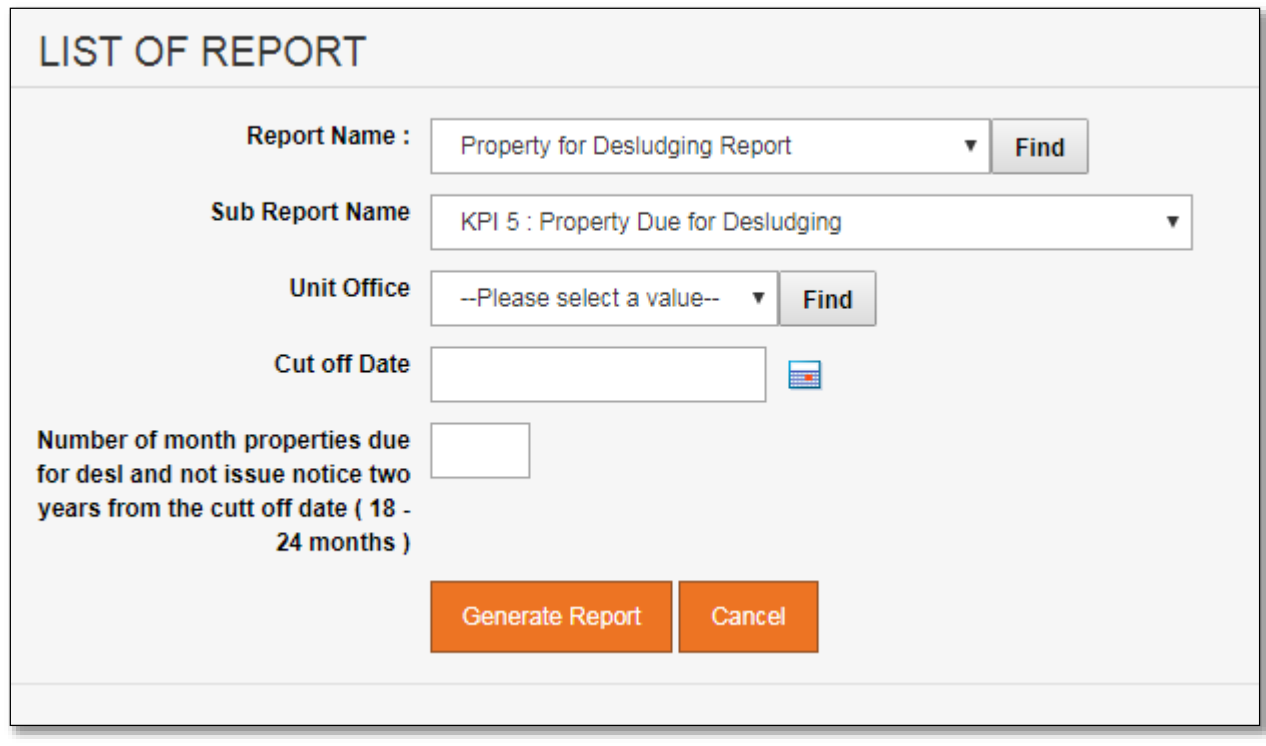

**F. Property for Desludging Report**

**G. Desludging Work Report**

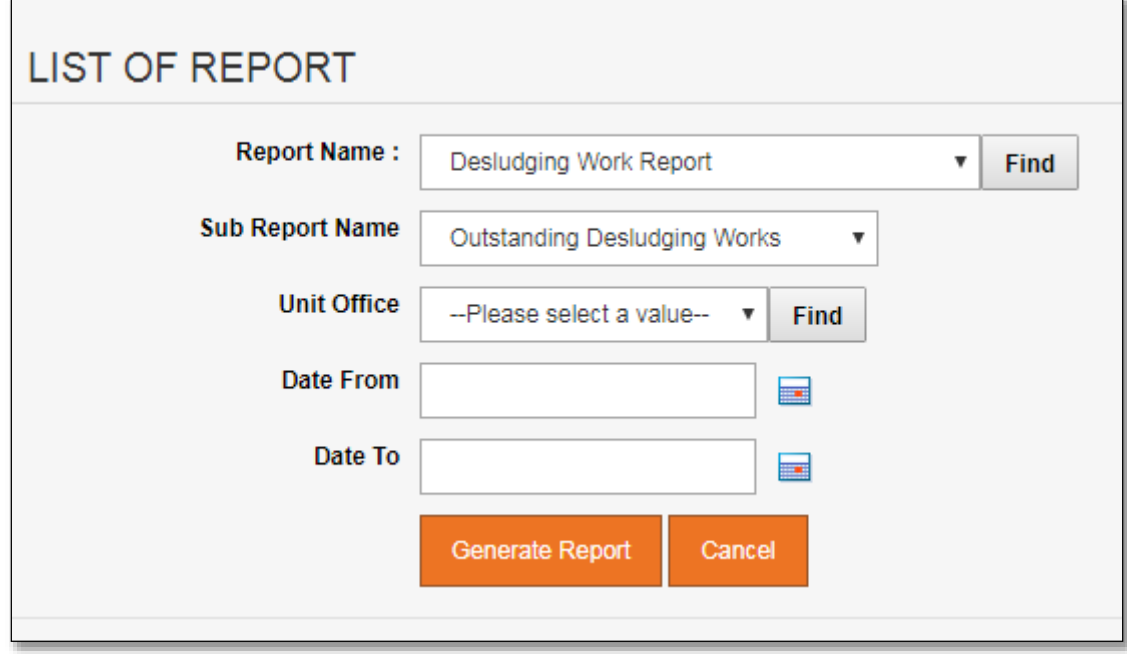

# Disposal sites

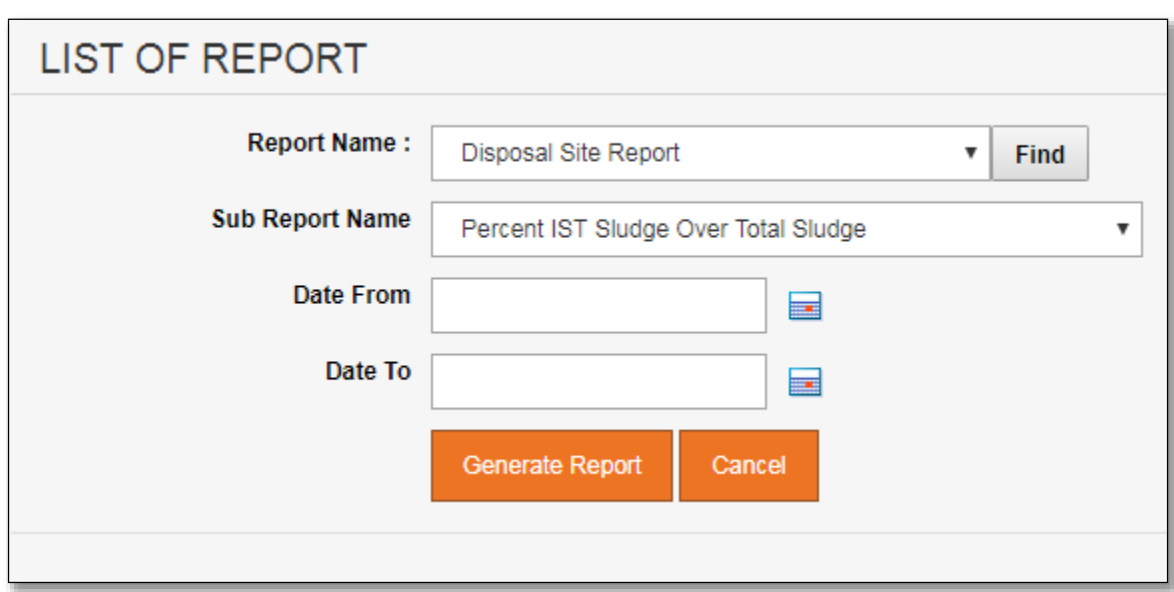

# **H. Disposal Sites**

# **7 CODES AND CONTROL**

There are four (4) sub-sections under Codes & Control which accessible by users with privilege DMS\_SysAdmin or DMS\_UOAdmin.

# **7.1 Parameter Setting**

System parameters available under **Parameter Setting section** as per Figure 7.1 below. Detail functionalities for each parameter describe in following section.

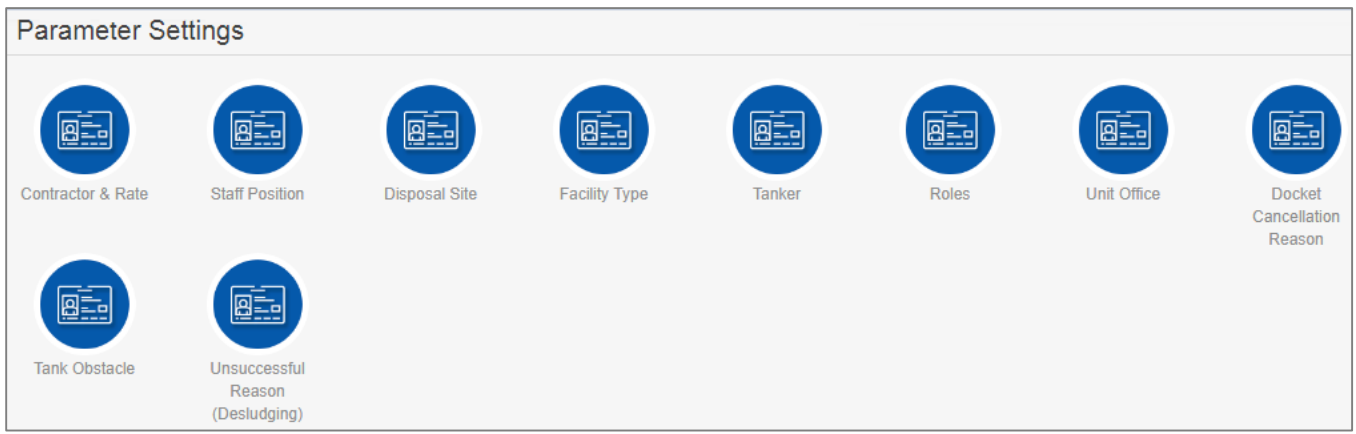

*Figure 7.1: List of Options under 'Parameter Settings' Section*

# **H. Contractor & Rate**

Granted users will be able to maintain both Contractor and Rate information.

Click on "**Contractor & Rate**" icon as shown in Figure 7.1.A-1 below.

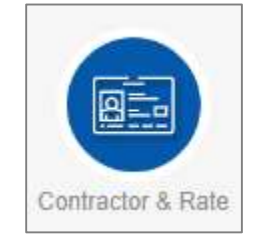

*Figure 7.1.A-1: Contractor & Rate Icon Link*

System will display list of registered contractor. Refer to Figure 7.1.A-2.

|        | CONTRACTOR LIST                                                                                                 |                          |                     |                                       |                   |
|--------|----------------------------------------------------------------------------------------------------|--------------------------|---------------------|---------------------------------------|-------------------|
| 百      | AND A new entry, treast subs. Export as: CRY, PLT, HML<br>Delete<br>Deplaying rows: 1 to 5 cot 5 rows); Page: 1 |                          |                     |                                       |                   |
|        | <b>Contractor Name</b>                                                                                          | <b>Business fieu No.</b> | <b>SPAN Cert No</b> | <b>Permit Expired Date</b>            | <b>Active</b>     |
|        |                                                                                                    |                          |                     | -All literato - v   -All literato - v | -Al lieme- *      |
| 8      | CLEAN TECHNICLE SON BHD                                                                                         | 45678-N                  | SPAN/B67            | 30-Apr-2019                           | Yes.              |
| $\Box$ | clsb son bhd                                                                                                    |                          |                     |                                       | $\gamma_{\rm 05}$ |
| H      | INDAH WATER KONSORTIUM SON BHD                                                                                  |                          |                     |                                       | Yes               |
| o      | Aliran123                                                                                                    |                          |                     |                                       | Yes               |
| B      | ALIRAN KEMAS SON BHD                                                                                            | AD8923923/2E             | JASUA522-029        | 55-Oct-2019                           | Yes               |

*Figure 7.1.A-2 List of Registered Contractor*

User able to perform the following transaction depending on the granted access:

## o **Add new Contractor**

1. Click on "**Add a new entry**" link on top of the list. Refer to Figure 7.1.A-2.

|--|

*Figure 7.1.A-3: Add New Entry link*

2. System will display Contractor & Rate entry page as below.

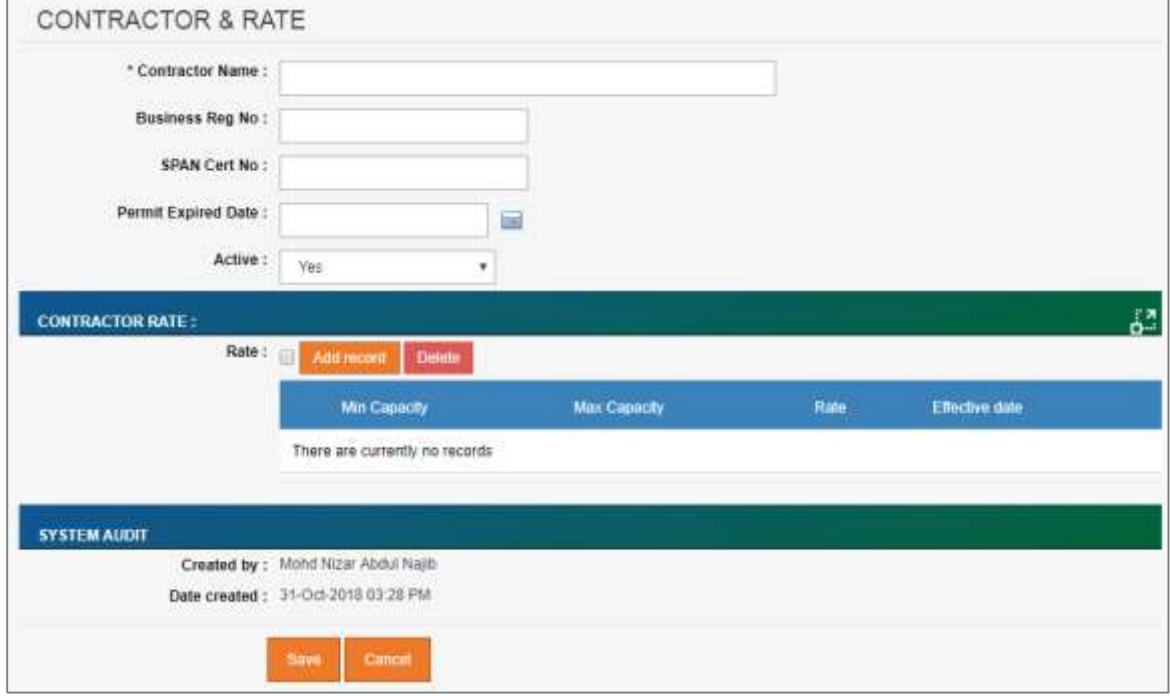

*Figure 7.1.A-4: Contractor & Rate Entry Screen*

3. Enter Contractor information for available fields as follows:

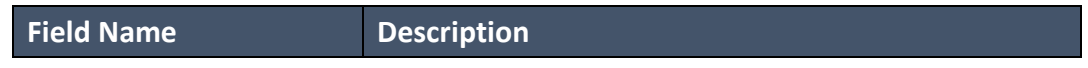

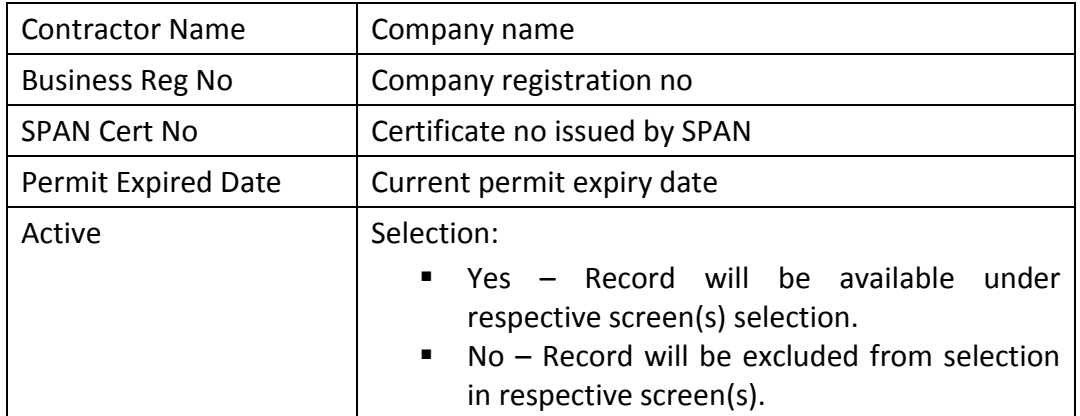

4. Click on "**Add record**" button under **Contractor Rate section** to register Service Rate for the registered contractor. System will display the following page.

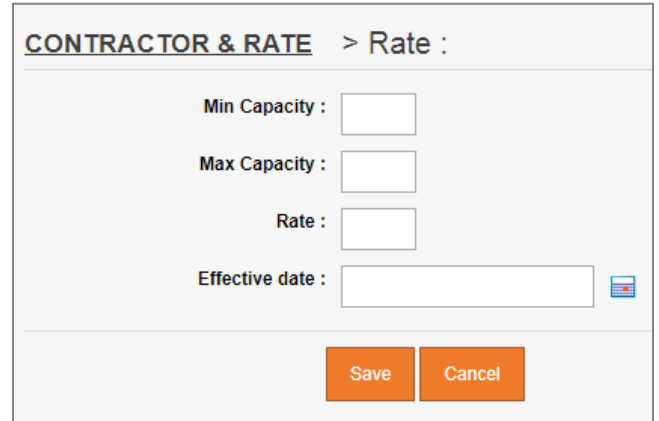

*Figure 7.1.A-5: Register Rate for the Contractor*

5. Enter Rate information for available fields as follows:

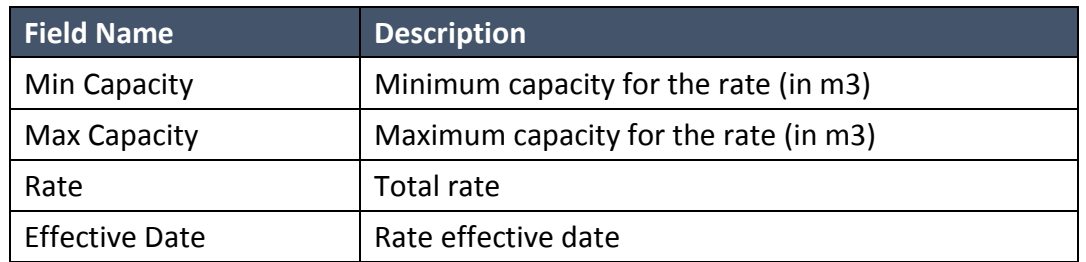

- 6. Click on "**Save**" button to save the record. System will navigate user to Contractor & Rate entry page as per Figure 7.1.A-4. Click on "Cancel" button if user need to revert to the entry page.
- 7. From the entry page, click on "**Save**" button to save Contractor record information or "**Cancel**" to redirect to Contractor List page.

## o **Update existing Contractor**

- 1. From the Contractor List page (refer to Figure 7.1.A-2), click on target record.
- 2. System will display detail profile and rate information for the selected Contractor. Refer to Figure 7.1.A-6.

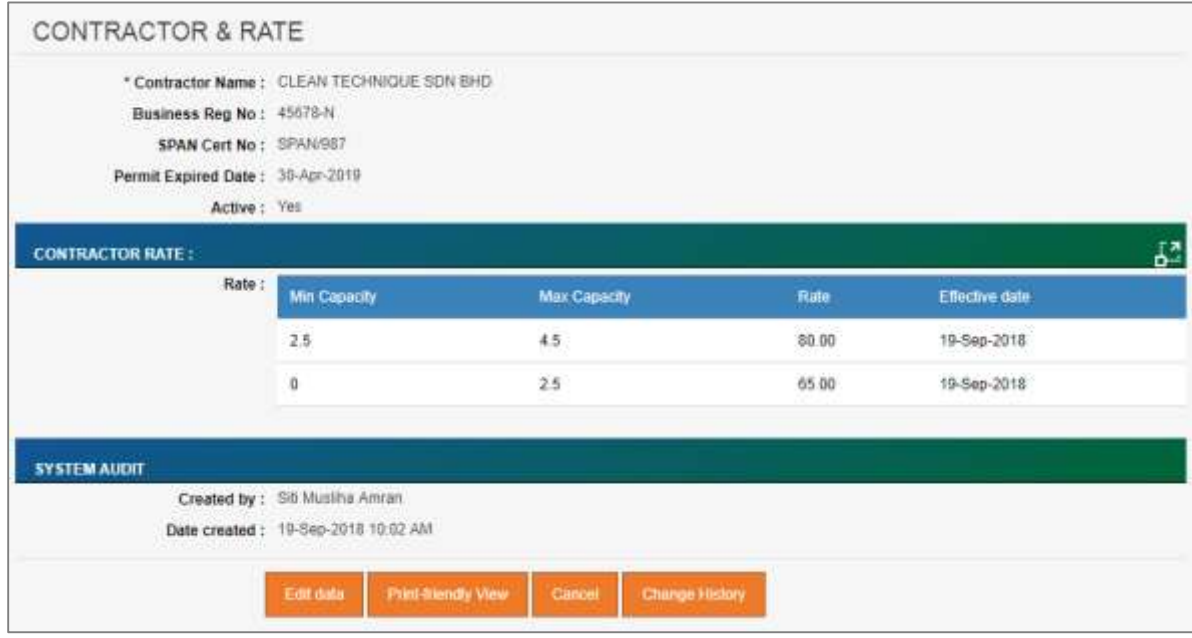

*Figure 7.1.A-6: View Selected Contractor Detail*

3. Click on "Edit data" button to update the record. System will display current record in editable mode.

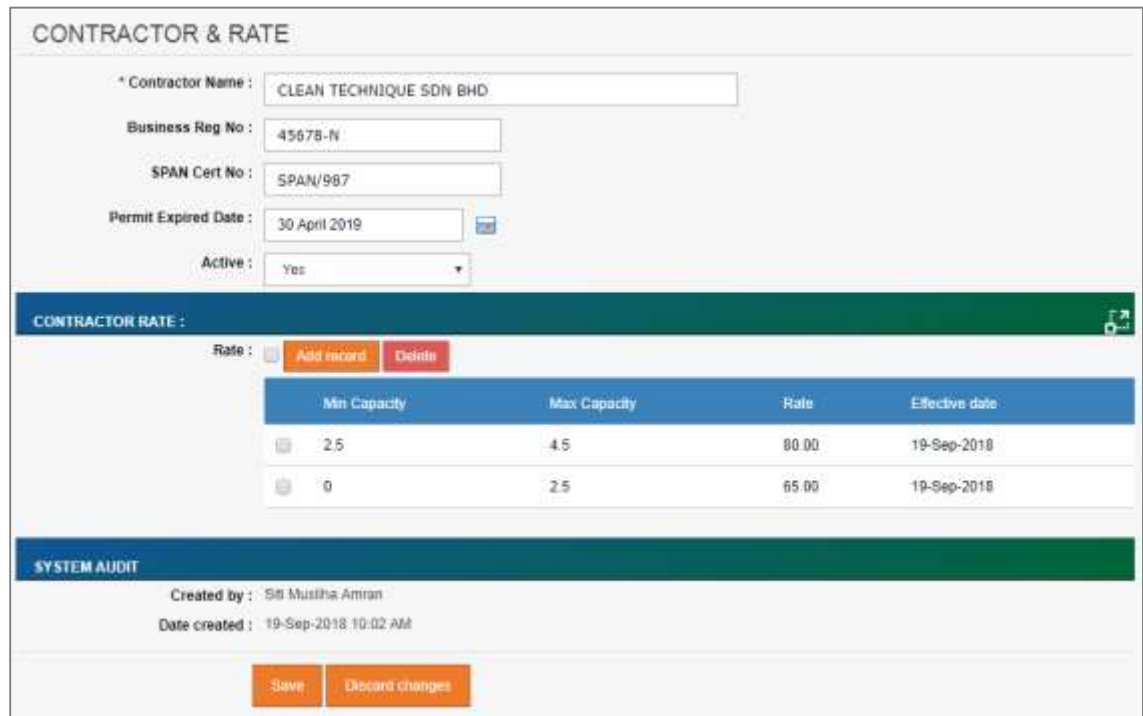

Figure 7.1.A-7: Update Selected Contractor Detail

- 4. User can perform the following actions:
- 5. Update contractor profile information and click on "Save" button to update the profile.
- 6. Click on "Add record" button to register new rate record for the contractor.
- 7. Click on checkbox button  $\Box$  for the target Contractor rate and click on "Delete" button to remove the selected record.
- 8. Click on target registered rate to update the rate information. System will open new page to update rate information. Click on "Save" button to complete the transaction.
- 9. Click on "Discard changes" button to cancel the transaction and navigate to the Contractor List page.

## o **Delete registered contractor**

- 1. From the Contractor List page (refer to Figure 7.1.A-2), click on checkbox button  $\Box$ for the target record, click on "**Delete**" button.
- 2. System will prompt Delete Confirmation Message as shown in Figure 7.1.A-8 below.

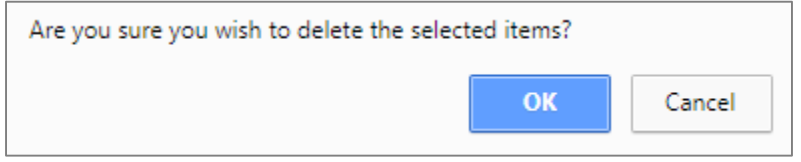

*Figure 7.1.A-8: Delete Contractor Confirmation Message*

3. Click "**OK**" button to proceed with deletion or "**Cancel**" button to cancel the transaction.

# o **Export record(s) in CSV, XLS format**

1. From the Contractor List page (refer to Figure 7.1.A-2), click on the preferred export format; either in CSV or XLS.

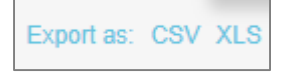

*Figure 7.1.A-9: Export Format Selection*

2. User will be able to view generated file as shown in Figure 7.1.A-10 below.

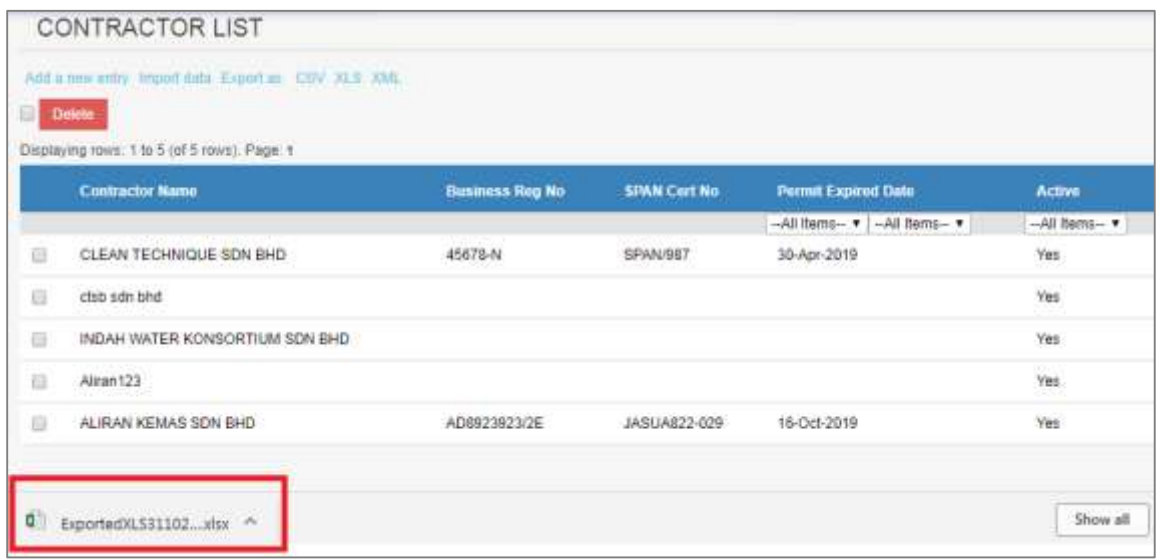

*Figure 7.1.A-10: Exported File*

## o **Dynamic records sorting**

1. From the Contractor List page (refer to Figure 7.1.A-2), click on the target column header (mark in red from Figure 7.1.A-11 below).

System will dynamically rearrange record sequence order based on the selected column.

| <b>CONTRACTOR LIST</b>                                              |                        |                     |                                          |                |
|---------------------------------------------------------------------|------------------------|---------------------|------------------------------------------|----------------|
| Add a new entry Import data Export as: CSV XLS XML<br><b>Delete</b> |                        |                     |                                          |                |
| Displaying rows: 1 to 5 (of 5 rows). Page: 1                        |                        |                     |                                          |                |
|                                                                     |                        |                     |                                          |                |
| <b>Contractor Name</b>                                              | <b>Business Reg No</b> | <b>SPAN Cert No</b> | <b>Permit Expired Date</b>               | <b>Active</b>  |
|                                                                     |                        |                     | --All Items-- v<br>$-AII$ Items- $\cdot$ | --All Items- v |

*Figure 7.1.A-11: Contractor List – Header*

#### o **Dynamic records filtering**

1. Choose on target record filter at the Contractor List page. Available selection for "Permit Expired Date" and "Active". Once selected, system will show record(s) related to the filter criteria only.

# **I. Staff Position**

Granted users will be able to maintain Staff Position information.

Click on "**Position**" icon as shown in Figure 7.1.B-1 below.

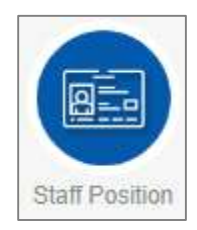

*Figure 7.1.B-1: Staff Position Icon Link*

System will display list of staff position. Refer to Figure 7.1.B-2.

|                 | <b>STAFF POSITION LIST</b>                            |                    |
|-----------------|-------------------------------------------------------|--------------------|
|                 | Add a new entry Import data Export as: CSV XLS XIVII. |                    |
| Delete          |                                                       |                    |
|                 | Displaying rows: 1 to 6 cell 6 rows). Page: 1         |                    |
|                 | <b>Pesition Code</b>                                  | <b>Description</b> |
| $\Box$ OP1      |                                                       | OPERATOR 1         |
| $0^{\circ}$ 0P2 |                                                       | OPERATOR 2         |
| $\Box$ cu       |                                                       | <b>CLERK</b>       |
| $\Box$ DRV      |                                                       | DRIVER             |
|                 | $\Box$ TCH2                                           | <b>TECHNICIAN</b>  |
| 0.50            |                                                       | <b>SUPERVISOR</b>  |
|                 |                                                       |                    |

*Figure 7.1.B-2: List of Staff Position*

User able to perform the following transaction depending on the granted access:

## o **Add new Position**

1. Click on "**Add a new entry**" link on top of the list. Refer to Figure 7.1.B-2.

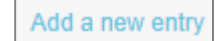

*Figure 7.1.B-3: Add New Entry link*

2. System will display Staff Position entry page as below.

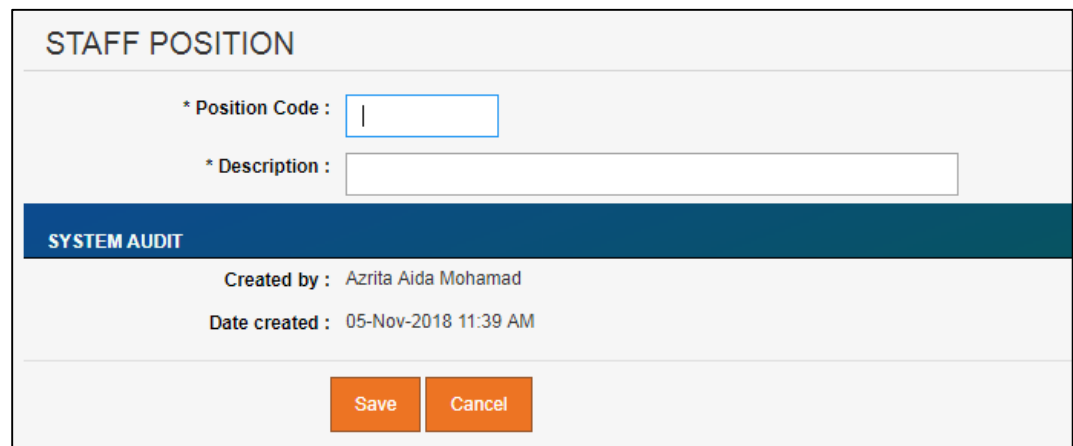

*Figure 7.1.B-4: Staff Position Entry Screen*

3. Enter the information for available fields as follows.

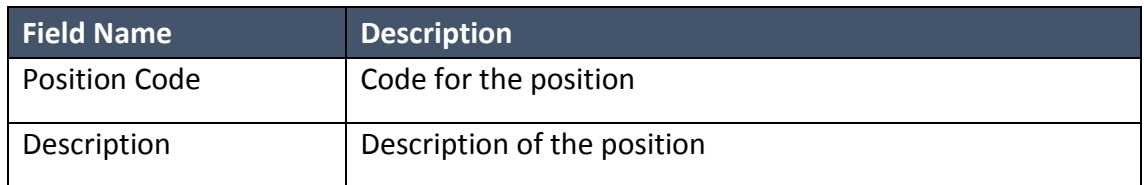

4. From the entry page, click on "**Save**" button to save Staff Position record information or "**Cancel**" to redirect to Staff Position List page.

#### o **Update existing Staff Position**

1. From the Staff Position list page (refer to Figure 7.1.B-2), click on target record. System will display detail staff position information for the selected Position. Refer to Figure 7.1.B-5.

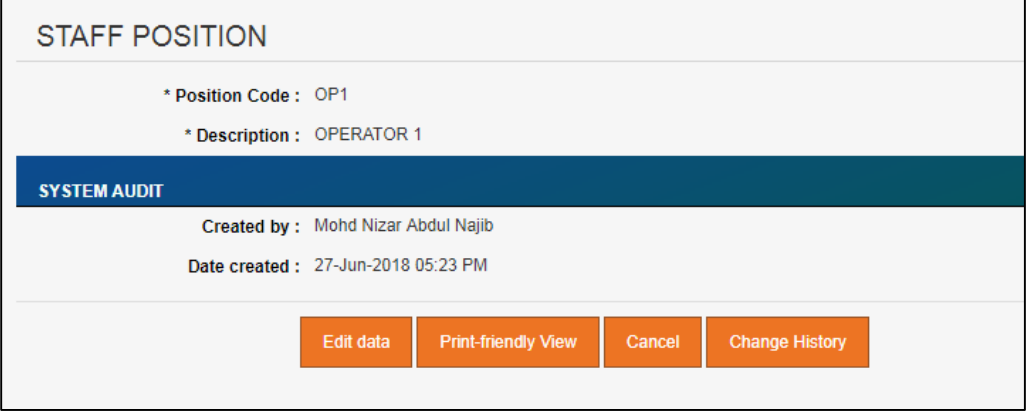

*Figure 7.1.B-5: View Selected Staff Position Detail*

2. Click on "**Edit data**" button to update the record. System will display current record in editable mode.

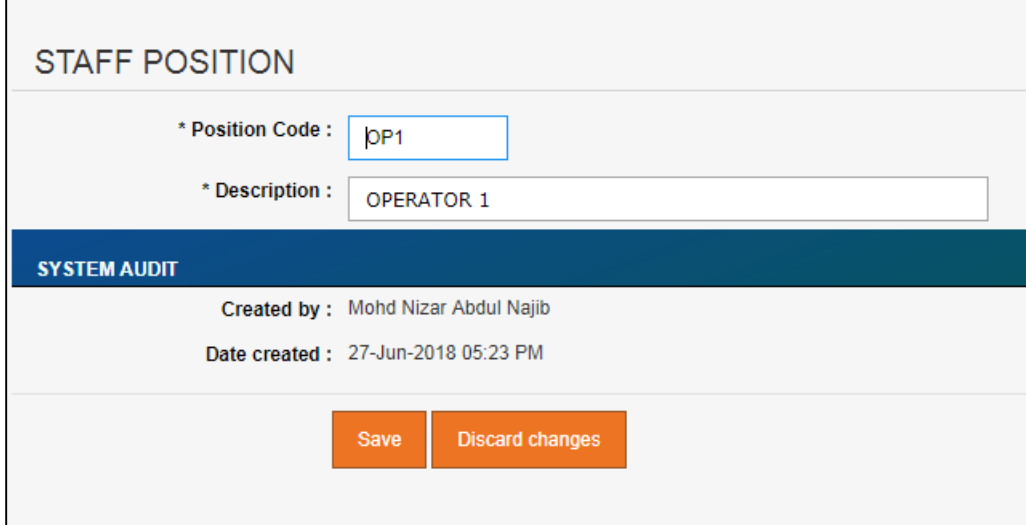

*Figure 7.1.B-6: Update Selected Staff Position Detail*

- 3. Edit the information and click "**Save**" to update the record.
- 4. Click on "**Discard changes**" button to cancel the transaction and system will navigate to the Staff Position detail screen (refer to Figure 7.1.B-5)

## o **Delete registered Staff Position**

1. From the Staff Position list page (refer to Figure 7.1.B-2), click on checkbox button

for the target record, click on "**Delete**" button.

2. System will prompt Delete Confirmation Message as shown in Figure 7.1.A-7 below.

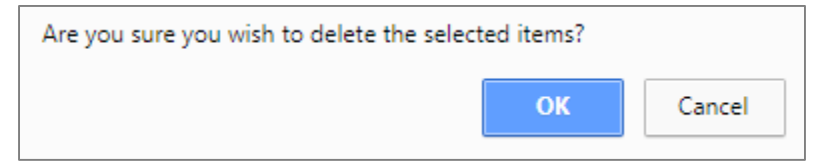

*Figure 7.1.A-7: Delete Staff position Confirmation Message*

3. Click "**OK**" button to proceed with deletion or "**Cancel**" button to cancel the transaction.

## o **Export record(s) in CSV, XLS format**

1. From the Contractor List page (refer to Figure 7.1.A-2), click on the preferred export format; either in CSV or XLS.

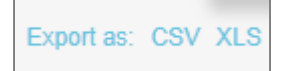

*Figure 7.1.B.8: Export Format Selection*

2. User will be able to view generated file as shown in Figure 7.1.B-9 below.

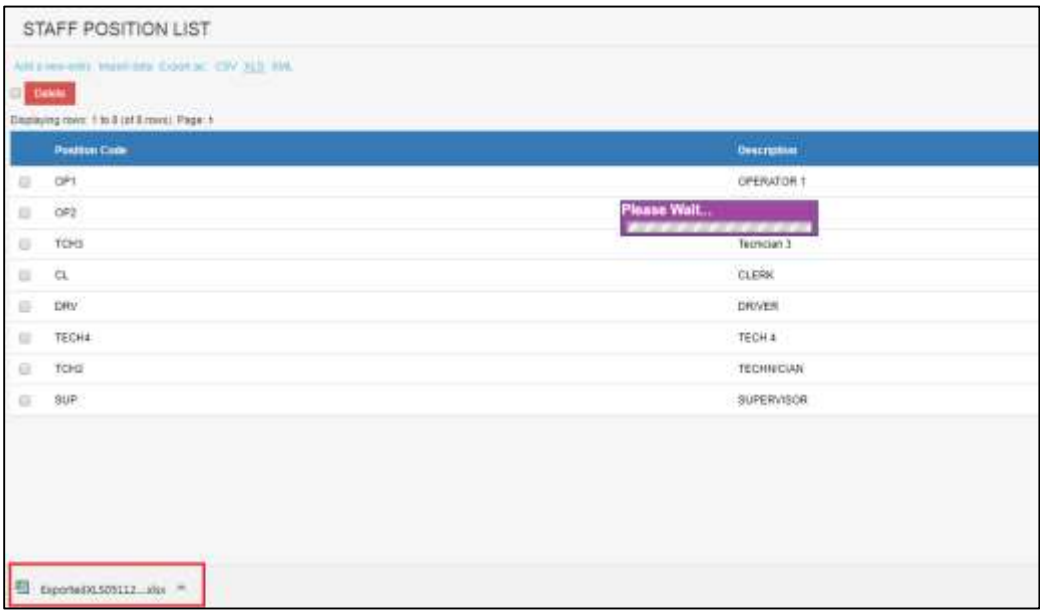

*Figure 7.1.B-9: Exported File*

## o **Dynamic records sorting**

1. From the Staff Position List page (refer to Figure 7.1.B-2), click on the target column header (mark in red from Figure 7.1.B-10 below).

System will dynamically rearrange record sequence order based on the selected column.

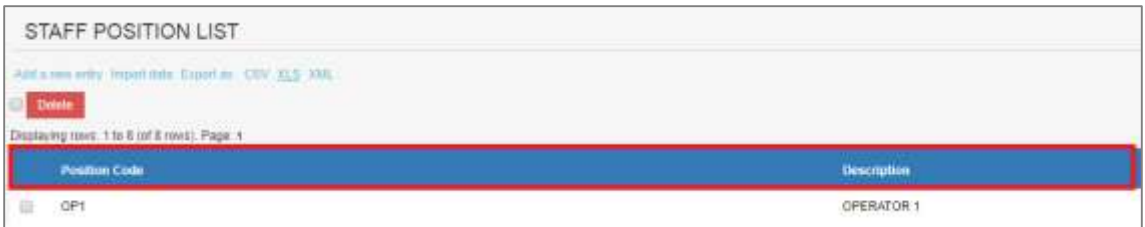

*Figure 7.1.B-10: Staff Position List – Header*

#### **J. Disposal Site**

Granted users will be able to maintain Disposal Site information.

Click on "**Disposal Site**" icon as shown in Figure 7.1.C-1 below.

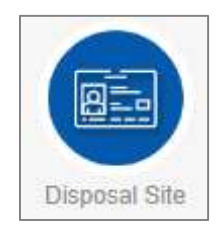

*Figure 7.1.C-1: Disposal Site Icon Link*

System will display list of disposal site. Refer to Figure 7.1.C-2.

|   |                  | DISPOSAL SITE LIST                                      |                          |                                  |                      |                                              |                |
|---|------------------|---------------------------------------------------------|--------------------------|----------------------------------|----------------------|----------------------------------------------|----------------|
|   |                  | HIS A MA WITH PAID FATA ROUNDED THE REAL ADEC           |                          |                                  |                      |                                              |                |
|   | <b>Conta</b>     | Distant for 19.50 of 2230 mm Pape 12.14 14 15 15 16 - 0 |                          |                                  |                      |                                              |                |
|   | <b>RTP Ciabe</b> | <b>STP MARINE</b>                                       | <b>1846 Off</b>          | TIP from                         | <b>Fourseas</b>      | <b>THURSDAY</b>                              | <b>MacDive</b> |
|   |                  |                                                         | -All helps-              | . Alteria-<br>٠                  |                      | -At hers-                                    | $\cdot$        |
| π | 02/059           | TAMAN SRI GOMBAK 123                                    | GOMEAA,                  | Evtended Avration                | TAMAN SERI GOINEAK   | <b>Drying Beck</b><br>and and I have been at | Tést           |
| 且 | 08X148           | RAWAIND INTERDIVITED C                                  | <b>GOMBAK</b>            | Evidended Aariable Puino Station | <b>OBK</b><br>$\sim$ |                                              |                |
| 业 | 00K150           | TAMAN DELAYAND TINGMUS                                  | アイン・スト<br><b>GOVEHAN</b> | Eatersted Aerabor Pump Stedom    | tiski                |                                              |                |
| 吉 | GEK151           | TAMAN BUKIT (DAMAN (PORt)-                              | <b>GOMBAK</b><br>o wa    | Cricksfor-Print                  | FORM:                |                                              |                |
| 百 | UE#352           | <b>68-BULDH-BUNT RAHMAN PUTERX</b>                      | 00VEW.                   | Edended Aeration Pump Station    | JALAN BFR 7/19       |                                              |                |

*Figure 7.1.C-2: List of Disposal Site*

User able to perform the following transaction depending on the granted access:

## o **Add new disposal site**

1. Click on "**Add a new entry**" link on top of the list. Refer to Figure 7.1.B-2.

Add a new entry

*Figure 7.1.C-3: Add New Entry link*

2. System will display Disposal Site entry page as below.

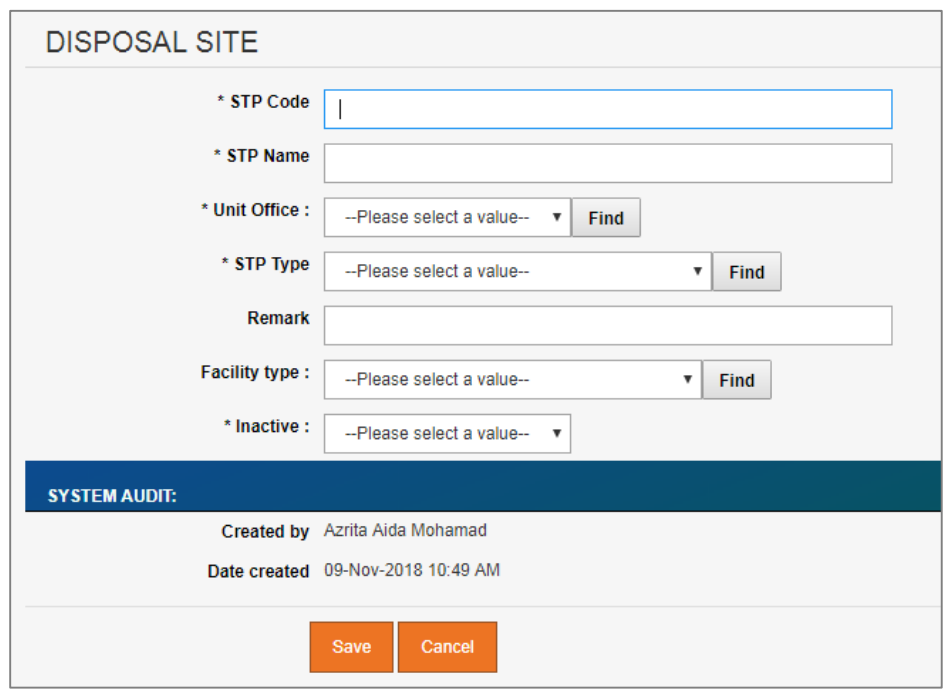

*Figure 7.1.C-4: Disposal Site Entry Screen*

3. Enter the information for available fields as follows.

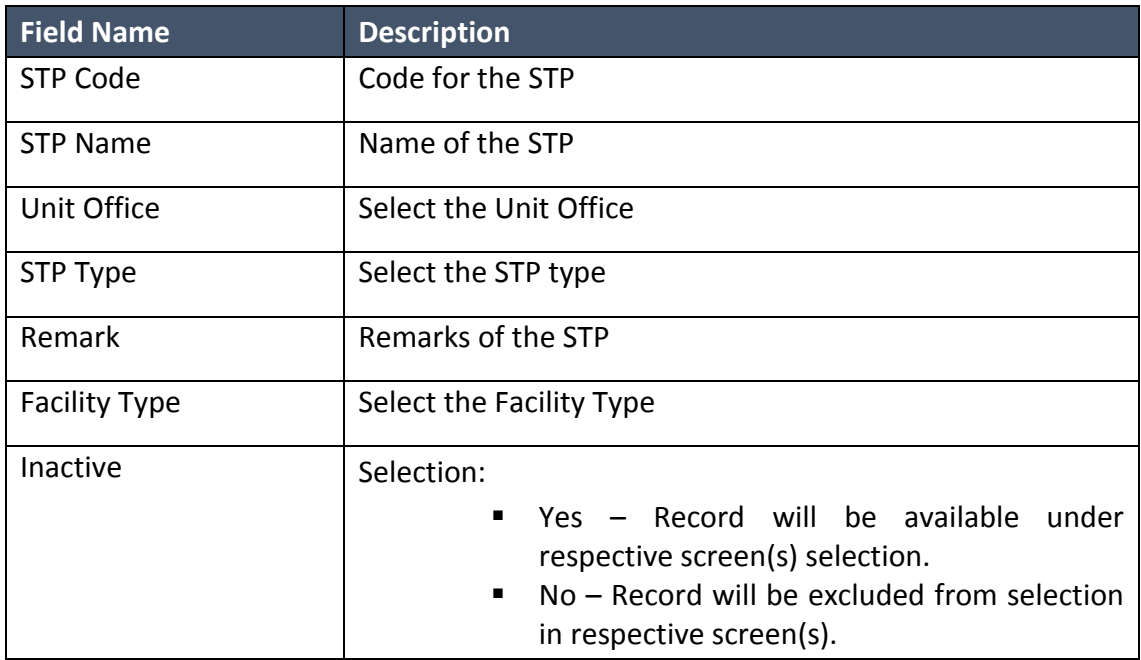

4. From the entry page, click on "**Save**" button to save Disposal Site record information or "**Cancel**" to redirect to Disposal Site List page.

# o **Update existing Disposal Site**

1. From the Disposal Site list page (refer to Figure 7.1.C-2), click on target record. System will display detail Disposal Site information for the selected Position. Refer to Figure 7.1.C-5.

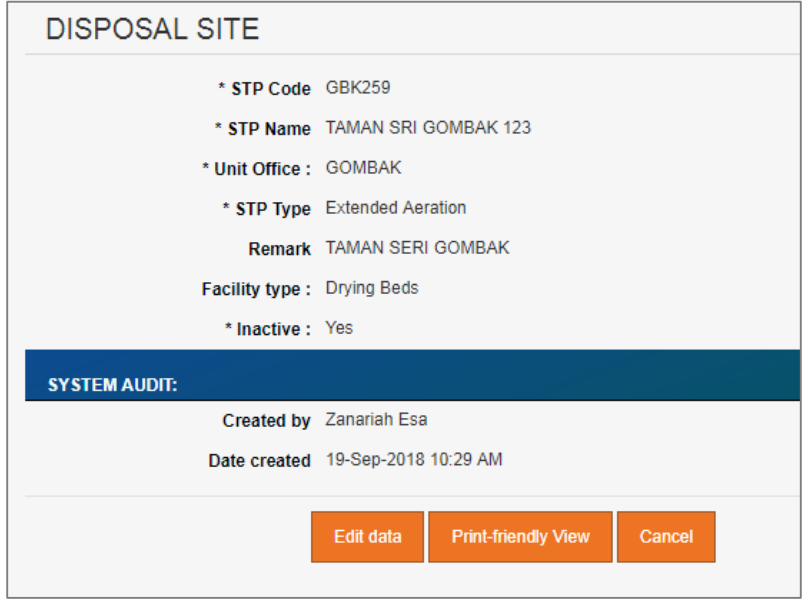

*Figure 7.1.C-5: View Selected Disposal Site Detail*

2. Click on "**Edit data**" button to update the record. System will display current record in editable mode.

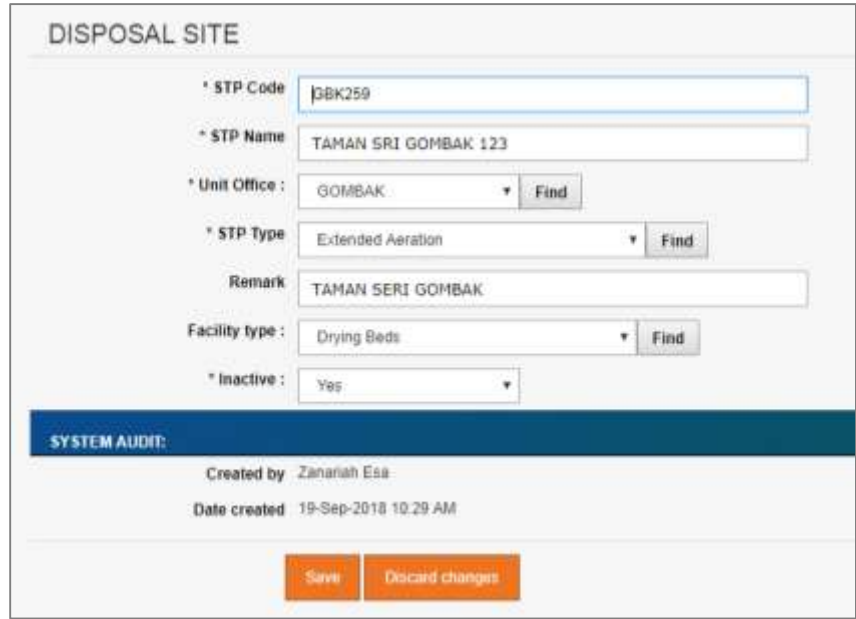

*Figure 7.1.C-6: Update Selected Disposal Site Detail*

- 3. Edit the information and click "**Save**" to update the record.
- 4. Click on "**Discard changes**" button to cancel the transaction and system will navigate to the Disposal Site detail screen (refer to Figure 7.1.C-5)

#### o **Delete registered Disposal Site**

- 1. From the Disposal Site list page (refer to Figure 7.1.C-2), click on checkbox button
	- O for the target record, click on "**Delete**" button.
- 2. System will prompt Delete Confirmation Message as shown in Figure 7.1.C-7 below.

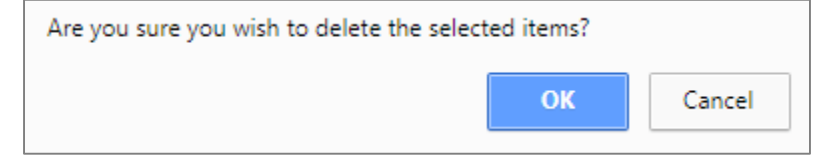

*Figure 7.1.C-7: Delete Disposal Site Confirmation Message*

3. Click "**OK**" button to proceed with deletion or "**Cancel**" button to cancel the transaction.

#### o **Export record(s) in CSV, XLS format**

1. From the Contractor List page (refer to Figure 7.1.A-2), click on the preferred export format; either in CSV or XLS.

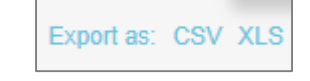

*Figure 7.1.B-9: Export Format Selection*

2. User will be able to view generated file as shown in Figure 7.1.C-9 below.

|               |                 | Ink a new order transitionic Practices, CDV 3131 KW.                 |                |                                        |                          |                |             |               |
|---------------|-----------------|----------------------------------------------------------------------|----------------|----------------------------------------|--------------------------|----------------|-------------|---------------|
| <b>SILLER</b> |                 |                                                                      |                |                                        |                          |                |             |               |
|               |                 | Discharg ment 1 to 50 of 2.250 ment. Page: 1 2 3 4 5 4 7 8 9 10 v 10 |                |                                        |                          |                |             |               |
|               | <b>STP Come</b> | ATP Name                                                             | <b>USE LTD</b> | <b>ATP Team</b>                        | <b>School</b>            | Facility type: |             | <b>Neille</b> |
|               |                 |                                                                      | -Al Dalla-     | <b>R In considerable</b>               | $\bullet$                | -42 MALL-      | <b>Fig.</b> |               |
| $\equiv$      | GEK25K          | TAISAN SEE GOMEAK 121                                                | GOMEAK.        | <b>Crisciand Assistan</b>              | TAMAN SERI GONEAK        | Drung Beitt    |             | Tet:          |
| ×             | <b>SEA 548</b>  | <b>BANAAS WITERGRATED C</b>                                          | <b>OOMBAIL</b> | <b>Extended Aeration Pump States:</b>  | <b>GBK</b>               |                |             |               |
| ٠             | 084165          | TAXABLE TELEVISION STAGES                                            | <b>GOMBAIL</b> | Extended Amatos Pump Staten            | TSM                      |                |             |               |
|               | OBESTI          | TANAN BUICE IDAMAN (PERM)                                            | <b>DOMBAIL</b> | Crédatos Pond                          | <b>PDM</b>               |                |             |               |
| 址             | 08032           | 50 BULDE BUILT RANAW FUTERA                                          | <b>GOMBAIL</b> | Eatenrisch Aventure Prump Markets      | JALIAN 1978 7/19         |                |             |               |
| si.           | 088393          | TUANIAN PANAMAGÓ PE/TIKIN                                            | GOMERS.        | Edential Amates Pump Stobe)            | JALAN IMAMINS PUTINA F   |                |             |               |
| 宜             | neessa          | SAMAN PERINDILIST KIAN KUADAMIS                                      | <b>BOMBAIL</b> | <b>CHARLE FOLDER</b>                   | <b><i>HIANANS</i></b>    |                |             |               |
| ×             | 084708          | TAHAI SAM GERA TO                                                    | <b>GOMENE</b>  | Established Australian Prompt Studiers | OPPOSITE SONDO:          |                |             |               |
| $\frac{1}{2}$ | 084307          | TAISAN SEE EXTU CANDS 1                                              | <b>GOMEAK</b>  | Estetded Astatico Ruma Station         | JACAN LITAMA             |                |             |               |
| ×             | <b>GEATES</b>   | <b>BANDAR TASH PUTER</b>                                             | <b>GOMEAK</b>  | Separité BAC Realer                    | <b>BANGAR TASK FUTER</b> |                |             |               |
| $\mathbb{R}$  | 00036           | TANAN GOMEAN PERMA                                                   | OCMBAIL.       | <b>Separte Satch Reader</b>            | ODK.                     |                |             |               |
| 12            | OBVHS           | <b>REFINANS VIEST</b>                                                | <b>OCMBAK</b>  | Salemied American Purns Station        | JUN BERRAMAS EARLY       |                |             |               |

*Figure 7.1.C-9: Exported File*

## o **Dynamic records sorting**

1. From the Disposal Site List page (refer to Figure 7.1.B-2), click on the target column header (mark in red from Figure 7.1.B-10 below).

System will dynamically rearrange record sequence order based on the selected column.

| DISPOSAL SITE LIST                                                                                     |              |                       |                   |                      |        |
|----------------------------------------------------------------------------------------------------|--------------|-----------------------|-------------------|----------------------|--------|
| halamount panelsm market the life and<br>Osemmorem: 16:00 inf 2.250 ment. Page: 4.21.43.67.8.8.10 + ++ |              |                       |                   |                      |        |
| ATP Code: 107 Novem                                                                                    | <b>GALCO</b> | <b>ASP Sup-</b>       | <b>HARAS</b>      | <b>Factory face:</b> | سنلبث  |
| _____                                                                                                  | -At heat-    | <b>THE VALIBATION</b> | __                | -At harm-            | $\sim$ |
| 12042391<br>TAMAICSR GOMEAK 129<br>$\rightarrow$                                                       | GOISBAK      | Echmolet Autorist     | DANAN SERI GOMEAK | Dryng Back           | Yes    |

*Figure 7.1.C-10: Disposal Site List – Header*

## o **Dynamic records filtering**

1. Choose on target record filter at the Disposal Site List page. Available selection for "Unit Office", "STP Type" and "Facility Type". Once selected, system will show record(s) related to the filtered criteria only.

## **K. Facility Type**

Granted users will be able to maintain Facility Type information.

Click on "**Facility Type**" icon as shown in Figure 7.1.D-1 below.

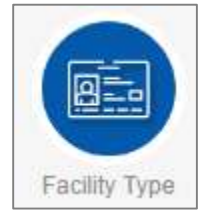

*Figure 7.1.D-1: Facility Type Icon Link*

System will display list of Facility Type. Refer to Figure 7.1.D-2.

| <b>Facility Type List</b>                          |                                          |
|----------------------------------------------------|------------------------------------------|
| Add a new entry Import data Export as: CSV XLS XML |                                          |
| <b>Delete</b>                                      |                                          |
| Displaying rows: 1 to 9 (of 9 rows). Page: 1       |                                          |
| <b>Facility Code</b>                               | <b>Facility Description</b>              |
| AE                                                 | <b>AERATION TANK</b>                     |
| <b>CSTF</b>                                        | <b>Central Sludge Treatment Facility</b> |
| DB                                                 | <b>Drying Beds</b>                       |

*Figure 7.1.D-2: List of Facility Type*

User able to perform the following transaction depending on the granted access:

## o **Add new Facility Type**

1. Click on "**Add a new entry**" link on top of the list. Refer to Figure 7.1.B-2.

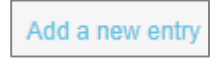

*Figure 7.1.D-3: Add New Entry link*

2. System will display Facility Type entry page as below.

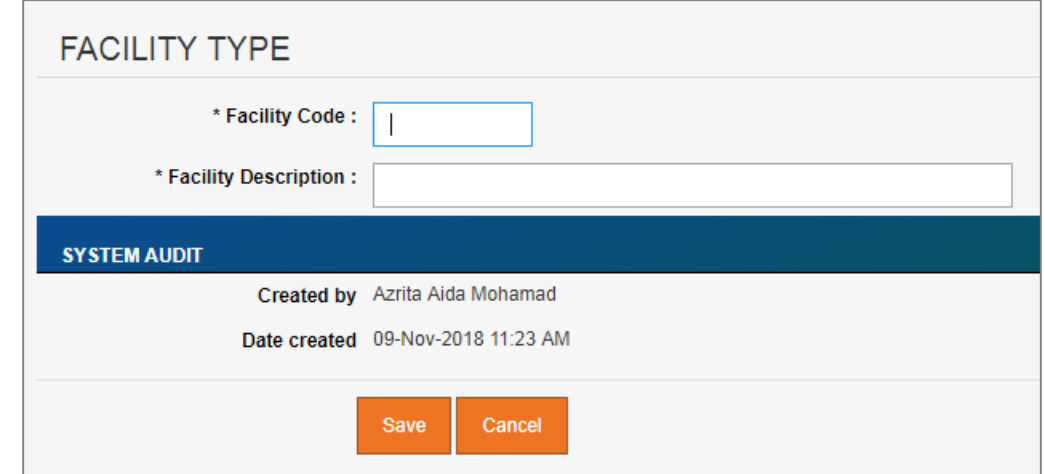

*Figure 7.1.D-4: Facility Type Entry Screen*

3. Enter the information for available fields as follows.

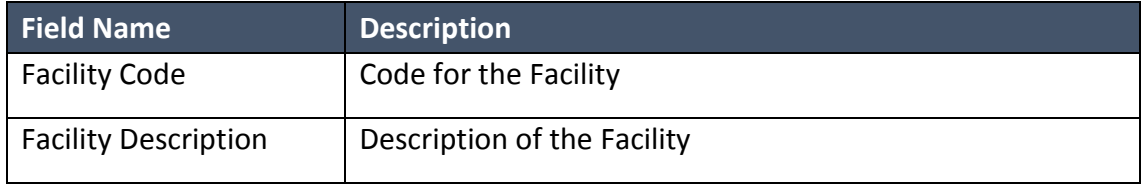

4. From the entry page, click on "**Save**" button to save Facility Type record information or "**Cancel**" to redirect to Facility Type Detail page.

## o **Update existing Facility Type**

1. From the Facility Type list page (refer to Figure 7.1.D-2), click on target record. System will display detail Facility Type information for the selected Position. Refer to Figure 7.1.D-5.

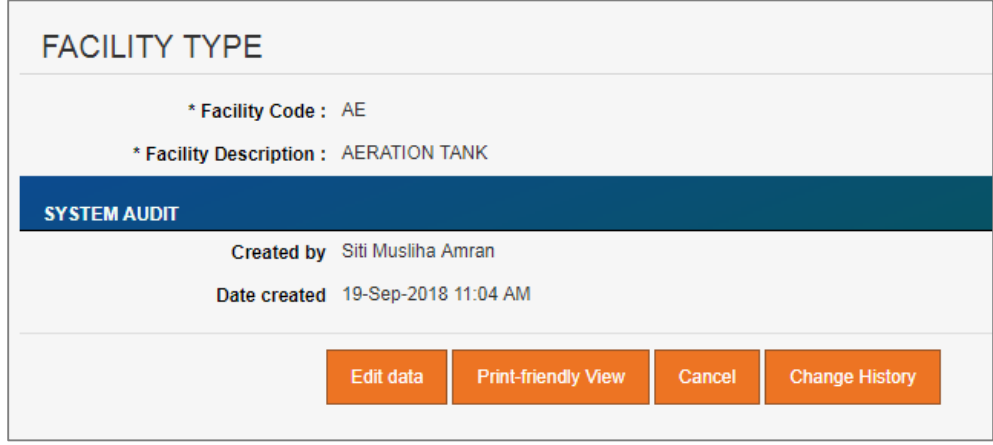

*Figure 7.1.D-5: View Selected Facility Type Detail*

2. Click on "**Edit data**" button to update the record. System will display current record in editable mode.

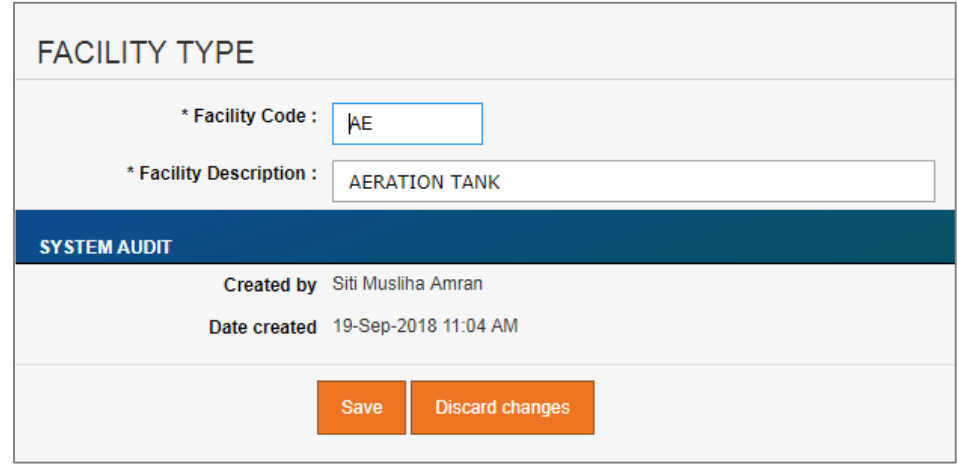

*Figure 7.1.D-6: Update Selected Facility Type Detail*

- 3. Edit the information and click "**Save**" to update the record.
- 4. Click on "**Discard changes**" button to cancel the transaction and system will navigate to the Facility Type detail screen (refer to Figure 7.1.D-5)

#### o **Delete registered Facility Type**

1. From the Facility Type list page (refer to Figure 7.1.D-2), click on checkbox button

O for the target record, click on "**Delete**" button.

2. System will prompt Delete Confirmation Message as shown in Figure 7.1.D-7 below.

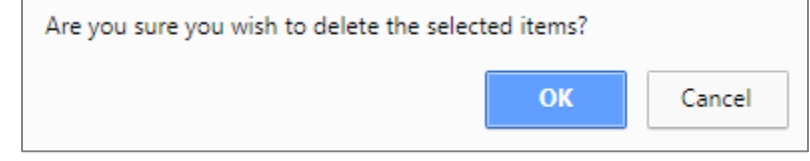

*Figure 7.1.D-7: Delete Facility Type Confirmation Message*

3. Click "**OK**" button to proceed with deletion or "**Cancel**" button to cancel the transaction.

#### o **Export record(s) in CSV, XLS format**

1. From the Contractor List page (refer to Figure 7.1.A-2), click on the preferred export format; either in CSV or XLS.

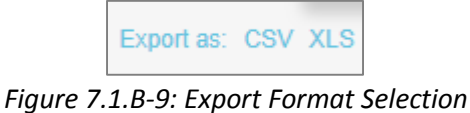

2. User will be able to view generated file as shown in Figure 7.1.D-9 below.

| <b>Facility Code</b>                                           | <b>FACION INSURANCE</b>                                                                   |  |
|----------------------------------------------------------------|-------------------------------------------------------------------------------------------|--|
| $=$ $+$                                                        | <b>HERAIN DIG TANAL</b>                                                                   |  |
| $=$ $ -$                                                       | Certral Skillah Treatment Finally                                                         |  |
| $\begin{array}{cc} a & \text{in} \\ a & \text{in} \end{array}$ | <b>Injung Marks</b>                                                                       |  |
|                                                                | Mechanisist Deutsterry unit:                                                              |  |
| $\Box \rightarrow \mathbf{H} \mathbf{H}$                       | Marine Culture                                                                            |  |
| $= 1$                                                          | Todah Liquer:                                                                             |  |
| $= -10$                                                        | Stalán Palmány: Fallilly                                                                  |  |
| $= -199$                                                       | United Luxaried Theoretical Treatment Plant<br>and you also be a commod profit of product |  |
| <b>四十转</b>                                                     | Transfer of Scolars                                                                       |  |

*Figure 7.1.D-9: Exported File*

#### o **Dynamic records sorting**

1. From the Facility Type List page (refer to Figure 7.1.B-2), click on the target column header (mark in red from Figure 7.1.B-10 below).

System will dynamically rearrange record sequence order based on the selected column.

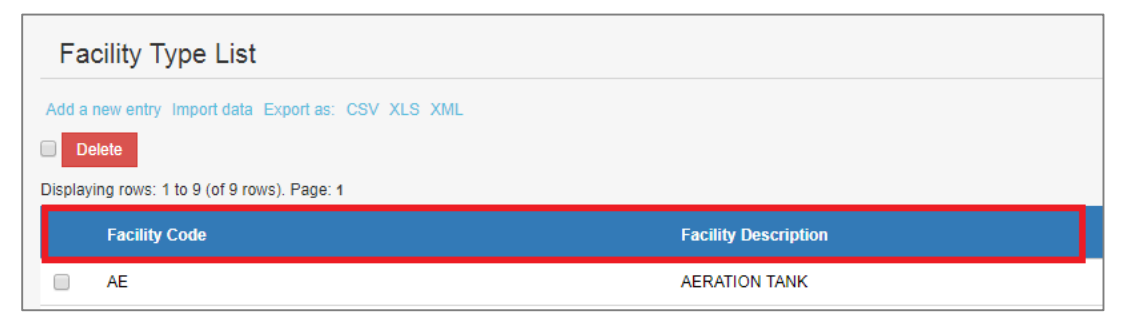

*Figure 7.1.D-10: Facility Type List – Header*

## **L. Tanker**

Granted users will be able to maintain Tanker information.

Click on "**Tanker**" icon as shown in Figure 7.1.E-1 below.

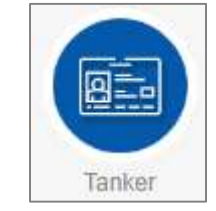

*Figure 7.1.E-1: Tanker Icon Link*

System will display list of Tanker. Refer to Figure 7.1.E-2.

|    | TANKER LIST View                                         |                                                                                                    |         |                                  |                        |    |                                 |                  |                         |
|----|----------------------------------------------------------|----------------------------------------------------------------------------------------------------|---------|----------------------------------|------------------------|----|---------------------------------|------------------|-------------------------|
|    | Altramento Institute Europa (201.015.108)<br><b>Date</b> | A provided a series of the series of the series of the<br>AN ELECTRIC AND RESIDENT CONTRACTOR IN A<br>Diselected have. 1 to 50 pd 1,073 years. Page, 12 2 4 5 6 7 8 9 19 a st |         |                                  |                        |    |                                 |                  |                         |
|    | <b>Virtually Hotel Min</b>                               | Company                                                                                                    |         | <b>UNK OTHER</b>                 | <b>Tanker Capacity</b> |    | <b>Mit of Hyans Fixed Asset</b> | <b>LUBLER 89</b> | <b>Attive</b>           |
|    |                                                          | $-44.9888 -$                                                                                                    | $+1$    | $-48$ Here $2-$<br>$\mathcal{A}$ |                        |    |                                 |                  |                         |
| B. | WF01234                                                  |                                                                                                    | t in Fi | <b>OCHIEVE</b>                   | 射                      | Ť. |                                 |                  | $\overline{\mathbf{y}}$ |
|    | III WANASEE                                              |                                                                                                    |         | OCNEUM.                          |                        |    |                                 |                  | Yel                     |
|    | U. 649,339                                               |                                                                                                    |         | <b>COMBAR</b>                    |                        |    | a similare                      |                  |                         |
|    | <b>图  单中装理</b>                                           |                                                                                                    |         | SHAH ALAN                        | ×                      |    | 1 849-3530                      |                  |                         |
|    | 12 BHQ 007                                               |                                                                                                    |         | <b>OCNIBAR</b>                   | 15                     |    | 1 BHQ-807<br>and will be able   |                  |                         |
|    | III : WHOSET                                             |                                                                                                    |         | OCNEMIC.                         | 4.5                    |    | 1 BHQ-807                       |                  |                         |
|    | UI BHK5534                                               | <b>DON'T REPORT OF SAMPLE REPORT OF A PROPERTY</b><br>HIGHH WATER RONSORTEAN SON BHD                                                                                          |         | ALCH BETAH                       | 25                     |    | 6496-0534                       |                  |                         |

*Figure 7.1.E-2: List of Tanker*

- User able to perform the following transaction depending on the granted access:
	- o **Add new Tanker**
		- 1. Click on "**Add a new entry**" link on top of the list. Refer to Figure 7.1.B-2.

Add a new entry

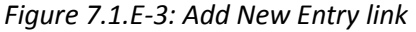

2. System will display Tanker entry page as below.

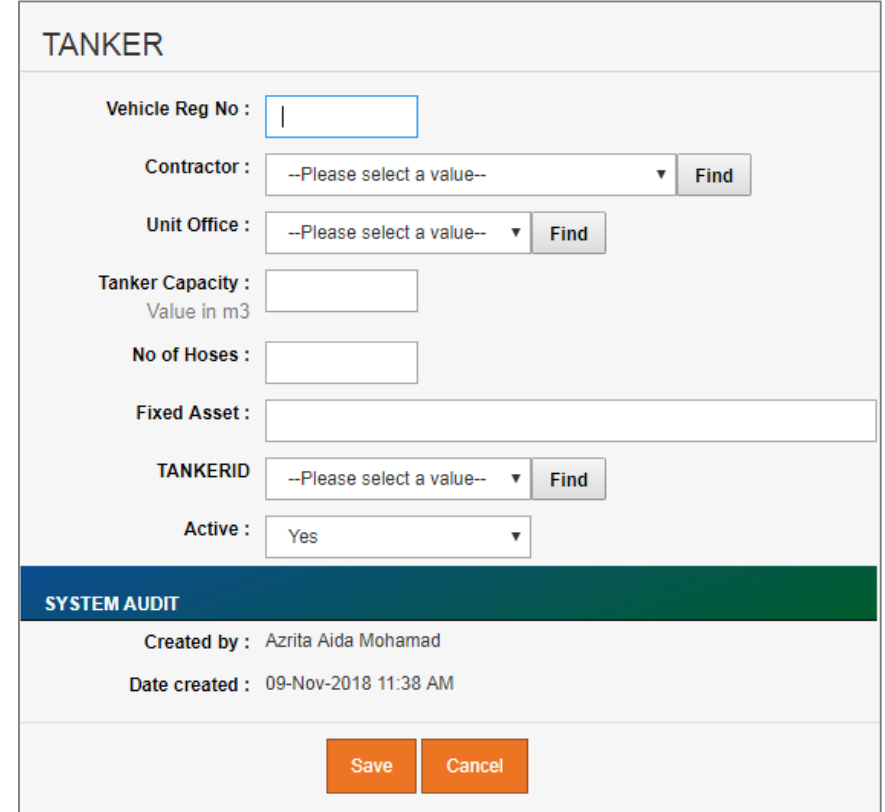

*Figure 7.1.E-4: Tanker Entry Screen*

3. Enter the information for available fields as follows.

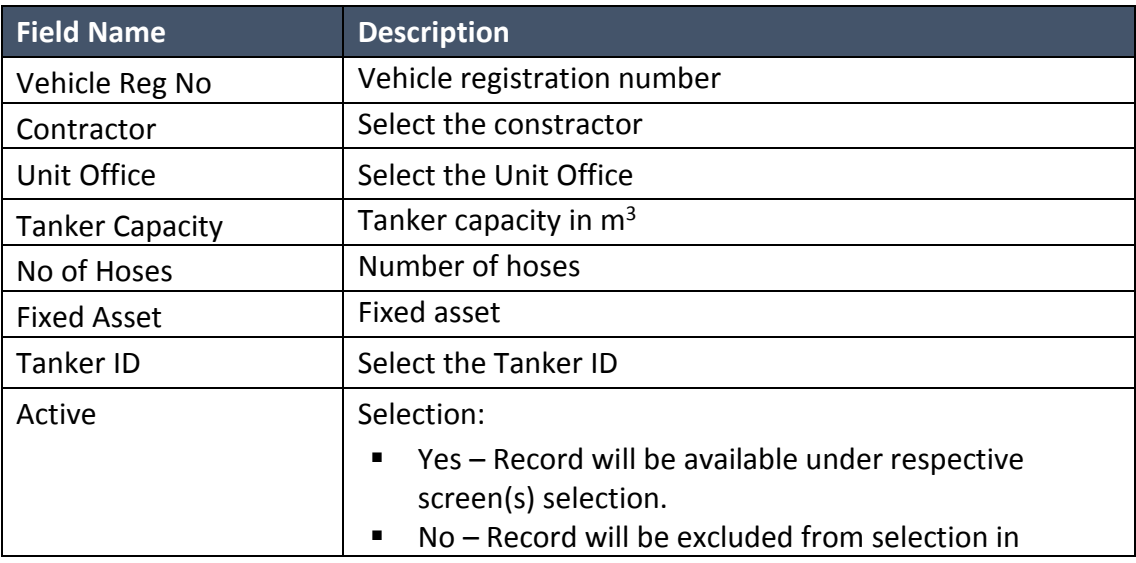

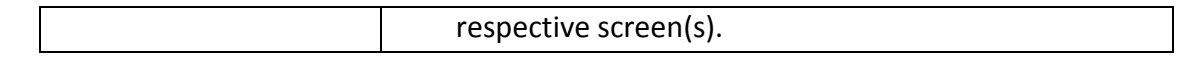

4. From the entry page, click on "**Save**" button to save Tanker record information or "**Cancel**" to redirect to Tanker List page.

#### o **Update existing Tanker**

1. From the Tanker list page (refer to Figure 7.1.E-2), click on target record. System will display detail Tanker information for the selected Position. Refer to Figure 7.1.E-5.

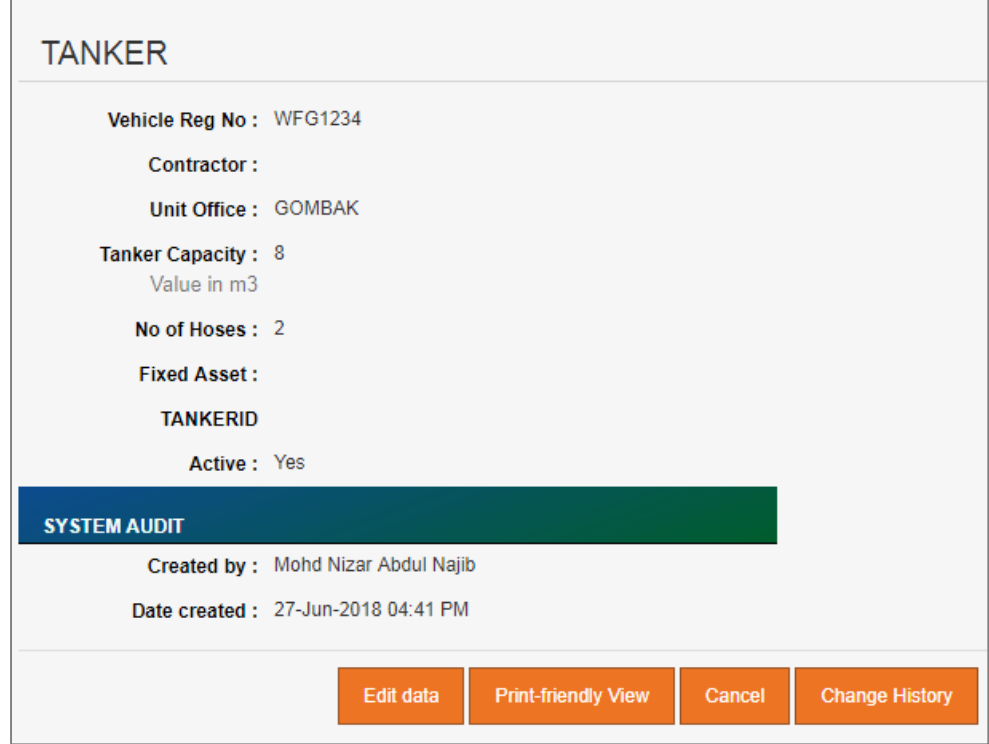

*Figure 7.1.E-5: View Selected Tanker Detail*

2. Click on "**Edit data**" button to update the record. System will display current record in editable mode.

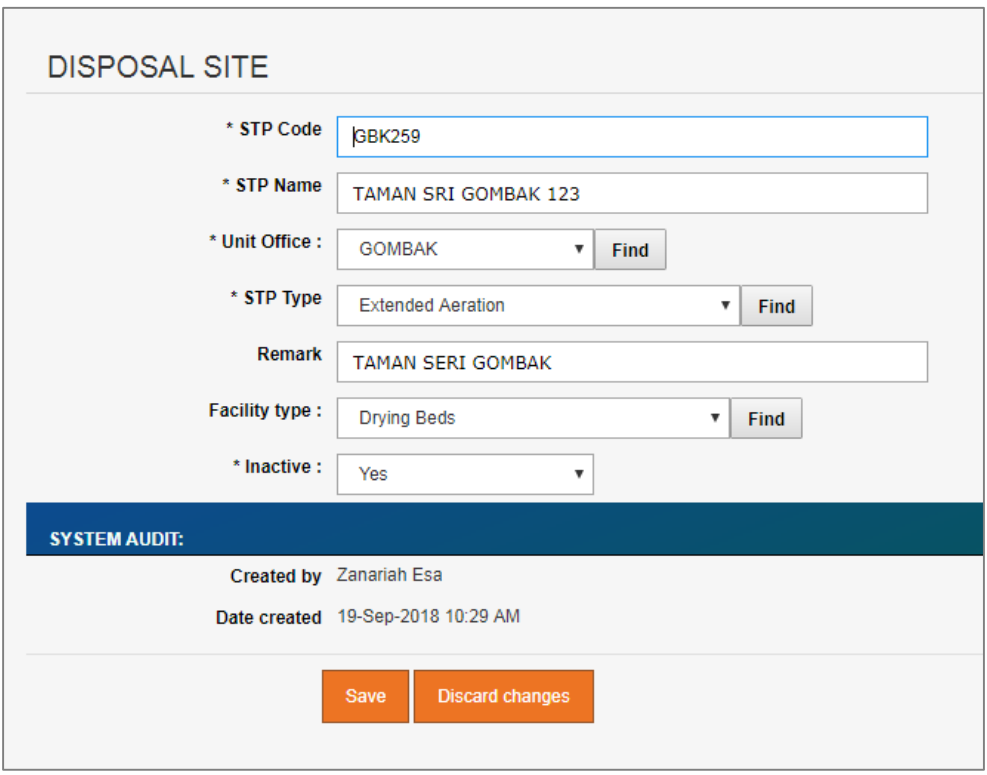

*Figure 7.1.E-6: Update Selected Tanker Detail*

- 3. Edit the information and click "**Save**" to update the record.
- 4. Click on "**Discard changes**" button to cancel the transaction and system will navigate to the Tanker detail screen (refer to Figure 7.1.E-5)

#### o **Delete registered Tanker**

- 1. From the Tanker list page (refer to Figure 7.1.E-2), click on checkbox button  $\Box$  for the target record, click on "**Delete**" button.
- 2. System will prompt Delete Confirmation Message as shown in Figure 7.1.E-7 below.

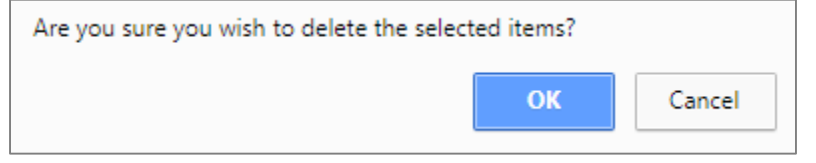

*Figure 7.1.E-7: Delete Tanker Confirmation Message*

3. Click "**OK**" button to proceed with deletion or "**Cancel**" button to cancel the transaction.

#### o **Export record(s) in CSV, XLS format**

1. From the Contractor List page (refer to Figure 7.1.A-2), click on the preferred export format; either in CSV or XLS.

| export as: CSV XI S |
|---------------------|
|---------------------|

*Figure 7.1.B-9: Export Format Selection*

2. User will be able to view generated file as shown in Figure 7.1.E-9 below.

| his area were trimed late thanking TAV 323 (that                                                                                                    |                                                                                                |                              |                  |                              |                  |                |            |
|----------------------------------------------------------------------------------------------------|------------------------------------------------------------------------------------------------|------------------------------|------------------|------------------------------|------------------|----------------|------------|
|                                                                                                    |                                                                                                |                              |                  |                              |                  |                |            |
| $\frac{1}{2}$                                                                                                    |                                                                                                |                              |                  |                              |                  |                |            |
|                                                                                                    | Domesting #16 D (#107) him Pape 12143473330 +++                                                |                              |                  |                              |                  |                |            |
| <b>WASHINGTON</b>                                                                                                    | <b>Contractor</b>                                                                              | <b>Madulation</b>            | <b>DOMESTICS</b> | <b>Northeast Transferrer</b> |                  | <b>MARLETT</b> | Azier:     |
|                                                                                                    | -All barro-<br>$\overline{\mathcal{F}}$ .                                                      | -Williams-<br>$\mathbf{r}$ . |                  |                              |                  |                |            |
| $\frac{1}{2} \left( \frac{1}{2} \right) \left( \frac{1}{2} \right) \left( \frac{1}{2} \right)$<br>WRITZER                                                                                                    |                                                                                                | <b>GOMERK</b>                | ٠                | ×                            |                  |                | <b>Tex</b> |
| $\frac{1}{2} \left( \frac{1}{2} \right) \left( \frac{1}{2} \right) \left( \frac{1}{2} \right)$<br>Vehicle Little                                                                                                    |                                                                                                | <b>ODMAR</b>                 | $\frac{1}{2}$    | ×                            |                  |                | Tel:       |
| $\equiv$<br>5947,3039                                                                                                    |                                                                                                | OCREAK                       | $\cdot$          |                              | 1 947-000        |                |            |
| 业<br><b>BHF3239</b>                                                                                                    |                                                                                                | 194444, ALAM                 | ٠                |                              | $1 - 464 - 3126$ |                |            |
| 9H3 807                                                                                                    |                                                                                                | OCAREAN.                     | $+3$             |                              | 8 845-07         |                |            |
| $\mathbb{R}$<br>INCEO'                                                                                                    |                                                                                                | OCARRAN                      | 4X               |                              | T 99141          |                |            |
| 3049,5534                                                                                                    | REMI WATER KONSOKRUIN SON BHD<br>against at the Holman in Historian business and in the School | ALCK SETAIL                  | $_{21}$          |                              | $1 - 464.034$    |                |            |
| BAPTHE.<br>言门                                                                                                    |                                                                                                | HOODIN SEMIELAM              | 28               |                              | I B654           |                |            |
| $\frac{1}{2} \frac{1}{2} \frac{$<br>IRK 5338 |                                                                                                | TRAIN ALAM                   | 43               |                              | 1 DOUGH          |                |            |
| mer time<br>面目                                                                                                    |                                                                                                | <b>GROUGLAS</b>              | 4.3              |                              | 1.1 843-5286     |                |            |
| $\equiv$ 840-9022                                                                                                    | INDAH WATER ADMISCATION SON BHD                                                                | TAPING                       | $+1$             |                              | 8 840-9002       |                |            |
| 201304                                                                                                    | REMI WATER KONSORTIUM ISON BHD                                                                 | THEMIS                       | 4.8              |                              | 1 845-5940       |                |            |

*Figure 7.1.E-9: Exported File*

## o **Dynamic records sorting**

1. From the Tanker List page (refer to Figure 7.1.B-2), click on the target column header (mark in red from Figure 7.1.B-10 below).

System will dynamically rearrange record sequence order based on the selected column.

| TANKER LIST View                               |                                                          |               |             |                                      |                |          |
|------------------------------------------------|----------------------------------------------------------|---------------|-------------|--------------------------------------|----------------|----------|
| India was with the state and an order was took | Signalization: 116:50 St 1/373 most Page: 82343878818+14 |               |             |                                      |                |          |
|                                                | <b>California</b>                                        | <b>SWIPER</b> | Telectronic | <b>No of Finance Clashed Academy</b> | <b>IMAGINE</b> | ALCOHOL: |
| <b>SHALL FALL</b>                              |                                                          |               |             |                                      |                |          |
| <b>THE R. P. LEWIS</b>                         | all fame.                                                | -46 mm-       |             |                                      |                |          |

*Figure 7.1.E-10: Tanker List – Header*

#### o **Dynamic records filtering**

1. Choose on target record filter at the Tanker List page. Available selection for "Contractor" and "Unit Office". Once selected, system will show record(s) related to the filtered criteria only.

## **M. Roles**

Granted users will be able to maintain Staff Role information.

Click on "**Roles**" icon as shown in Figure 7.1.F-1 below.

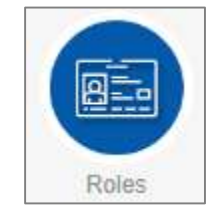

*Figure 7.1.F-1: Roles Icon Link*

System will display list of Roles. Refer to Figure 7.1.F-2.

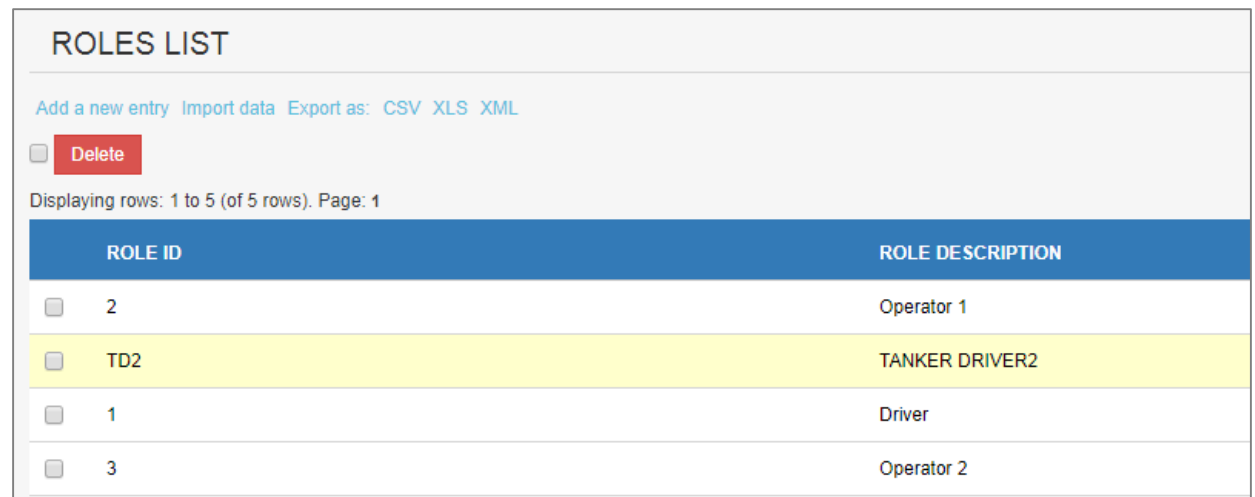

*Figure 7.1.F-2: List of Roles*

- User able to perform the following transaction depending on the granted access:
	- o **Add new Roles**
		- 1. Click on "**Add a new entry**" link on top of the list. Refer to Figure 7.1.B-2.

Add a new entry

*Figure 7.1.F-3: Add New Entry link*

2. System will display Roles entry page as below.

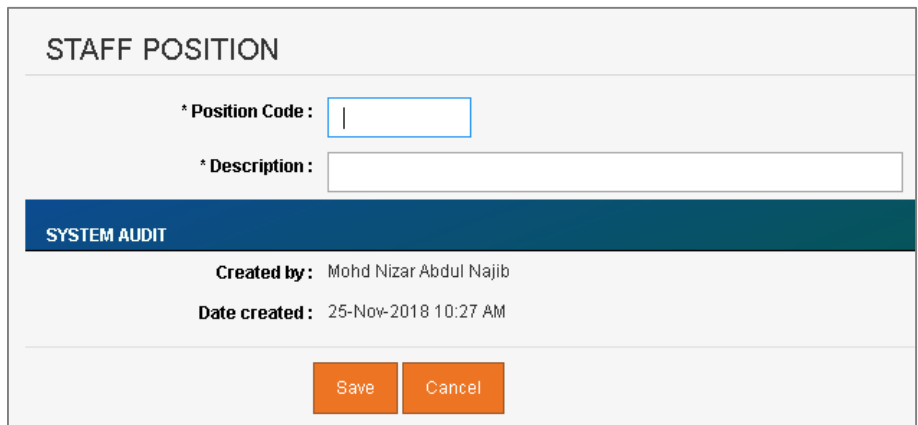

*Figure 7.1.F-4: Roles Entry Screen*

3. Enter the information for available fields as follows.

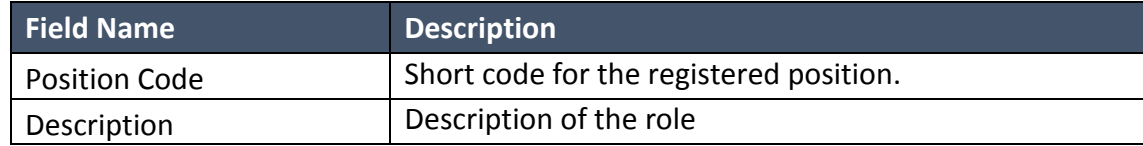

4. From the entry page, click on "**Save**" button to save Roles record information or "**Cancel**" to redirect to Roles List page.

#### o **Update Role**

1. From the Roles list page (refer to Figure 7.1.F-2), click on target record.

System will display detail Roles information for the selected record. Refer to Figure 7.1.F-5.

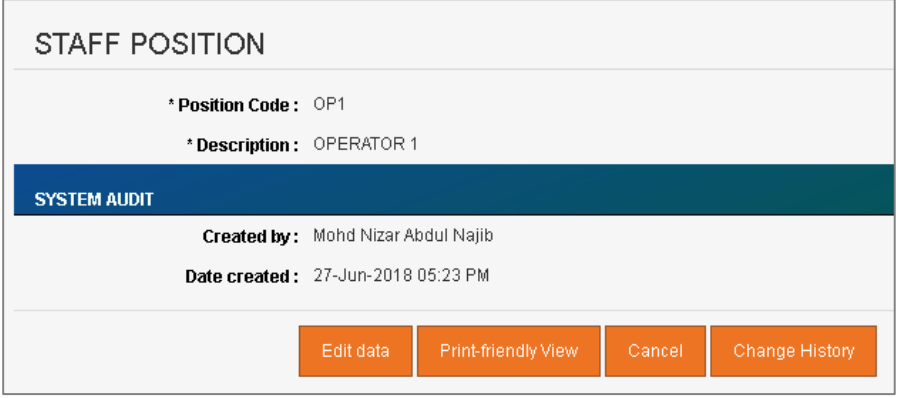

*Figure 7.1.F-5: View Selected Role Detail*

2. Click on "**Edit data**" button to update the record. System will display current record in editable mode.
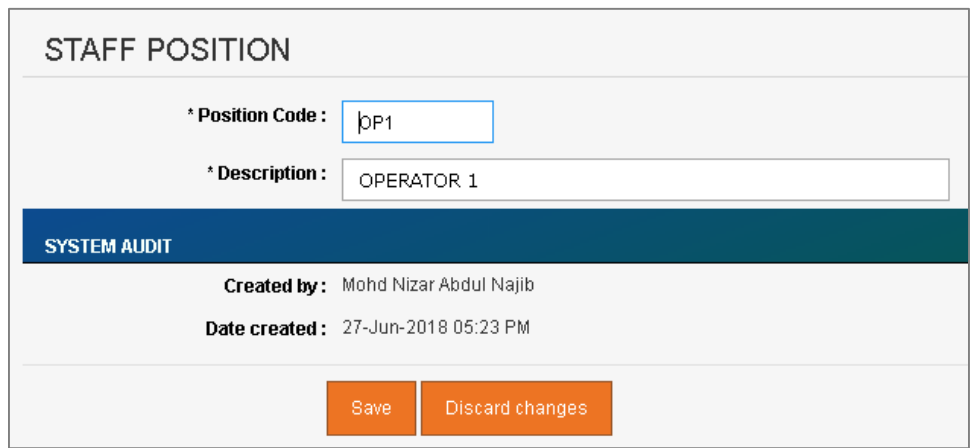

*Figure 7.1.F-6: Update Selected Roles Detail*

- 3. Edit the information and click "**Save**" to update the record.
- 4. Click on "**Discard changes**" button to cancel the transaction and system will navigate to the Roles detail screen (refer to Figure 7.1.F-5)

#### o **Delete registered Roles**

- 1. From the Roles list page (refer to Figure 7.1.F-2), click on checkbox button  $\Box$  for the target record, click on "**Delete**" button.
- 2. System will prompt Delete Confirmation Message as shown in Figure 7.1.F-7 below.

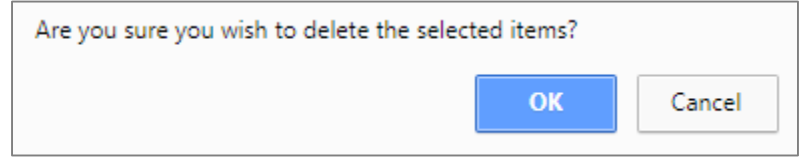

*Figure 7.1.F-7: Delete Roles Confirmation Message*

3. Click "**OK**" button to proceed with deletion or "**Cancel**" button to cancel the transaction.

#### o **Export record(s) in CSV, XLS format**

1. From the Contractor List page (refer to Figure 7.1.A-2), click on the preferred export format; either in CSV or XLS.

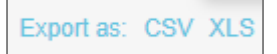

*Figure 7.1.B-9: Export Format Selection*

2. User will be able to view generated file.

## o **Dynamic records sorting**

1. From the Roles List page (refer to Figure 7.1.B-2), click on the target column header (mark in red from Figure 7.1.B-10 below).

System will dynamically rearrange record sequence order based on the selected column.

| DISPOSAL SITE LIST                                                                                       |               |                    |                   |                       |       |
|----------------------------------------------------------------------------------------------------|---------------|--------------------|-------------------|-----------------------|-------|
| halo month buyerian markin the law and<br>Opening rain, 1 to 50 in 2.250 ment, Page, 57143 673 8.10 + ++ |               |                    |                   |                       |       |
| Although 1990 Names                                                                                      | <b>GALCE</b>  | <b>ATP Seas</b>    | <b>HARME</b>      | <b>Factory later:</b> | سننبذ |
| ____<br>____                                                                                             | $-40$ Bolti-  | <b>JAN BERTEIN</b> |                   | -At hara-             |       |
| 08/297<br>TAMAICIA GOMEACIOS<br>$\Rightarrow$                                                            | <b>GOISHK</b> | Extended Astation  | DANAH SERI GOMBAK | Dryng Back            | Yes   |

*Figure 7.1.F-10: Roles List – Header*

## o **Dynamic records filtering**

1. Choose on target record filter at the Roles List page. Available selection for "Unit Office", "STP Type" and "Facility Type". Once selected, system will show record(s) related to the filtered criteria only.

#### **N. Unit Office**

Granted users will be able to maintain Unit Office information.

Click on "**Unit Office**" icon as shown in Figure 7.1.G-1 below.

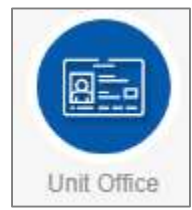

*Figure 7.1.G-1: Unit Office Icon Link*

System will display list of Unit Office. Refer to Figure 7.1.G-2.

|   |                 |                                               | Add a new entry. Import data: Export as: CSV XLS 304L                                                                                            |                                 |                                |                            |
|---|-----------------|-----------------------------------------------|----------------------------------------------------------------------------------------------------|---------------------------------|--------------------------------|----------------------------|
|   | D <sub>ef</sub> |                                               |                                                                                                    |                                 |                                |                            |
|   |                 | Displaying mws: 1 to 22 (of 22 rows). Page: 1 |                                                                                                    |                                 |                                |                            |
|   |                 | <b>Code Description</b>                       | <b>Official Address:</b>                                                                                                    | Tel No                          | Service Line No                | <b>Invoice Prefix Code</b> |
| 6 | AS.             | ALOR SETAR                                    | UNIT ALOR SETAR.<br>NO. 18-F (WISMA KURNSA), LEBUHRAYA DARUL AMAN,<br>05100 ALOR STAR<br>KEDAH DARUL AMAN.                                       | 04-7344692                      | 04-7348928                     | AS:                        |
| o | GO              | <b>GONBAK</b>                                 | PEIABAT OPERASI-GOMBAK (LOIL PENGOLAHAN KUMBAHAN GBK 254), 03-61352959<br>JEN MOTIARA 1, TMN SELAYANG MUTIARA.<br>68100 BATU CAVES.<br>SELANGOR. |                                 | 03-61841491                    | GO                         |
| 边 | IP.             | IPOH                                          | UNIT IPOH, C-G-8.<br>BLOCK C GREENTOWN SOUARE.<br>JALAN DATO: SERI AHHAD SAID.<br>30450 IPOH.<br>PERAK.                                          | 05-3135611                      | 05-3137139                     | tp.                        |
|   | KA.             | KI ANG                                        | UNIT KLANG, LOT 130.<br>SOUTH KLANG VALLEY CENTRALISED SUJDGE TREATMENT FACILITIES.<br>JALAN BANTING KLANG.<br>42000 KLANG.<br>SELANGOR.         | 03-31226611                     | 83-31228911/03-31228914 KA     |                            |
| B | KG              | KANGAR                                        | UNIT KANGAR, PERLIS                                                                                                    | 04-9772418                      | 04-9778828                     | KG.                        |
|   | KN              | <b>PAHANG</b>                                 | UNIT OFFICE PAHANG.<br>A-1 LORONG MAT KILAU 24/1.<br>25100 KUANTAN.<br>PAHANG DARUL MAKMUR.                                                      | 09-5177460                      | 00-5177628                     | KN                         |
| Ð | KT              | TERENGGANU                                    | UNIT KUALA TERENGGANU.<br>1081 - T. JALAN SULTAN SULAIMAN.<br>20100 KUALA TERENGGANU.<br>TERFNGGANJ.                                             | 09-5243080                      | 09-5248828                     | KT                         |
|   | KU              | KLUANG                                        | UNIT KLUANG,<br>NO 27. JUN RAMBUTAN,<br>B6000 KLUANG,<br>JOHDR DARUL TAKZIM                                                                      | 07-7728289<br><b>SALE MARKS</b> | 07-7716828<br>---<br>newspaper | KU                         |
| в | Lå.             | LABUAN                                        | UNIT LABUAN, LOT 1, TINGKAT HEZZANINE.<br>BANGUNAN TABUNG HAJI JALAN BUNGA KESUMA.<br>P.O BOX 80305.<br><b>B7013 W.P LABUAN</b>                  | 087-421627                      | 087-421628                     | LA                         |
|   | ΈG              | LANGAT                                        | UNIT LANGAT,<br>STP-A-CYRERIAYA, MI AN HULTIMEDIA                                                                                                | 03-83193357                     | 03-83193358                    | LG.                        |

*Figure 7.1.G-2: List of Unit Office*

User able to perform the following transaction depending on the granted access:

## o **Add new Unit Office**

1. Click on "**Add a new entry**" link on top of the list. Refer to Figure 7.1.B-2.

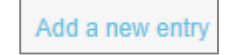

*Figure 7.1.G-3: Add New Entry link*

2. System will display Unit Office entry page as below.

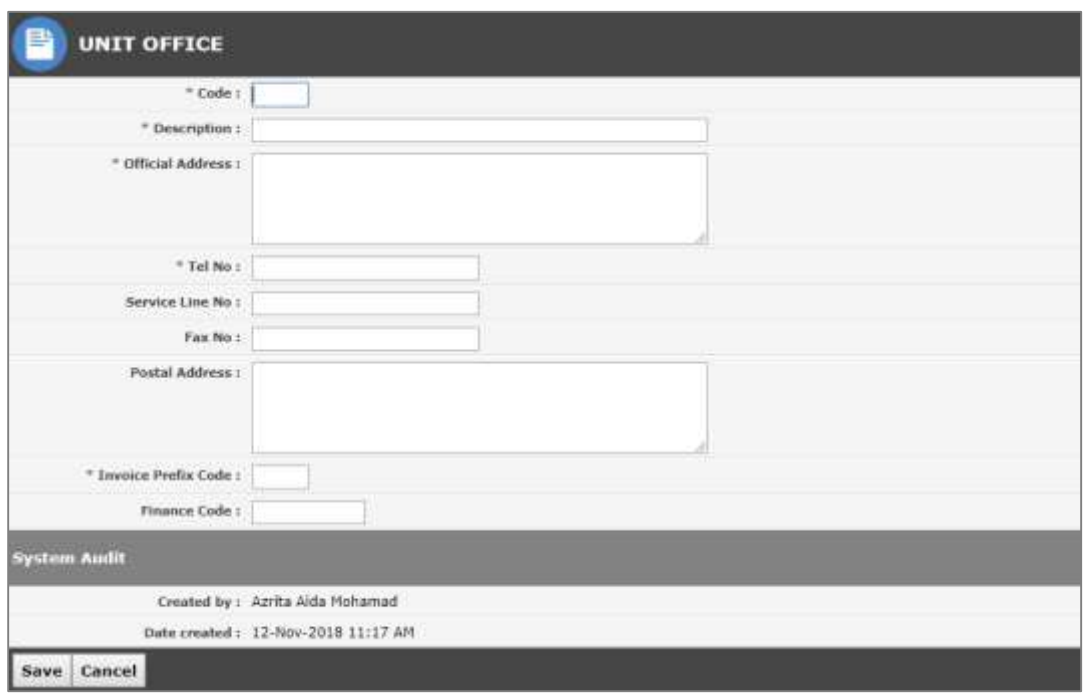

*Figure 7.1.G-4: Unit Office Entry Screen*

3. Enter the information for available fields as follows.

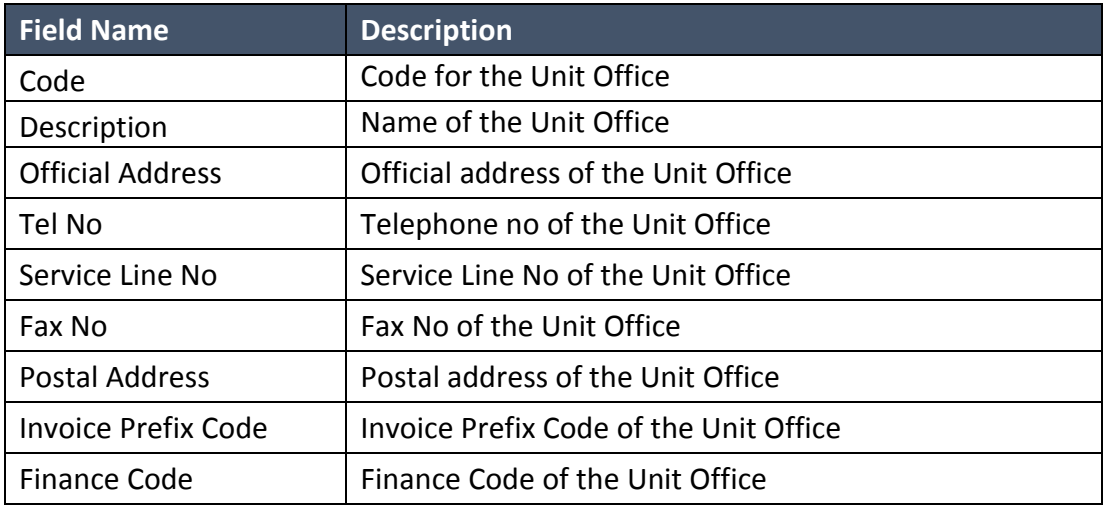

4. From the entry page, click on "**Save**" button to save Unit Office record information or "**Cancel**" to redirect to Unit Office List page.

# o **Update existing Unit Office**

1. From the Unit Office list page (refer to Figure 7.1.G-2), click on target record. System will display detail Unit Office information for the selected Position. Refer to Figure 7.1.G-5.

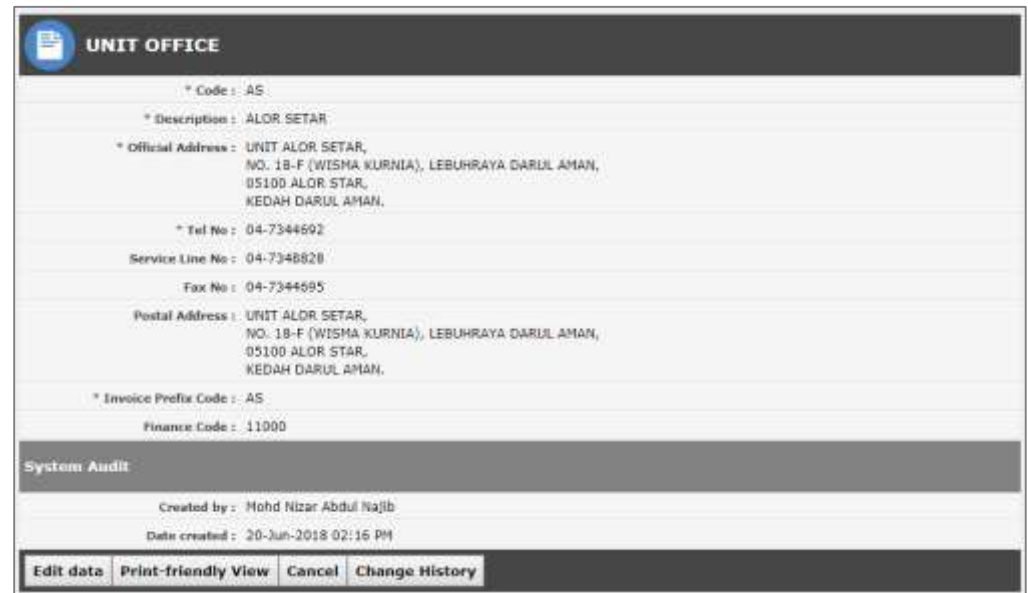

*Figure 7.1.G-5: View Selected Unit Office Detail*

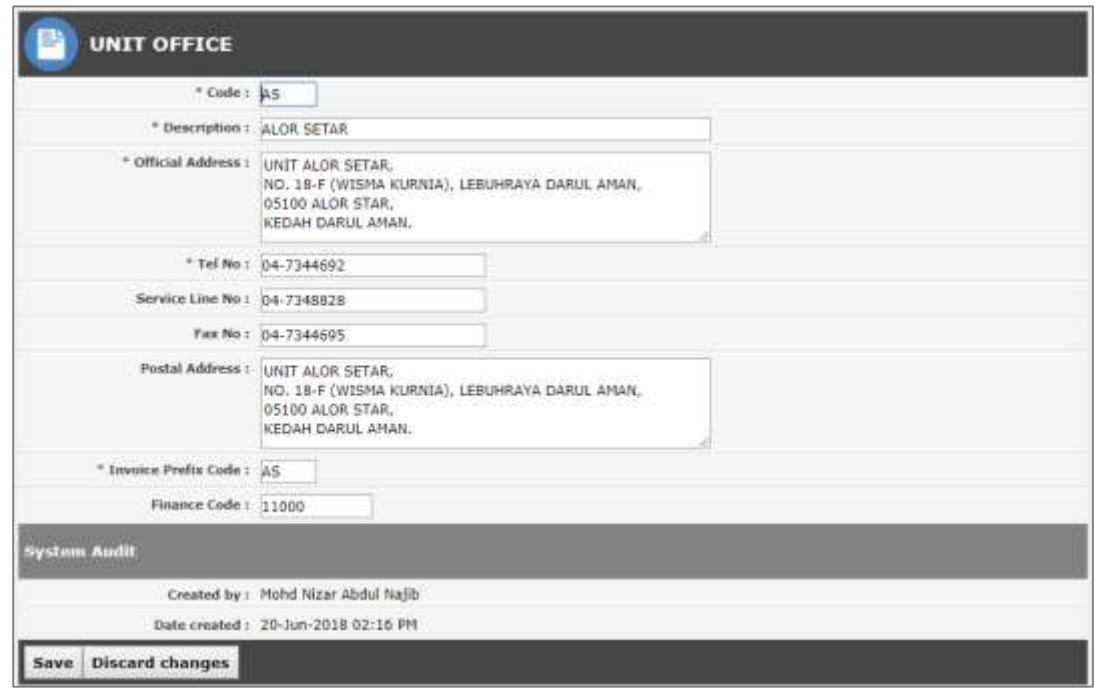

*Figure 7.1.G-6: Update Selected Unit Office Detail*

- 3. Edit the information and click "**Save**" to update the record.
- 4. Click on "**Discard changes**" button to cancel the transaction and system will navigate to the Unit Office detail screen (refer to Figure 7.1.G-5)

### o **Delete registered Unit Office**

- O 1. From the Unit Office list page (refer to Figure 7.1.G-2), click on checkbox button for the target record, click on "**Delete**" button.
- 2. System will prompt Delete Confirmation Message as shown in Figure 7.1.G-7 below.

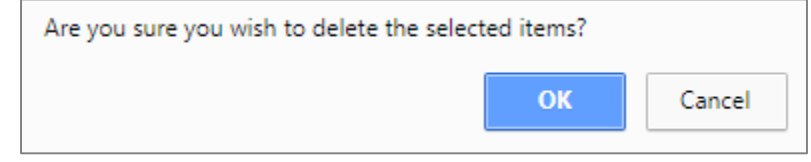

*Figure 7.1.G-7: Delete Unit Office Confirmation Message*

3. Click "**OK**" button to proceed with deletion or "**Cancel**" button to cancel the transaction.

## o **Export record(s) in CSV, XLS format**

1. From the Contractor List page (refer to Figure 7.1.A-2), click on the preferred export format; either in CSV or XLS.

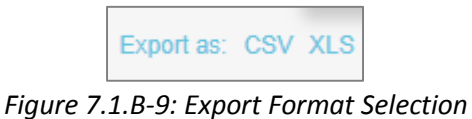

2. User will be able to view generated file as shown in Figure 7.1.G-9 below.

|   |                 |                                                | Import data Export as: CSV XLS XML                                                                                                    |             |                            |                            |
|---|-----------------|------------------------------------------------|----------------------------------------------------------------------------------------------------|-------------|----------------------------|----------------------------|
|   | $D$ Details     |                                                |                                                                                                    |             |                            |                            |
|   |                 | Displaying rows: 1 to 22 (of 22 rows). Page: 1 |                                                                                                    |             |                            |                            |
|   |                 | <b>Code Description</b>                        | <b>Official Address</b>                                                                                                    | Tel No      | <b>Service Line No</b>     | <b>Invoice Prefix Code</b> |
|   | AS:             | ALCR SETAR                                     | UNIT ALOR SETAR.<br>NO: 18-F (WISMA KURNIA), LEBUHRAYA DARUL AMAN.<br>05100 ALOR STAR<br>KEDAH DARUL AHAN.                                               | 04-7344697  | 04-7348828                 | AS:                        |
|   | 80              | <b>GOMBAK</b>                                  | PEJABAT OPERASI-GOMBAK (UCII) PENGOLAHAN KUMBAHAN GBK 254). 83-61352959<br>JUN MUTTARA 1, TMN SELAYANG MUTTARA.<br><b>SB100 BATU CAVES.</b><br>SELANGOR: |             | 03-61841491                | 80                         |
| Ð | 19              | <b>TPOH</b>                                    | UNIT IPOHJC-G-B<br>BLOCK C GREENTOWN SOUARE.<br>JALAN DATO' SERI AHHAD SAID.<br>30450 JPOH.<br>PERAK.                                                    | 05-3125511  | 05-3137139                 | 19                         |
| o | KA <sup>2</sup> | <b><i>NEANS</i></b>                            | UNIT KLANG, LOT 130.<br>SOUTH KLANG VALLEY CENTRALISED SLUDGE TREATMENT FACILITIES.<br>JALAN BANTING KLANG.<br>42000 KLANG<br><b>SELANGOR</b>            | 83-31226611 | 03-31228911/03-31228014 KA |                            |
| Đ | KG.             | <b>KANGAR</b>                                  | UNIT KANGAR, PERLIS                                                                                                    | 04-0772418  | 04-9778828                 | KG.                        |
| ٥ | K/N             | PAHANG                                         | UNIT DEFICE FAHANG.<br>A-1 LORONG HAT KILAU 24/1.<br>25100 KUANTAN,<br>PAHANG DARDL HAKNUR                                                               | 09-5177460  | 09-5177628                 | <b>KIN</b>                 |
| ö | kТ              | <b>TERENGGANU</b>                              | UNIT-KUALA TERENGGANU.<br>1061 - T. 14LAN SULTAN SULAINAN,<br>20100 KIALA TERENGGANU.<br>TERENGGANU,                                                     | 09-6243080  | 09-6248828                 | kт                         |
| a | KU              | <b>REFLANS</b>                                 | UNIT KLUANG.<br>NO. 27: TEN RAMBUTAN.<br>86000 KLUANG.<br>JOHOR DARUL TAKZEM                                                                             | 07-7728289  | 07-7716828                 | <b>KU</b>                  |
| m | iA.             | <b>LABUAN</b>                                  | UNIT LABUAN, LOT 1, TINGICAT MEZZANINE.<br>BANGUNAN TABUNG HAJI JALAN BUNGA KESUMA.<br>P.O. BOX 80305.<br>87013 W.P LABUAN                               | 087-421827  | 087-421628                 | LK.                        |
| ö | LG.             | LANGAT                                         | UNIT LANGAT.<br>STP-A-CYBERIAYA, IALAN MULTIMEDIA,                                                                                                    | 03-83193357 | 03-83193358                | $10-$                      |
| 画 |                 | ExportedALS09112 situ ^                        |                                                                                                    |             |                            |                            |

*Figure 7.1.G-9: Exported File*

### o **Dynamic records sorting**

1. From the Unit Office List page (refer to Figure 7.1.B-2), click on the target column header (mark in red from Figure 7.1.B-10 below).

System will dynamically rearrange record sequence order based on the selected column.

|            |                                                | Import data Export an: CSV XLS XPL                                                                                                    |               |                  |                            |
|------------|------------------------------------------------|----------------------------------------------------------------------------------------------------|---------------|------------------|----------------------------|
|            | Displaying rown: 1 to 22 [of 22 rows]. Page: 1 |                                                                                                    |               |                  |                            |
|            | <b>Code Description</b>                        | Official Address                                                                                                    | <b>Tel.No</b> | Service Line No. | <b>Invoice Prefix Code</b> |
| $45^\circ$ | ALCR SETAR<br><b>LEAD COMMENTARY</b>           | UNIT ALOR SETAR.<br>de la constitución de la definición de la contrata en el mundo.<br>NO. 18-F (WISPIA KURNIA), LEBUHRAYA DARUL AMAR.<br>05100 ALOR STAR.<br>KEDAH DARUL AMAN. | 04-7344692    | 04-7348828       | AS                         |

*Figure 7.1.G-10: Unit Office List – Header*

#### **O. Docket Cancellation Reason**

Granted users will be able to maintain Docket Cancellation Reason information.

Click on "**Docket Cancellation Reason**" icon as shown in Figure 7.1.H-1 below.

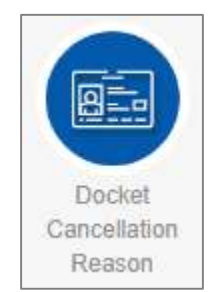

*Figure 7.1.H-1: Docket Cancellation Reason Icon Link*

System will display list of Docket Cancellation Reason. Refer to Figure 7.1.H-2.

|       |                                       | Docket Cancellation Reason List       |           |
|-------|---------------------------------------|---------------------------------------|-----------|
|       | فتفا                                  | Antaleemy masters liseral life X3 Hz. |           |
|       | loong race: 1 to it of it must. Page. |                                       |           |
|       | <b>Region Exits</b>                   | Discription                           | Actor     |
|       |                                       |                                       | -Althens- |
| E.    |                                       | <b>Minning Cocket</b>                 | Yes       |
| Table |                                       | Damage Coulet                         | Yet.      |
| i a   |                                       | Incorrente Doctor capes               | Yet       |

*Figure 7.1.H-2: List of Docket Cancellation Reason*

- User able to perform the following transaction depending on the granted access:
	- o **Add Docket Cancellation Reason**
		- 1. Click on "**Add a new entry**" link on top of the list. Refer to Figure 7.1.B-2.

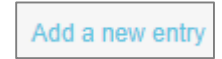

*Figure 7.1.H-3: Add New Entry link*

2. System will display Docket Cancellation Reason entry page as below.

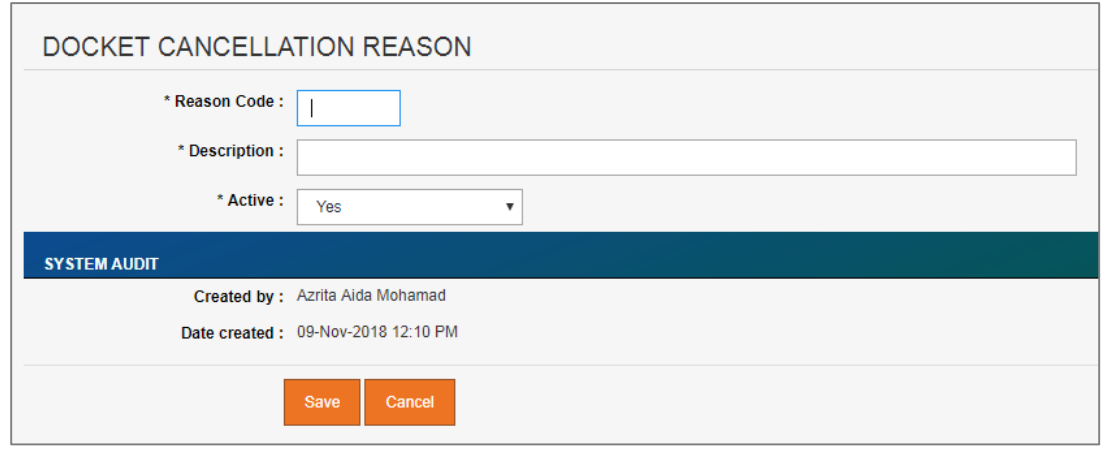

*Figure 7.1.H-4: Docket Cancellation Reason Entry Screen*

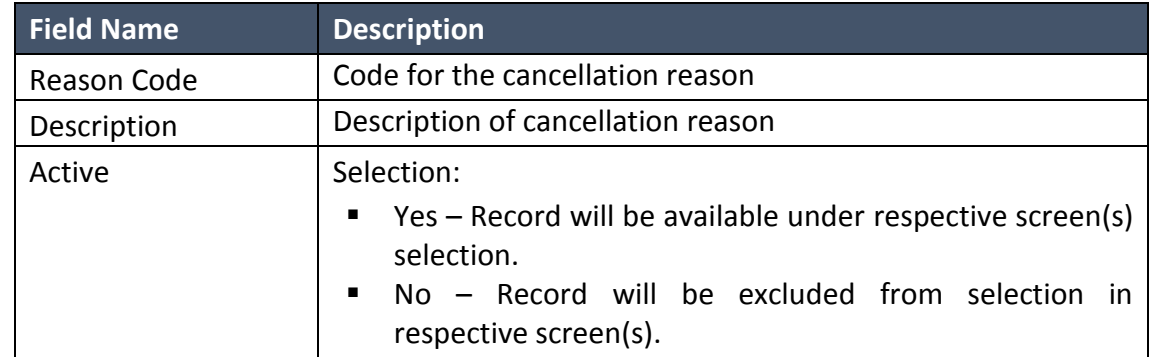

3. Enter the information for available fields as follows.

4. From the entry page, click on "**Save**" button to save Docket Cancellation Reason record information or "**Cancel**" to redirect to Docket Cancellation Reason List page.

## o **Update Docket Cancellation Reason**

1. From the Docket Cancellation Reason list page (refer to Figure 7.1.H-2), click on target record.

System will display detail Docket Cancellation Reason information for the selected Position. Refer to Figure 7.1.H-5.

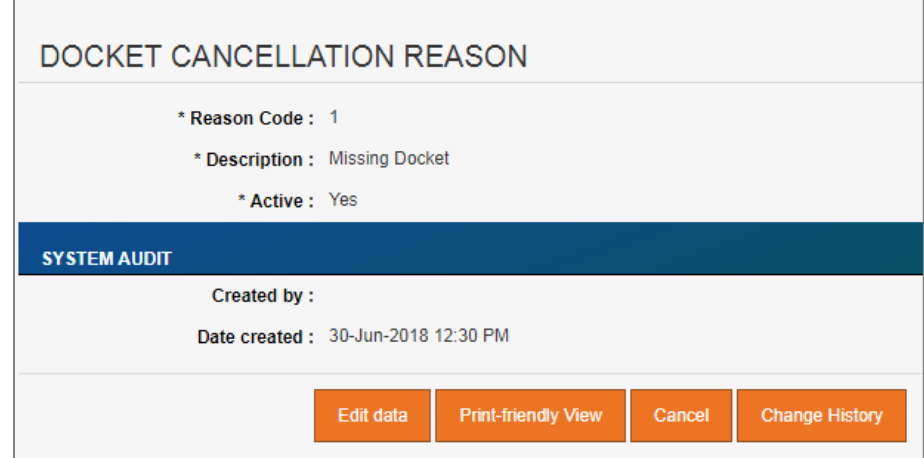

*Figure 7.1.H-5: View Selected Docket Cancellation Reason Detail*

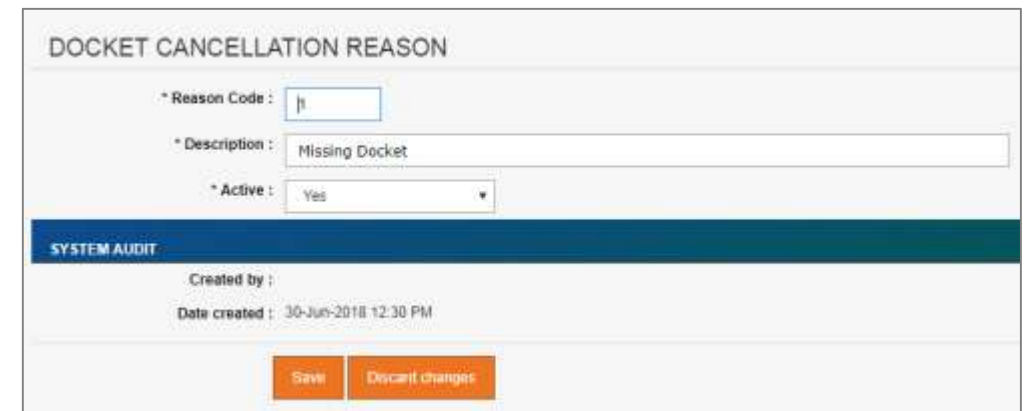

*Figure 7.1.H-6: Update Selected Docket Cancellation Reason Detail*

- 3. Edit the information and click "**Save**" to update the record.
- 4. Click on "**Discard changes**" button to cancel the transaction and system will navigate to the Docket Cancellation Reason detail screen (refer to Figure 7.1.H-5)

## o **Delete Docket Cancellation Reason**

- 1. From the Docket Cancellation Reason list page (refer to Figure 7.1.H-2), click on checkbox button **for the target record, click on "Delete"** button.
- 2. System will prompt Delete Confirmation Message as shown in Figure 7.1.H-7 below.

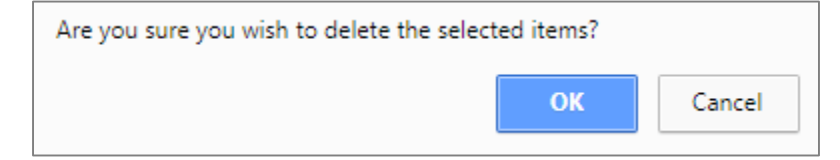

*Figure 7.1.H-7: Delete Docket Cancellation Reason Confirmation Message*

3. Click "**OK**" button to proceed with deletion or "**Cancel**" button to cancel the transaction.

#### o **Export record(s) in CSV, XLS format**

1. From the Contractor List page (refer to Figure 7.1.A-2), click on the preferred export format; either in CSV or XLS.

| Export as: CSV XLS |  |  |
|--------------------|--|--|
|--------------------|--|--|

*Figure 7.1.B-9: Export Format Selection*

2. User will be able to view generated file as shown in Figure 7.1.H-9 below.

| Divisions to it is a told book! Plan it<br><b>Breston Collect</b><br><b>Searrows</b><br><b>Integrated</b><br>m.<br>191<br>$\mathbb{R}^n$<br>Darrepl Dacket<br>$\equiv$<br>$\mathbb{R}^2$<br>TRUNKNING ESSAY COUNT<br>$\rightarrow$<br>Select Docker<br>×<br>$\alpha$<br>Recomme - anasity created for (ST crimed SAA), premius with (ST box with training LA boombares)<br>目前後<br>日に有<br>Price Rasti - amaziv, couldn't be 1971 officed SUAL premise using PP but customer and our convicted matter whether when the first by the more than to be convicted to income companies in inclumpable shape on paid of promise<br>characterized i localisti blo-<br>and a second paper of the collater paper<br>話しげ<br><b>Illusing Tare</b> | <b><i>Ankley</i></b><br>$-10$ lgm $-$ t<br>ing<br>m<br>.<br>tai<br>tw<br>u<br>has<br>$\sim$ |
|----------------------------------------------------------------------------------------------------|---------------------------------------------------------------------------------------------|
|                                                                                                    |                                                                                             |
|                                                                                                    |                                                                                             |
|                                                                                                    |                                                                                             |
|                                                                                                    |                                                                                             |
|                                                                                                    |                                                                                             |
|                                                                                                    |                                                                                             |
|                                                                                                    |                                                                                             |
|                                                                                                    | 思                                                                                           |
| 日にま<br>itsevaki.                                                                                                    | tai                                                                                         |

*Figure 7.1.H-9: Exported File*

#### o **Dynamic records sorting**

1. From the Docket Cancellation Reason List page (refer to Figure 7.1.B-2), click on the target column header (mark in red from Figure 7.1.B-10 below).

System will dynamically rearrange record sequence order based on the selected column.

| Docket Cancellation Reason List                                                                     |        |
|----------------------------------------------------------------------------------------------------|--------|
| box funeries from \$100 held.<br><b>CONTRACTOR</b><br><b>International The Eart Energy Plaza 1.</b> |        |
| <b>Home Cade Distriction</b>                                                                        | Active |
| ÷                                                                                                   | Vite 6 |

*Figure 7.1.H-10: Docket Cancellation Reason List – Header*

#### o **Dynamic records filtering**

1. Choose on target record filter at the Docket Cancellation Reason List page. Available selection for "Active". Once selected, system will show record(s) related to the filtered criteria only.

## **P. Tank Obstacle**

Granted users will be able to maintain Tank Obstacle information.

Click on "**Tank Obstacle**" icon as shown in Figure 7.1.I-1 below.

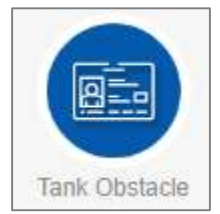

*Figure 7.1.I-1: Tank Obstacle Icon Link*

System will display list of Tank Obstacle. Refer to Figure 7.1.I-2.

| TBLOBSTACLE view<br>and the contract of the contract of the contract of the contract of the contract of the contract of the contract of                                                                      |                              |               |
|----------------------------------------------------------------------------------------------------|------------------------------|---------------|
| <b>Contract Contract Contract</b><br>differences restricts that at the R.S. DE.<br>where the school was the control of the<br>$\sim 1000$<br><b>HOW-THING</b><br>Deprecing rout: 1 to 18 of 18 mins; Page in |                              |               |
| the first that the model of the major company of the<br>Unitate Case   Heatsplan                                                                                                    |                              | <b>Status</b> |
|                                                                                                    |                              | T-All damp- # |
| 雨                                                                                                    | 2. T-plps Damaged            | Actor         |
| ×                                                                                                    | 3 Suited Pipe Suspected BWds | Adve          |
| m                                                                                                    | 4 Tam Cratts Lives           | Attve         |
| 眉<br>$\mathbb{E} \left[ \cdot \right]$                                                                                                    | <b>Earth Slab Demaged</b>    | Action        |
|                                                                                                    |                              |               |

*Figure 7.1.I-2: List of Tank Obstacle*

- User able to perform the following transaction depending on the granted access:
	- o **Add new Tank Obstacle**
		- 1. Click on "**Add a new entry**" link on top of the list. Refer to Figure 7.1.B-2.

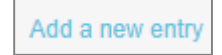

*Figure 7.1.I-3: Add New Entry link*

2. System will display Tank Obstacle entry page as below.

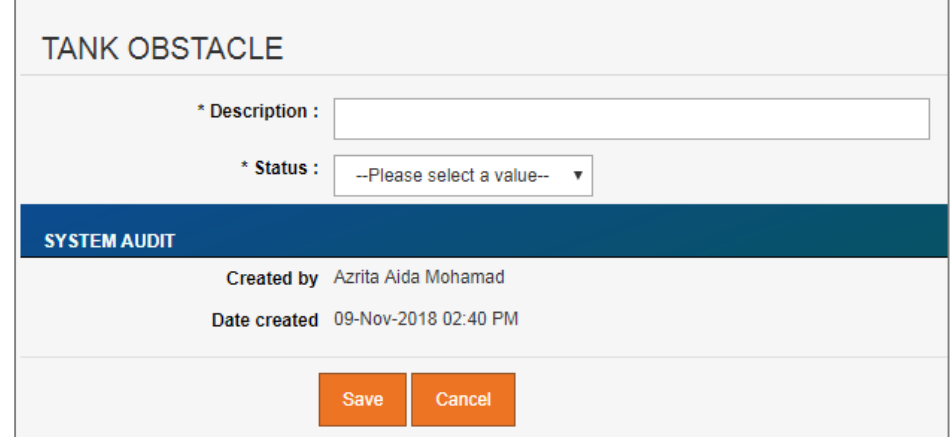

*Figure 7.1.I-4: Tank Obstacle Entry Screen*

3. Enter the information for available fields as follows.

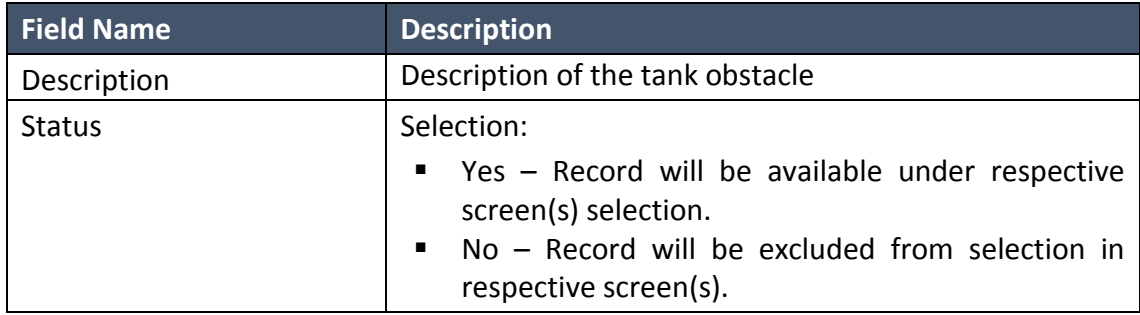

4. From the entry page, click on "**Save**" button to save Tank Obstacle record information or "**Cancel**" to redirect to Tank Obstacle List page.

# o **Update existing Tank Obstacle**

1. From the Tank Obstacle list page (refer to Figure 7.1.I-2), click on target record. System will display detail Tank Obstacle information for the selected Position. Refer to Figure 7.1.I-5.

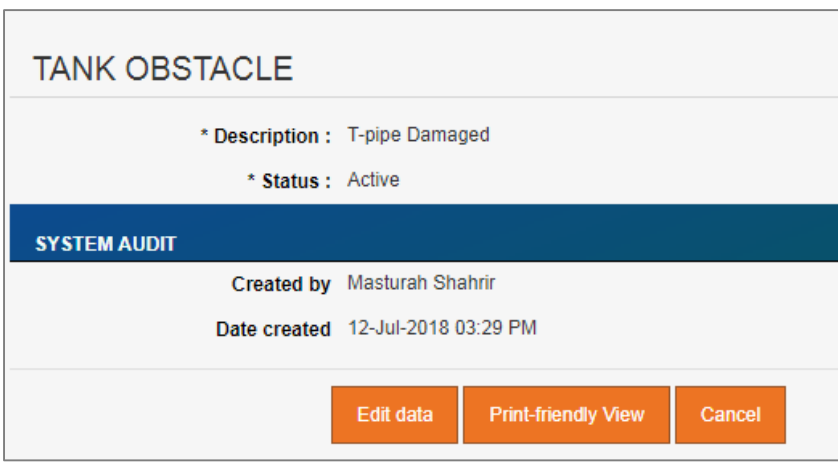

*Figure 7.1.I-5: View Selected Tank Obstacle Detail*

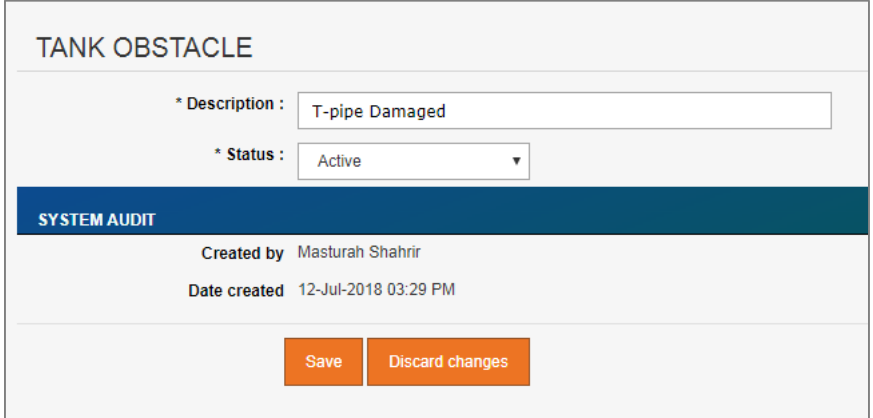

*Figure 7.1.I-6: Update Selected Tank Obstacle Detail*

- 3. Edit the information and click "**Save**" to update the record.
- 4. Click on "**Discard changes**" button to cancel the transaction and system will navigate to the Tank Obstacle detail screen (refer to Figure 7.1.I-5)

## o **Delete registered Tank Obstacle**

- 1. From the Tank Obstacle list page (refer to Figure 7.1.I-2), click on checkbox button
	- for the target record, click on "**Delete**" button.
- 2. System will prompt Delete Confirmation Message as shown in Figure 7.1.I-7 below.

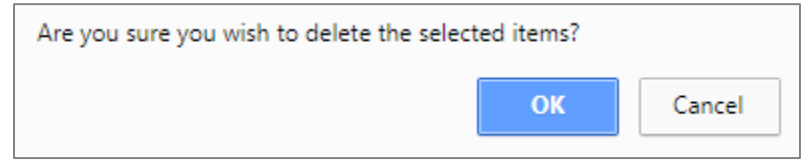

*Figure 7.1.I-7: Delete Tank Obstacle Confirmation Message*

3. Click "**OK**" button to proceed with deletion or "**Cancel**" button to cancel the transaction.

## o **Export record(s) in CSV, XLS format**

1. From the Contractor List page (refer to Figure 7.1.A-2), click on the preferred export format; either in CSV or XLS.

|  |  |  | EXPORT AS: CSV XLS |
|--|--|--|--------------------|
|--|--|--|--------------------|

*Figure 7.1.B-9: Export Format Selection*

2. User will be able to view generated file as shown in Figure 7.1.I-9 below.

| Statement and 1 to 10 of 19 cents \$140 x | <b>TRADER LOW: BANDYRING</b> |                                                  | <b>Baker</b>       |
|-------------------------------------------|------------------------------|--------------------------------------------------|--------------------|
|                                           |                              |                                                  | $-16$ family, 4    |
| $\mathbb{R}$                              |                              | # Type Danged                                    | Allen              |
| $\mathbb{R}$<br>54.4                      |                              | 3 Cubit Pare Touses be's Book                    | Atlant             |
| $\mathbb{N}$                              |                              | 4 Tam Owishake                                   | Allen <sup>1</sup> |
| $\overline{\mathbb{N}}$                   |                              | 1 Toffe Sab Zerrages                             | Asher              |
| 廷<br>خناسا                                |                              | 8 Tank Ocer Darksgel                             | Artist             |
| $\Omega$<br>in i                          |                              | 7 Septe Tark Sether/Demastri<br>bandor factorial | Athe.              |
| $\mathbb{R}$                              |                              | 8 Internal Detroit Plan Electrant                | Adies              |
| $\Omega$                                  |                              | 9. Filte Superior Docket                         | Athe               |
| ×                                         |                              | 10. Strate durate PM Electronic                  | Active             |
| $\bar{n}$                                 |                              | 13 Septe Tarik Center Fightier                   | trative.           |

*Figure 7.1.I-9: Exported File*

## o **Dynamic records sorting**

1. From the Tank Obstacle List page (refer to Figure 7.1.B-2), click on the target column header (mark in red from Figure 7.1.B-10 below).

System will dynamically rearrange record sequence order based on the selected column.

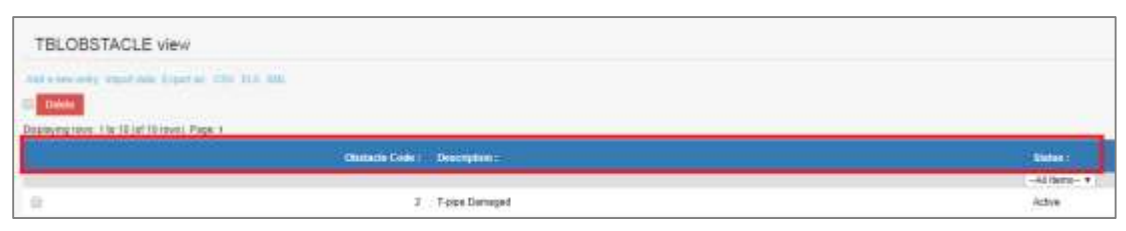

*Figure 7.1.I-10: Tank Obstacle List – Header*

#### o **Dynamic records filtering**

1. Choose on target record filter at the Tank Obstacle List page. Available selection for "Status". Once selected, system will show record(s) related to the filtered criteria only.

#### **Q. Unsuccessful Reason (Desludging)**

Granted users will be able to maintain Unsuccessful Reason for Desludging information.

Click on "**Unsuccessful Reason (Desludging)**" icon as shown in Figure 7.1.J-1 below.

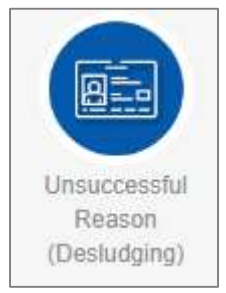

*Figure 7.1.J-1: Unsuccessful Reason (Desludging) Icon Link*

System will display list of Unsuccessful Reason (Desludging). Refer to Figure 7.1.J-2.

| Unsuccessful Reason - Desludging List                                                                          |                                         |                     |                             |
|----------------------------------------------------------------------------------------------------|-----------------------------------------|---------------------|-----------------------------|
| Adizone ere; reportes Ganton City S.S. IVC.<br><b>Company</b><br>Distinct price: 1 to 45 (of 45 core). Page: 1 | The Party of Persons and Control Pro-   |                     |                             |
| <b>Imascus Code</b>                                                                                            | <b>CHARGER</b>                          | <b>HANNATION</b>    | Active                      |
|                                                                                                    | ---                                     | ----                | $-44$ (B)(E) $-1$           |
| 0.1                                                                                                    | <b>THEORIES</b>                         | mtr)                | 798                         |
| 0.9<br>and the same commenced in                                                                               | Pump Not Fanctioning                    | <b>NG</b><br>$\sim$ | 766                         |
| $=$ $\pi$                                                                                                    | Vasant Premier                          | <b>Har</b>          | w                           |
| $\equiv -q$                                                                                                    | Cannacter                               | H1T                 | $\overline{m}$              |
| $\equiv -u$                                                                                                    | Others (Net16 be cent for line rST KPI) | R                   | $\mathcal{V}(\mathfrak{q})$ |
|                                                                                                    |                                         |                     |                             |

*Figure 7.1.J-2: List of Unsuccessful Reason (Desludging)*

- User able to perform the following transaction depending on the granted access:
	- o **Add Unsuccessful Reason (Desludging)**
		- 1. Click on "**Add a new entry**" link on top of the list. Refer to Figure 7.1.B-2.

Add a new entry

*Figure 7.1.J-3: Add New Entry link*

2. System will display Unsuccessful Reason (Desludging) entry page as below.

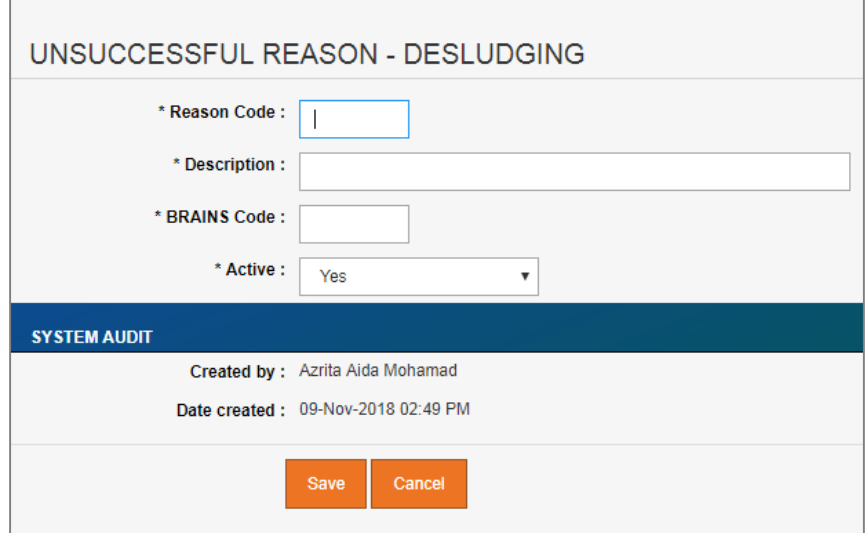

*Figure 7.1.J-4: Unsuccessful Reason (Desludging) Entry Screen*

3. Enter the information for available fields as follows.

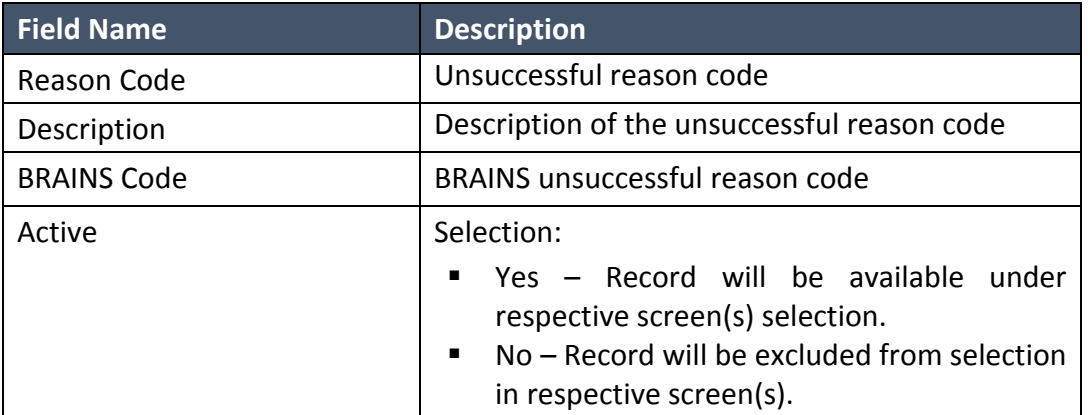

4. From the entry page, click on "**Save**" button to save Unsuccessful Reason (Desludging) record information or "**Cancel**" to redirect to Unsuccessful Reason (Desludging) List page.

## o **Update existing Unsuccessful Reason (Desludging)**

2. From the Unsuccessful Reason (Desludging) list page (refer to Figure 7.1.J-2), click on target record.

System will display detail Unsuccessful Reason (Desludging) information for the selected Position. Refer to Figure 7.1.J-5.

![](_page_88_Picture_60.jpeg)

*Figure 7.1.J-5: View Selected Unsuccessful Reason (Desludging) Detail*

![](_page_88_Picture_61.jpeg)

*Figure 7.1.J-6: Update Selected Unsuccessful Reason (Desludging) Detail*

- 4. Edit the information and click "**Save**" to update the record.
- 5. Click on "**Discard changes**" button to cancel the transaction and system will navigate to the Unsuccessful Reason (Desludging) detail screen (refer to Figure 7.1.J-5)

#### o **Delete registered Unsuccessful Reason (Desludging)**

1. From the Unsuccessful Reason (Desludging) list page (refer to Figure 7.1.J-2), click on

checkbox button **for the target record, click on "Delete**" button.

2. System will prompt Delete Confirmation Message as shown in Figure 7.1.J-7 below.

![](_page_89_Picture_5.jpeg)

*Figure 7.1.J-7: Delete Unsuccessful Reason (Desludging) Confirmation Message*

3. Click "**OK**" button to proceed with deletion or "**Cancel**" button to cancel the transaction.

#### o **Export record(s) in CSV, XLS format**

1. From the Contractor List page (refer to Figure 7.1.A-2), click on the preferred export format; either in CSV or XLS.

| OIT AS: CSV XIS |  |  |
|-----------------|--|--|
|-----------------|--|--|

*Figure 7.1.B-9: Export Format Selection*

2. User will be able to view generated file as shown in Figure 7.1.J-9 below.

| Advancedo lossilido hipólio 100 S.V.380.<br><b>Signal</b>        |                                                |                   |                    |  |  |
|------------------------------------------------------------------|------------------------------------------------|-------------------|--------------------|--|--|
| Disputch (that 3 of 20 of the basic August)<br><b>Hence Cont</b> | <b>Three districts</b>                         | <b>BRAND Cone</b> | Autor:             |  |  |
|                                                                  |                                                |                   | $-46$ (terms $-$ + |  |  |
| 提. 计                                                             | <b>Injournier</b>                              | mai:              | Yes                |  |  |
| 前上林                                                              | Pump list Functoring                           | 豐                 | 798<br>o Gregor    |  |  |
| 图 1                                                              | <b>Vacant Francise</b>                         | HOE               | $\frac{1}{2}$      |  |  |
| 前半体                                                              | Constitut                                      | 燃                 | 200                |  |  |
| 提供                                                               | Criteria thial for per used for Goyd (ST KPI). | Rtk               | <br>Yes            |  |  |
| 22 1 14                                                          | Clover Obstructed                              | 1118              | Yu,                |  |  |
| <b>应 计</b>                                                       | Access chief work?                             | Whit              | YM.                |  |  |
| 四 140                                                            | <b>Burnet Cover</b>                            | <b>Hill</b>       | Yes                |  |  |
| 細工株式                                                             | Carmel Leople                                  | 門                 | Yez<br>19.         |  |  |
| 0.11                                                             | <b>Islands Human</b>                           | HILL              | viii<br>$\sim$     |  |  |
| 百一种                                                              | Paul Flush                                     | AP <sub>L</sub>   | Yei<br>-           |  |  |
| 非正常                                                              | Shange of Engine Type                          |                   | Ým.                |  |  |

*Figure 7.1.J-9: Exported File*

#### o **Dynamic records sorting**

1. From the Unsuccessful Reason (Desludging) List page (refer to Figure 7.1.B-2), click on the target column header (mark in red from Figure 7.1.B-10 below).

System will dynamically rearrange record sequence order based on the selected column.

![](_page_90_Picture_2.jpeg)

*Figure 7.1.J-10: Unsuccessful Reason (Desludging) List – Header*

## o **Dynamic records filtering**

1. Choose on target record filter at the Unsuccessful Reason (Desludging) List page. Available selection for "Unit Office", "STP Type" and "Facility Type". Once selected, system will show record(s) related to the filtered criteria only.

## **7.2 Zone Configuration**

System parameters available under **Zone Configuration section** as per Figure 7.2 below. Detail functionalities for each parameter describe in following section.

![](_page_90_Picture_8.jpeg)

*Figure 7.2: List of Options under 'Zone Configuration' Section*

## **A. Zone**

Granted users will be able to maintain Zone information.

Click on "**Zone**" icon as shown in Figure 7.2.A-1 below.

![](_page_90_Picture_13.jpeg)

*Figure 7.2.A-1: Zone Icon Link*

System will display list of Zone. Refer to Figure 7.2.A-2.

|          | ZONE View                                                                                                    |                            |
|----------|----------------------------------------------------------------------------------------------------|----------------------------|
| Θ        | Add a new entry import duta. Export as: CDV XLS XML<br><b>Detent</b>                                                                                                    |                            |
|          | THE REPORT OF PERSONS AND RELEASED FOR THE REPORT OF THE REPORT OF THE REPORT OF THE REPORT OF THE REPORT OF THE REPORT OF THE REPORT OF THE REPORT OF THE REPORT OF THE REPORT OF THE REPORT OF THE REPORT OF THE REPORT OF T<br>Displaying rows: 1 to 10 (of 10 rows). Page: 1 |                            |
|          | Zone ID                                                                                                    | Zone Description           |
| 省        | CECD-EASTERN                                                                                                    | CECD-EASTERN               |
| $\equiv$ | CBCD-NORTHERN                                                                                                    | CECD-NORTHERN<br>5 NGC 201 |
| 田        | CECD-CENTRAL                                                                                                    | CECD-CENTRAL               |
| t)       | SG.                                                                                                    | SOUTHERN                   |

*Figure 7.2.A-2: List of Zone*

User able to perform the following transaction depending on the granted access:

## o **Add new Zone**

1. Click on "**Add a new entry**" link on top of the list. Refer to Figure 7.1.B-2.

![](_page_91_Picture_6.jpeg)

*Figure 7.2.A-3: Add New Entry link*

2. System will display Zone entry page as below.

![](_page_91_Picture_104.jpeg)

*Figure 7.2.A-4: Zone Entry Screen*

3. Enter the information for available fields as follows.

![](_page_91_Picture_105.jpeg)

4. From the entry page, click on "**Save**" button to save Zone record information or "**Cancel**" to redirect to Zone List page.

#### o **Update existing Zone**

1. From the Zone list page (refer to Figure 7.2.A-2), click on target record. System will display detail Zone information for the selected Position. Refer to Figure 7.2.A-5.

![](_page_92_Picture_79.jpeg)

*Figure 7.2.A-5: View Selected Zone Detail*

![](_page_92_Picture_80.jpeg)

*Figure 7.2.A-6: Update Selected Zone Detail*

- 3. Edit the information and click "**Save**" to update the record.
- 4. Click on "**Discard changes**" button to cancel the transaction and system will navigate to the Zone detail screen (refer to Figure 7.2.A-5)

#### o **Delete registered Zone**

- 1. From the Zone list page (refer to Figure 7.2.A-2), click on checkbox button  $\Box$  for the target record, click on "**Delete**" button.
- 2. System will prompt Delete Confirmation Message as shown in Figure 7.2.A-7 below.

![](_page_93_Picture_4.jpeg)

*Figure 7.2.A-7: Delete Zone Confirmation Message*

3. Click "**OK**" button to proceed with deletion or "**Cancel**" button to cancel the transaction.

## o **Export record(s) in CSV, XLS format**

1. From the Zone List page (refer to Figure 7.1.A-2), click on the preferred export format; either in CSV or XLS.

| Export as: CSV XLS |  |  |
|--------------------|--|--|
|--------------------|--|--|

*Figure 7.1.B-9: Export Format Selection*

2. User will be able to view generated file as shown in Figure 7.2.A-9 below.

| Dealer #1                                                         | <b>Zem Denvision</b> |  |
|-------------------------------------------------------------------|----------------------|--|
| $  .  $ catherines                                                | CRID-EAITERN         |  |
| U - 0905-kommeres                                                 | своелютнем.          |  |
| $  $ cico-catribu                                                 | CRID-CENTRAL         |  |
| $6 - 51$                                                          | 30/htm               |  |
|                                                                   | CRED SOUTHERN        |  |
| 图 N9.                                                             | <b>NORTHERN</b>      |  |
| $\Box$                                                            | <b>CENTRAL</b>       |  |
| 目、546                                                             | CENTRAL 1            |  |
| U DESPERAL                                                        | CROSPERBIAL          |  |
| $\label{eq:1} \begin{array}{ccc} \Pi & \overline{a}A \end{array}$ | EASTERN              |  |

*Figure 7.2.A-9: Exported File*

## o **Dynamic records sorting**

1. From the Zone List page (refer to Figure 7.1.B-2), click on the target column header (mark in red from Figure 7.1.B-10 below).

System will dynamically rearrange record sequence order based on the selected column.

![](_page_94_Picture_109.jpeg)

*Figure 7.2.A-10: Zone List – Header*

#### **B. Zone UO Mapping**

Granted users will be able to maintain Zone UO Mapping information.

Click on "**Zone UO Mapping**" icon as shown in Figure 7.2.B-1 below.

![](_page_94_Picture_6.jpeg)

*Figure 7.2.B-1: Zone UO Mapping Icon Link*

System will display list of Zone UO Mapping. Refer to Figure 7.2.B-2.

|              | ZONE UO MAPPING List                                                                                      |                               |
|--------------|----------------------------------------------------------------------------------------------------|-------------------------------|
| <b>Dolph</b> | Alto a new entry import data, Export as: CDV, ALS 2041.<br>Displaying rows: 1 to 32 (of 32 rows). Page: 1 |                               |
|              | Zone                                                                                                    | Unit Office                   |
|              | $-AI$ items-<br>$\mathbf{v}$                                                                              | -All items-<br>$\overline{ }$ |
| $\omega$     | SOUTHERN                                                                                                  | SKUDAJ:                       |
| 苗            | CENTRAL                                                                                                   | LANGAT                        |
| 日            | <b>CBCD-CENTRAL</b>                                                                                       | KUALA LUMPUR                  |
| ₿            | NORTHERN                                                                                                  | KANGAR <sup>®</sup>           |
| 由            | <b>CENTRAL</b><br>a Constitution State Corp.                                                              | SEBERANG PRAI                 |

*Figure 7.2.B-2: List of Zone User Mapping*

- User able to perform the following transaction depending on the granted access:
	- o **Add new Zone User Mapping**
		- 1. Click on "**Add a new entry**" link on top of the list. Refer to Figure 7.1.B-2.

Add a new entry

*Figure 7.2.B-3: Add New Entry link*

2. System will display Zone User Mapping entry page as below.

![](_page_95_Picture_87.jpeg)

*Figure 7.2.B-4: Zone User Mapping Entry Screen*

3. Enter the information for available fields as follows.

![](_page_95_Picture_88.jpeg)

4. From the entry page, click on "**Save**" button to save Zone User Mapping record information or "**Cancel**" to redirect to Zone User Mapping List page.

## o **Update existing Zone UO Mapping**

1. From the Zone UO Mapping list page (refer to Figure 7.2.B-2), click on target record. System will display detail Zone User Mapping information for the selected Position. Refer to Figure 7.2.B-5.

![](_page_96_Picture_66.jpeg)

*Figure 7.2.B-5: View Selected Zone UO Mapping Detail*

![](_page_96_Picture_67.jpeg)

*Figure 7.2.B-6: Update Selected Zone UO Mapping Detail*

- 3. Edit the information and click "**Save**" to update the record.
- 4. Click on "**Discard changes**" button to cancel the transaction and system will navigate to the Zone UO Mapping detail screen (refer to Figure 7.2.B-5)

## o **Delete registered Zone UO Mapping**

1. From the Zone UO Mapping list page (refer to Figure 7.2.B-2), click on checkbox

button **for the target record, click on "Delete**" button.

2. System will prompt Delete Confirmation Message as shown in Figure 7.2.B-7 below.

![](_page_97_Picture_5.jpeg)

*Figure 7.2.B-7: Delete Zone UO Mapping Confirmation Message*

3. Click "**OK**" button to proceed with deletion or "**Cancel**" button to cancel the transaction.

## o **Export record(s) in CSV, XLS format**

1. From the Zone UO Mapping List page (refer to Figure 7.1.B-2), click on the preferred export format; either in CSV or XLS.

*Figure 7.1.B-9: Export Format Selection*

2. User will be able to view generated file as shown in Figure 7.2.B-9 below.

| ZONE UO MAPPING List.                              |                                           |                               |
|----------------------------------------------------|-------------------------------------------|-------------------------------|
| AMA Hersely Stewishin Penshar 200 KST 800          |                                           |                               |
| 1000                                               |                                           |                               |
| Dealering here: 1to 12 of 13 tons. Page: 4         |                                           |                               |
| <b>COMPA</b>                                       | <b>Main Callier</b>                       |                               |
| 1-Milleto-<br>$\mathcal{F}^{\times}_{\mathcal{F}}$ | -Williams-<br>$\mathbf{v} \in \mathbb{R}$ |                               |
| SOUTHERN<br>n                                      | 90,04                                     |                               |
| ×<br><b>CRISTRAL</b>                               | Livert                                    |                               |
| : OBCD-CENTRAL<br>$\mathbb{Z}$                     | KOALA LUMPUR.                             |                               |
| $\frac{1}{2}$<br><b>TKORONEERS</b>                 | <b>Johnstein</b>                          |                               |
| $\Omega$<br><b>CENTRAL</b>                         | <b>JEEEKAND PRIM</b>                      |                               |
| $\overline{\mathbb{N}}$<br>GRED-CENTRAL            | SINNHALAST                                |                               |
| $\mathbb{R}^{n-1}$<br>поцинение                    | ALUMIN.                                   |                               |
| $\Box$ : 901/746991                                | NOGGRI SEVEILMI                           |                               |
| $\mathbb{R}^2$<br>CROSS CRAFTING                   | 1. IAN/LAP                                |                               |
| $\mathcal{D}$<br>EASTERN                           | TERENOGHING                               |                               |
| ×<br>CENTRAL                                       | JESUALE UNAULER                           |                               |
| $\mathbb{Z}$<br>: OBCD-EASTERN                     | TERENOOMIN                                |                               |
| <b>C</b> Sportsmooth du -                          |                                           | <b>CONTRACTOR</b><br>down all |

*Figure 7.2.B-9: Exported File*

## o **Dynamic records sorting**

1. From the Zone UO Mapping List page (refer to Figure 7.1.B-2), click on the target column header (mark in red from Figure 7.1.B-10 below).

System will dynamically rearrange record sequence order based on the selected column.

| ZONE UO MAPPING List                                                |             |
|---------------------------------------------------------------------|-------------|
| Add a new entry import turn Export as: CBV XLB XML<br><b>Delete</b> |             |
| Displaying rows 1 to 32 (of 32 rows) Page: 1                        |             |
| Zone                                                                | Unit Office |
| -Ali Items-<br>$\bullet$                                            | -All Items- |

*Figure 7.2.B-10: Zone UO Mapping List – Header*

#### o **Dynamic records filtering**

1. Choose on target record filter at the Zone UO Mapping List page. Available selection for "Zone" and "Unit Office. Once selected, system will show record(s) related to the filtered criteria only.

#### **7.3 Team Conf**i**guration**

System parameters available under **Team Configuration section** as per Figure 7.3 below. Detail functionalities for each parameter describe in following section.

![](_page_98_Picture_7.jpeg)

*Figure 7.3: List of Options under 'Team Configuration' Section*

## **A. Team**

Granted users will be able to maintain Disposal Site information.

Click on "**Team**" icon as shown in Figure 7.3.A-1 below.

![](_page_98_Picture_12.jpeg)

*Figure 7.3.A-1: Team Icon Link*

System will display list of Team. Refer to Figure 7.3.A-2.

|              | <b>TEAM LIST</b>                          |                                                                            |                              |                    |                                               |
|--------------|-------------------------------------------|----------------------------------------------------------------------------|------------------------------|--------------------|-----------------------------------------------|
| <b>Delay</b> | Dissingtown 1 to 10 (of 10 cors). Page 1. | AM your lots' translate 'Constat,' CW, ISK 1940<br><b>SEPTIMES</b> PRODUCT |                              |                    |                                               |
|              | Team 1D                                   | Name.                                                                      | <b>Unit Office</b>           | Taraway            | Wirk Category                                 |
|              | www.                                      |                                                                            | -All tems-<br>$\blacksquare$ | $-48$ females $+$  | -All femi-<br>$\blacksquare$                  |
| <b>I</b>     | 2338                                      | (\$7)<br><b>ANGER</b>                                                      | LANGKAWI                     | WF01234<br>11 DASA | Communal Septic Tank<br>THE REPORT OF THE THE |
| i ar         | 988                                       | 1974                                                                       | LANGKAWI                     |                    |                                               |
| 直            | 707                                       | (83)<br>n.                                                                 | LANGKAIN                     |                    |                                               |
|              | O(13)                                     | Communal ST Kangar                                                         | KANGAR                       |                    | Communal Septic Tank                          |

*Figure 7.3.A-2: List of Team*

- User able to perform the following transaction depending on the granted access:
	- o **Add new Team**
		- 1. Click on "**Add a new entry**" link on top of the list. Refer to Figure 7.1.B-2.

![](_page_99_Picture_6.jpeg)

*Figure 7.3.A-3: Add New Entry link*

2. System will display Team entry page as below.

![](_page_99_Picture_102.jpeg)

*Figure 7.3.A-4: Team Entry Screen*

3. Enter the information for available fields as follows.

![](_page_99_Picture_103.jpeg)

4. From the entry page, click on "**Save**" button to save Team record information or "**Cancel**" to redirect to Team List page.

# o **Update existing Team**

- 1. From the Team list page (refer to Figure 7.3.A-2), click on target record.
	- System will display detail Team information for the selected Position. Refer to Figure 7.3.A-5.

![](_page_100_Picture_91.jpeg)

*Figure 7.3.A-5: View Selected Team Detail*

2. Click on "**Edit data**" button to update the record. System will display current record in editable mode.

![](_page_100_Picture_92.jpeg)

*Figure 7.3.A-6: Update Selected Team Detail*

3. Edit the information and click "**Save**" to update the record.

4. Click on "**Discard changes**" button to cancel the transaction and system will navigate to the Team detail screen (refer to Figure 7.3.A-5)

## o **Delete registered Team**

- 1. From the Team list page (refer to Figure 7.3.A-2), click on checkbox button  $\Box$  for the target record, click on "**Delete**" button.
- 2. System will prompt Delete Confirmation Message as shown in Figure 7.3.A-7 below.

![](_page_101_Picture_5.jpeg)

*Figure 7.3.A-7: Delete Team Confirmation Message*

3. Click "**OK**" button to proceed with deletion or "**Cancel**" button to cancel the transaction.

## o **Export record(s) in CSV, XLS format**

1. From the Contractor List page (refer to Figure 7.1.A-2), click on the preferred export format; either in CSV or XLS.

| пает CSV<br>$\mathbf{x}$ |
|--------------------------|
|--------------------------|

*Figure 7.1.B-9: Export Format Selection*

2. User will be able to view generated file as shown in Figure 7.3.A-9 below.

| 1.766631                                     | <b>Hame:</b>                     | <b>INALIZING</b>      | <b>Target</b>         | <b>Mokilanger</b>          |  |
|----------------------------------------------|----------------------------------|-----------------------|-----------------------|----------------------------|--|
|                                              |                                  | -Al hotto-<br>×.      | $-44.0033 + 1.4$      | -Al lam-<br>$\overline{1}$ |  |
| $13 - 2118$                                  | mis                              | LAVISAGE              | <b>INFOILIM</b>       | Constrate lines Seni       |  |
| $11.7 - 268$                                 | 334<br><b>STY</b>                | LINOKAIT              |                       |                            |  |
| <b>自 国</b>                                   | sits.                            | LANGUARD              |                       |                            |  |
| <b>EL : 093</b>                              | Communal ST Kingar               | <b>KANDARI</b>        |                       | Ceremonal Testic Tank      |  |
| $11 - 44$                                    | virtu.                           | LANGAGER              | 10071246              |                            |  |
| <b>D. RE</b>                                 | intz.                            | LANTICATE             |                       |                            |  |
| $11 - 1675$                                  | 1078                             | i Colonia<br>LANGARET |                       |                            |  |
| <b>Controller Controller</b><br>$\mathbb{R}$ | <b>Participants</b>              |                       |                       |                            |  |
| $17 - 821$                                   | <b>State State</b><br><b>BTL</b> | 950770-<br>GOMMAR.    | ووتباهات<br>T09344266 | Industrial State Time      |  |
| <b>County</b><br>$\mathbb{R}$                | na m                             | $\mathbb{Z}$          |                       |                            |  |

*Figure 7.3.A-9: Exported File*

### o **Dynamic records sorting**

1. From the Team List page (refer to Figure 7.1.B-2), click on the target column header (mark in red from Figure 7.1.B-10 below).

System will dynamically rearrange record sequence order based on the selected column.

| <b>TEAM LIST</b>                                                 |                                     |                               |                     |                        |
|------------------------------------------------------------------|-------------------------------------|-------------------------------|---------------------|------------------------|
| <b>Dalers</b><br>Disclassing rows: T.ta 19 (of 10 rows). Page: 1 | ARCHIVES PERCENT DEALER STATES INC. |                               |                     |                        |
| <b>Support</b>                                                   | <b>Raise</b>                        | <b>Link Office</b>            | Taxans              | Web Calegory           |
|                                                                  |                                     | -Air bette-<br>$\blacksquare$ | $-4.0$ Herper- $ +$ | $-M$ becau-<br>$+1$    |
| 2338                                                             | 1578                                | LANGICAVI.                    | WFB424              | Communal Septia Taylor |

*Figure 7.3.A-10: Team List – Header*

## o **Dynamic records filtering**

1. Choose on target record filter at the Team List page. Available selection for "Unit Office", "STP Type" and "Facility Type". Once selected, system will show record(s) related to the filtered criteria only.

#### **B. Team – Employee Mapping**

Granted users will be able to maintain Disposal Site information.

Click on "**Team - Employee Mapping**" icon as shown in Figure 7.3.B-1 below.

![](_page_102_Picture_11.jpeg)

*Figure 7.3.B-1: Team - Employee Mapping Icon Link*

System will display list of Team - Employee Mapping. Refer to Figure 7.3.B-2.

|   | TEAM EMPLOYEE MAPPING List                                                                                                  |                                   |
|---|----------------------------------------------------------------------------------------------------|-----------------------------------|
| 面 | Add a new entry. Indicat data. Export as: CSV 31.9. XML.<br><b>Delete</b><br>Displaying rows: 1 to 10 (of 16 rows). Page: 1 |                                   |
|   | <b>Team</b>                                                                                                    | <b>User</b>                       |
|   | -All Items-<br>۰                                                                                                    |                                   |
| ⋒ | IST6                                                                                                    | MOHD SOFI MOHD NOR - DRIVER       |
| 面 | 1872                                                                                                    | KAMARUL NIZAM SUDIN - OPERATOR 1  |
| 担 | 1571                                                                                                    | MOHD NASER HJ MUSA - OPERATOR 1   |
| B | IST <sub>1</sub>                                                                                                    | MOHD HAIRI JUHARI - DRIVER        |
| e | 1ST1                                                                                                    | MOHD FIRDAUS MAKHTAR - OPERATOR 2 |

*Figure 7.3.B-2: List of Team - Employee Mapping*

- User able to perform the following transaction depending on the granted access:
	- o **Add new Team - Employee Mapping**
		- 1. Click on "**Add a new entry**" link on top of the list. Refer to Figure 7.1.B-2.

![](_page_103_Picture_6.jpeg)

*Figure 7.3.B-3: Add New Entry link*

2. System will display Team - Employee Mapping entry page as below.

![](_page_103_Picture_119.jpeg)

*Figure 7.3.B-4: Team - Employee Mapping Entry Screen*

3. Enter the information for available fields as follows.

![](_page_103_Picture_120.jpeg)

4. From the entry page, click on "**Save**" button to save Team - Employee Mapping record information or "**Cancel**" to redirect to Team - Employee Mapping List page.

#### o **Update existing Team - Employee Mapping**

1. From the Team - Employee Mapping list page (refer to Figure 7.3.B-2), click on target record.

System will display detail Team - Employee Mapping information for the selected Position. Refer to Figure 7.3.B-5.

![](_page_104_Picture_102.jpeg)

*Figure 7.3.B-5: View Selected Team - Employee Mapping Detail*

![](_page_104_Picture_103.jpeg)

*Figure 7.3.B-6: Update Selected Team - Employee Mapping Detail*

- 3. Edit the information and click "**Save**" to update the record.
- 4. Click on "**Discard changes**" button to cancel the transaction and system will navigate to the Team - Employee Mapping detail screen (refer to Figure 7.3.B-5)

#### o **Delete registered Team - Employee Mapping**

- 1. From the Team Employee Mapping list page (refer to Figure 7.3.B-2), click on checkbox button **for the target record, click on "Delete"** button.
- 2. System will prompt Delete Confirmation Message as shown in Figure 7.3.B-7 below.

![](_page_105_Picture_4.jpeg)

*Figure 7.3.B-7: Delete Team - Employee Mapping Confirmation Message*

3. Click "**OK**" button to proceed with deletion or "**Cancel**" button to cancel the transaction.

#### o **Export record(s) in CSV, XLS format**

1. From the Contractor List page (refer to Figure 7.1.A-2), click on the preferred export format; either in CSV or XLS.

| Export as: CSV XLS |  |
|--------------------|--|
| $-7400$ . $-115$   |  |

*Figure 7.1.B-9: Export Format Selection*

2. User will be able to view generated file as shown in Figure 7.3.B-9 below.

| della convento copolizioni topolizio (2010-2022 med.)<br>$1 - 1$<br>Desteving rent, 1 br 30 kg 00 years, Page, 4-<br><b>Heat</b><br><b>Service</b><br>$-48$ EMILE-<br>$\mathbf{Y}$ .<br>0.1111<br>MONE ROLLMAN HOR - DRIVING<br><b>二 1512</b><br>KAMMUL NIZAN BUDIN - OPERATOR F.<br>MOND HASER HASSES-OPERATOR III<br>GL - 1971<br>UI MY<br><b>MOND HARE JOHNER-DRAWN</b><br><b>但 - 初刊</b><br>MORE EXEMPTION CREMITERS<br>$= 412$<br>MOVE SOF READ HOR - DAVIDA<br>$= 1874$<br>KAMARUL NIZABI SUENI - DPERATUR 1: |  |
|----------------------------------------------------------------------------------------------------|--|
|                                                                                                    |  |
|                                                                                                    |  |
|                                                                                                    |  |
|                                                                                                    |  |
|                                                                                                    |  |
|                                                                                                    |  |
|                                                                                                    |  |
|                                                                                                    |  |
|                                                                                                    |  |
|                                                                                                    |  |
|                                                                                                    |  |
| <b>三二812</b><br>MOND SOFT MONDTHON - SINCENS                                                                                                    |  |
| 二 明耳<br>MIND NAMIDON AEDOLAZIE - ORDANOE 3                                                                                                    |  |
| $= -7016$<br>WORD HARD JONARY - DRIVER                                                                                                    |  |

*Figure 7.3.B-9: Exported File*

#### o **Dynamic records sorting**

1. From the Team - Employee Mapping List page (refer to Figure 7.1.B-2), click on the target column header (mark in red from Figure 7.1.B-10 below).

System will dynamically rearrange record sequence order based on the selected column.

| <b>MINUTES AND ARRESTS AND RESIDENCE</b><br>Abd a new entry. Import data. Copyd as: CSV: 31.5. XIAL<br>a the way a simple problem. The process was a simple and contact the contact of the second second second second |                                                       |
|----------------------------------------------------------------------------------------------------|-------------------------------------------------------|
| <b>Denne</b><br>Deplaying rows: 1 to 10 (of 10 rows). Page: 1                                                                                                    |                                                       |
|                                                                                                    |                                                       |
| Team                                                                                                    | <b>User</b>                                           |
| $-A8$ Hermi-<br>٠                                                                                                    | Anderson and the Committee of the Committee Committee |

*Figure 7.3.B-10: Team - Employee Mapping List – Header*

# o **Dynamic records filtering**

1. Choose on target record filter at the Team - Employee Mapping List page. Available selection for "Team". Once selected, system will show record(s) related to the filtered criteria only.